# brother

# Základní příručka uživatele

# MFC-J200

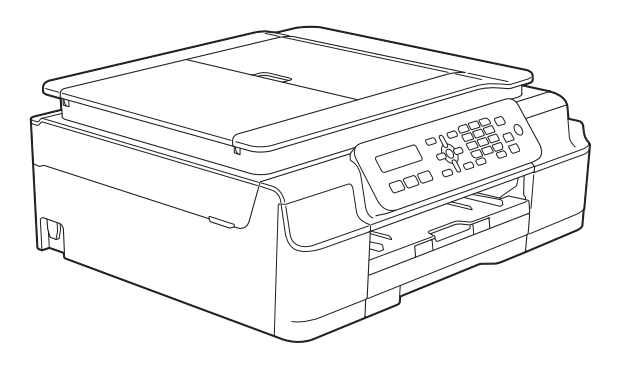

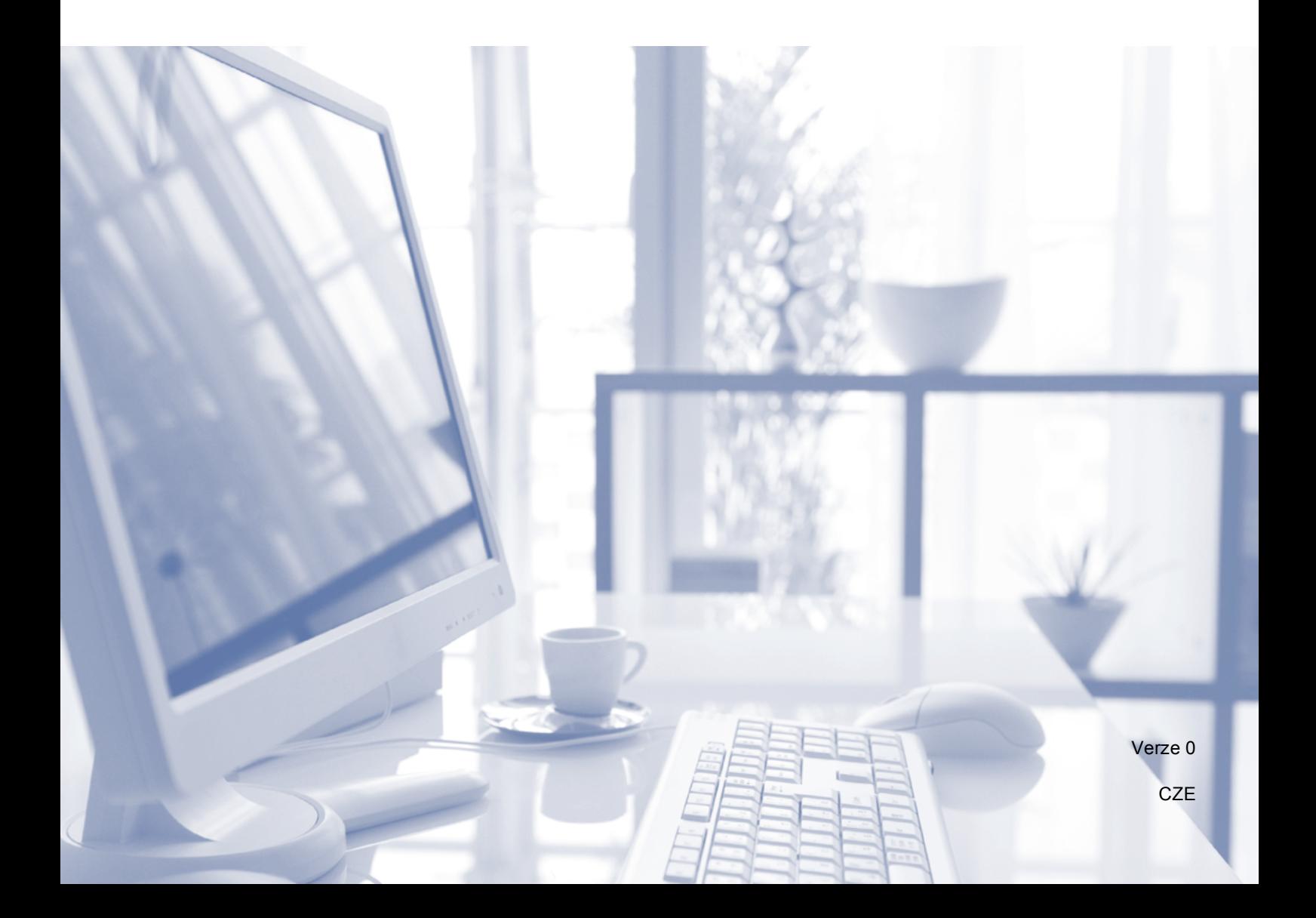

# **Pokud potřebujete kontaktovat službu pro zákazníky**

**Vyplňte následující informace pro budoucí použití:**

**Číslo modelu: MFC-J200**

**Výrobní číslo: [1](#page-1-0)** 

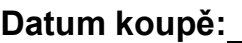

**Místo koupě:** 

<span id="page-1-0"></span>**<sup>1</sup> Výrobní číslo je na zadní straně jednotky. Uschovejte si tuto Příručku uživatele společně s prodejní stvrzenkou jako trvalý doklad o nákupu pro případ odcizení, požáru nebo záručního servisu.**

© 2014 Brother Industries, Ltd. Všechna práva vyhrazena.

# **Příručky uživatele a kde je hledat?**

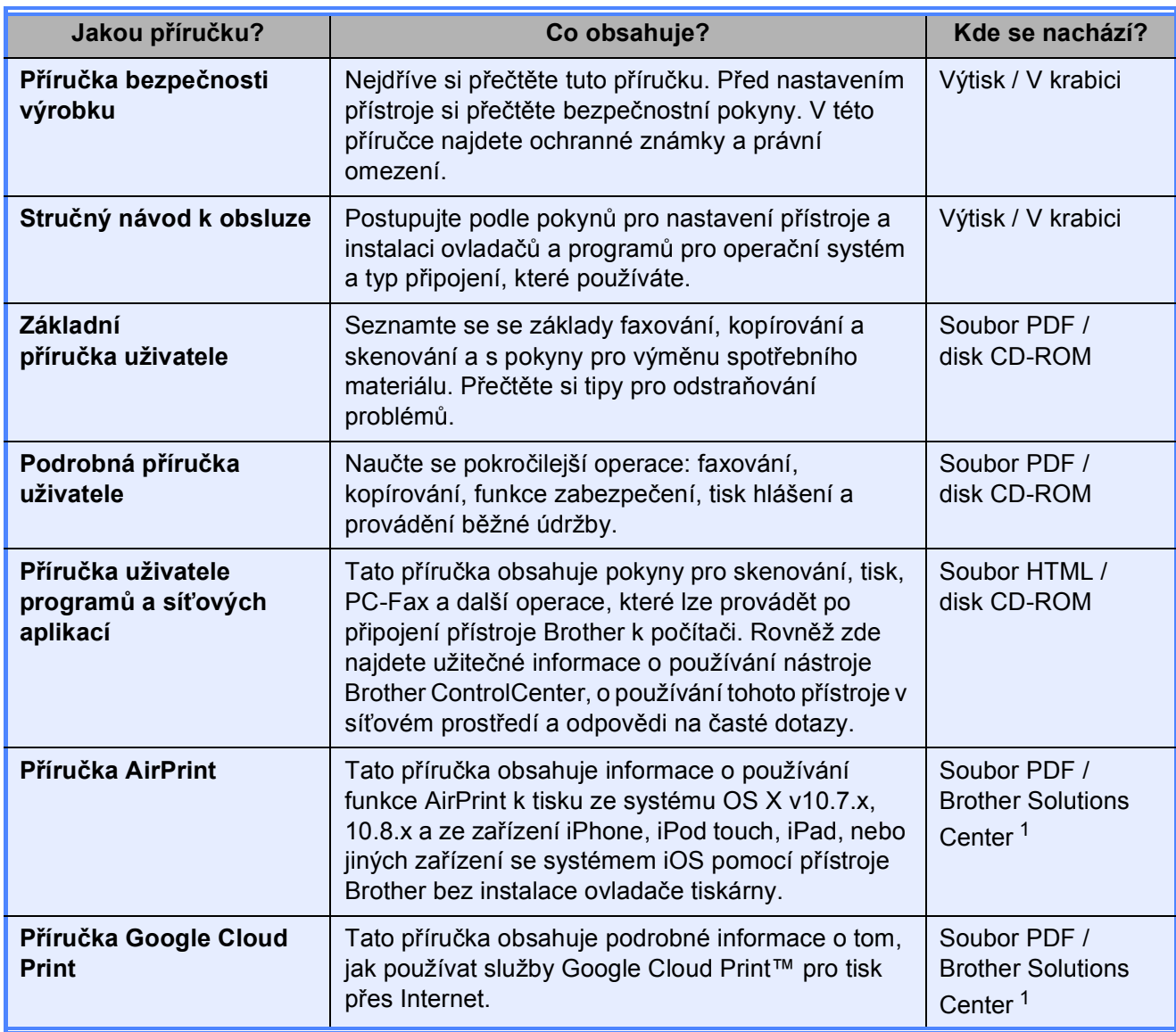

<span id="page-2-0"></span><sup>1</sup> Nahlédněte na webové stránky <http://solutions.brother.com/>.

# **Obsah** (Základní příručka uživatele)

#### Obecné informace  $\mathbf 1$

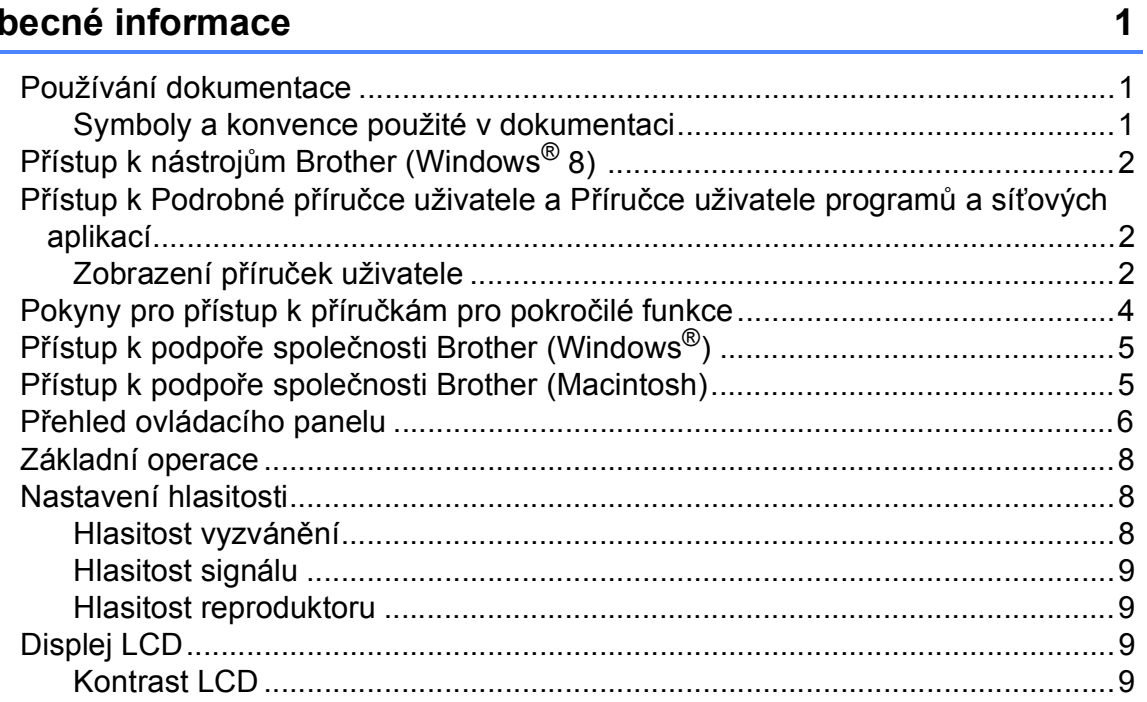

#### Vkládání papíru  $\overline{\mathbf{2}}$

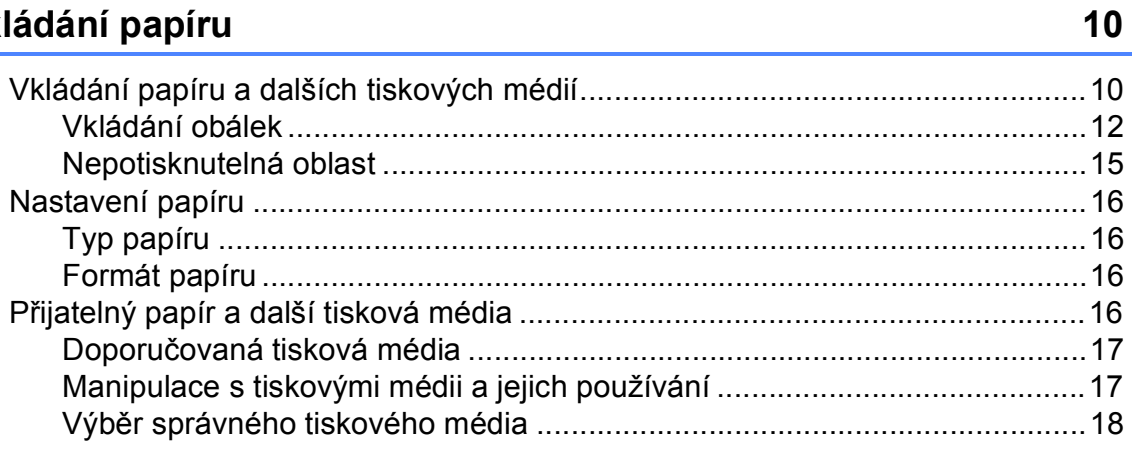

#### Vkládání dokumentů  $\mathbf{3}$

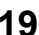

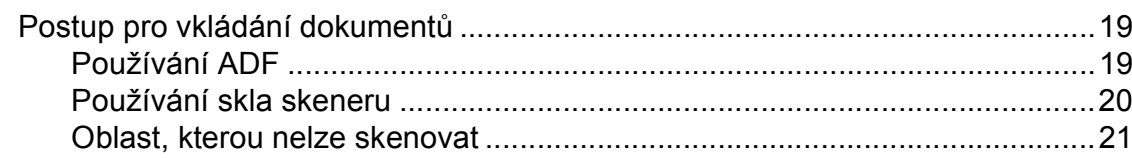

#### Odeslání faxu  $\overline{\mathbf{4}}$

Příjem faxu

 $5\phantom{1}$ 

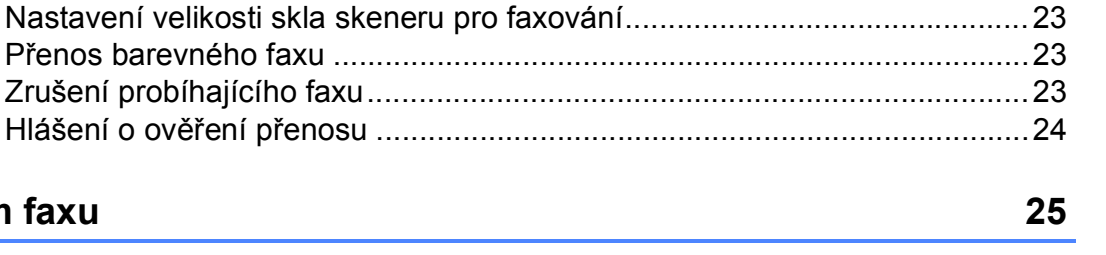

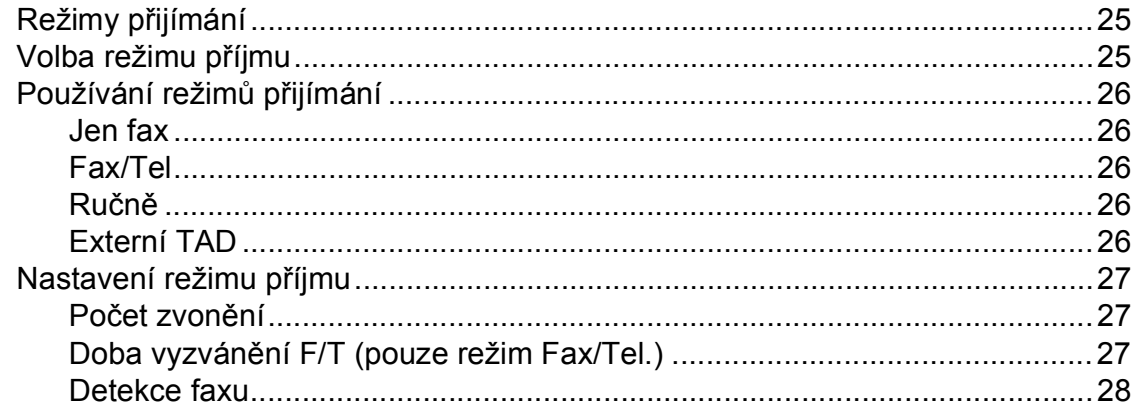

#### Telefonická a externí zařízení 6

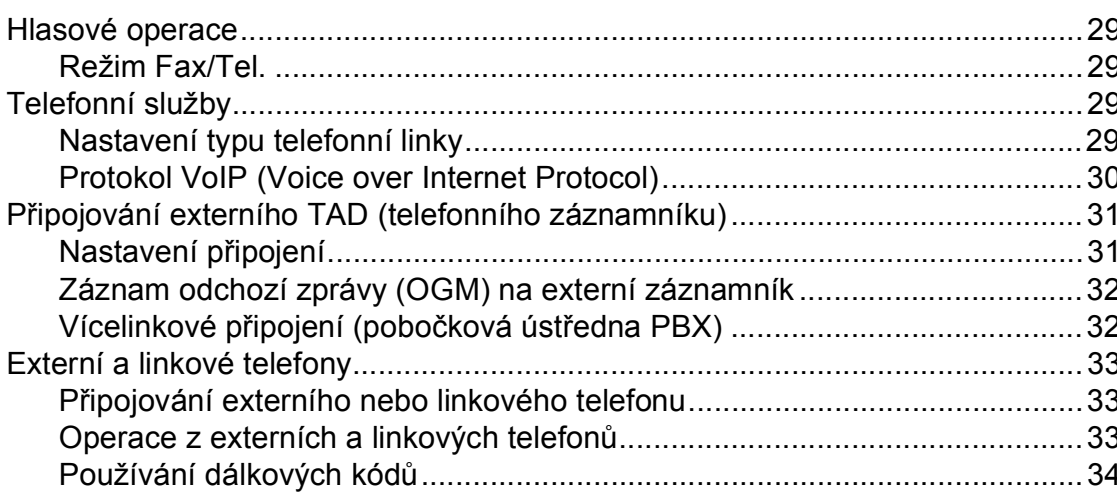

#### Vytáčení a ukládání čísel  $\overline{7}$

35

29

22

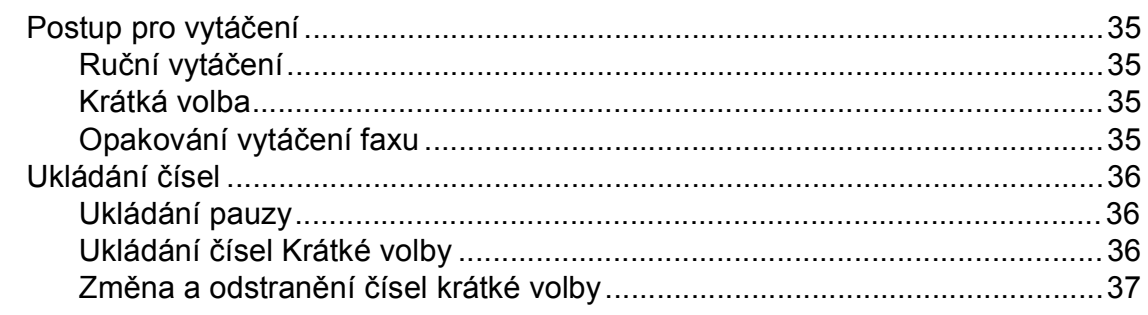

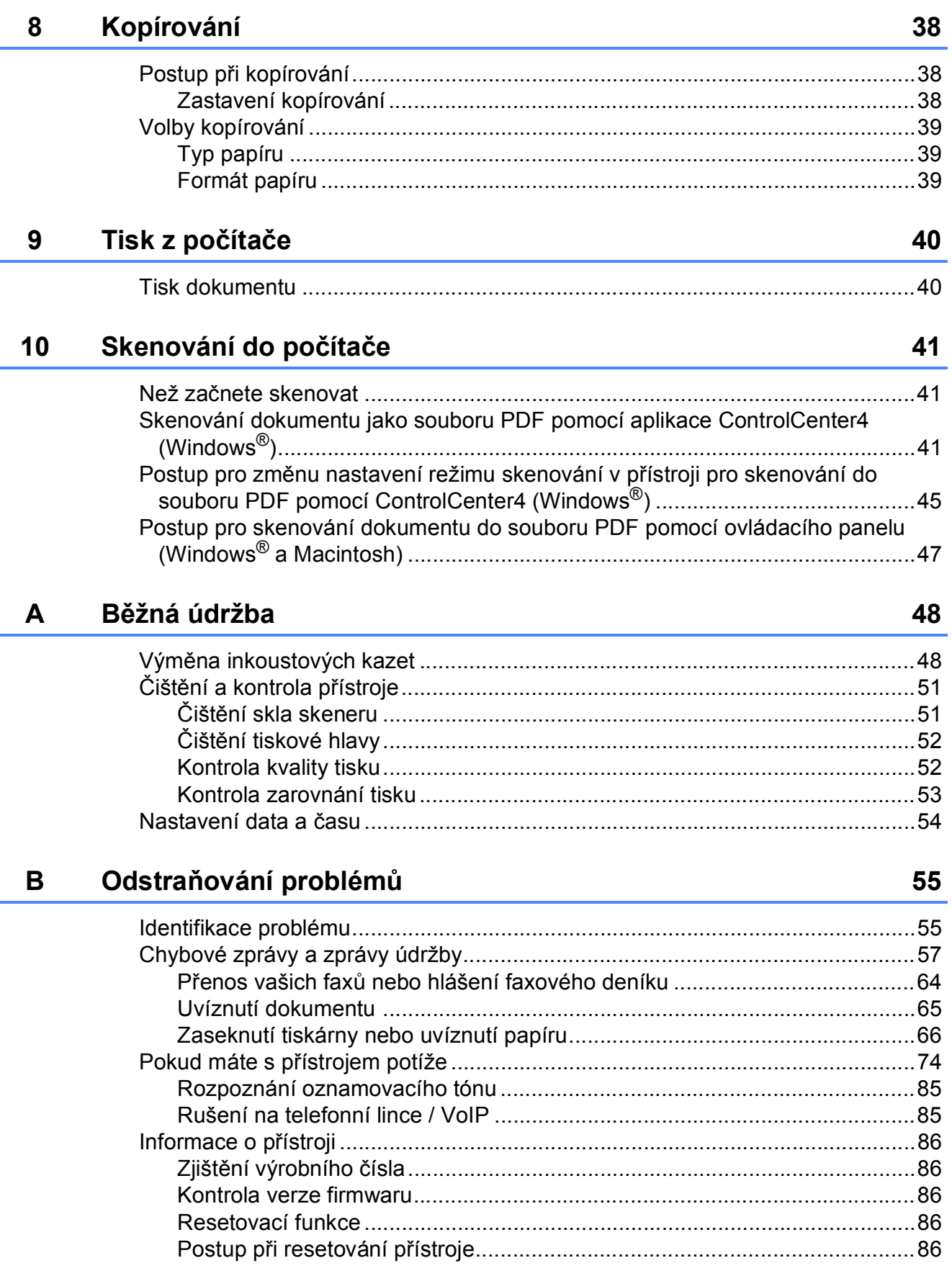

#### Tabulky nastavení a funkcí  $\mathbf{C}$

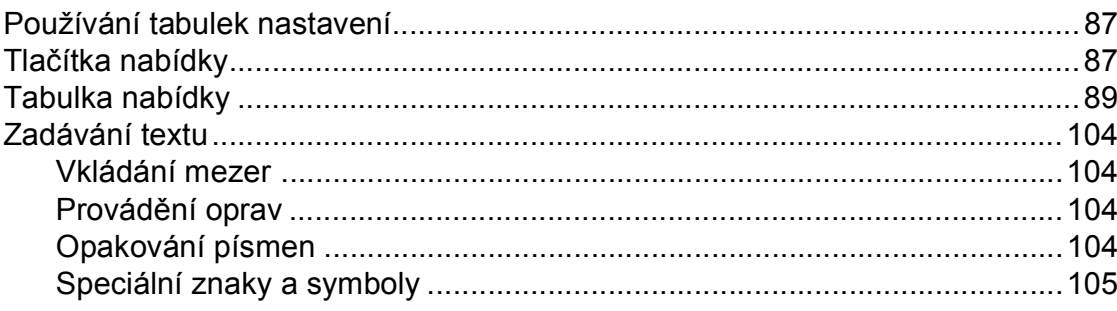

#### Technické údaje D

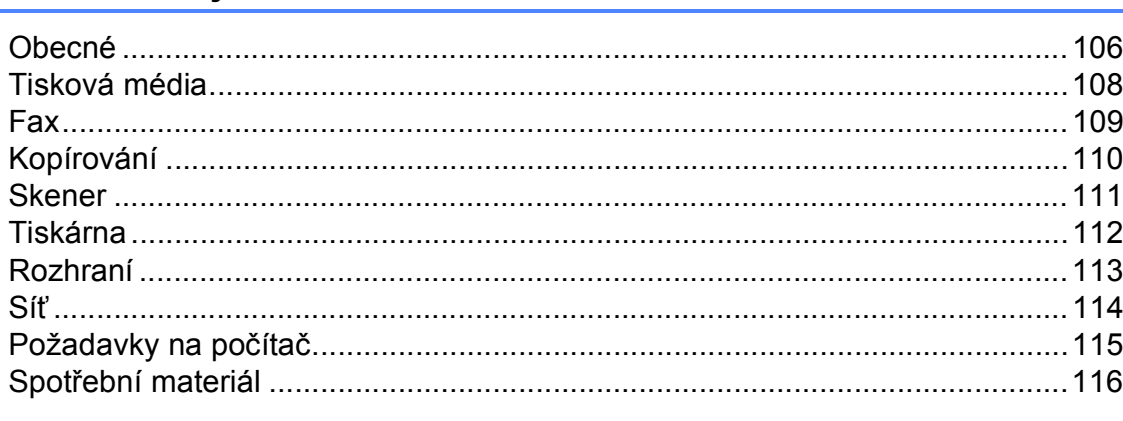

#### Rejstřík  $\mathsf E$

V

 $106$ 

# **Obsah (Podrobná příručka uživatele)**

Podrobná příručka uživatele vysvětluje následující funkce a operace. Podrobnou příručku uživatele si můžete prohlédnout na disku CD-ROM.

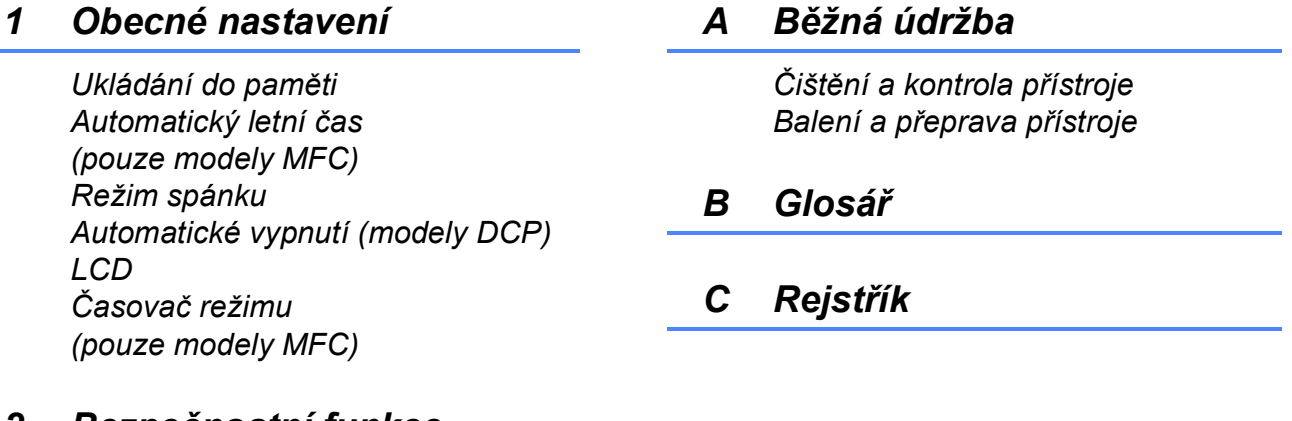

#### *2 Bezpečnostní funkce (pouze modely MFC)*

*Blokování vysílání*

#### *3 Odesílání faxu (pouze modely MFC)*

*Dodatečné možnosti odeslání Další operace odesílání*

### *4 Příjem faxů (pouze modely MFC)*

*Příjem do paměti (pouze černobíle) Další operace příjmu*

#### *5 Vytáčení a ukládání čísel (pouze modely MFC)*

*Hlasové operace Další operace vytáčení Další způsoby ukládání čísel*

#### *6 Tisk zpráv*

*Faxové zprávy (pouze modely MFC) Zprávy*

#### *7 Kopírování*

*Volby kopírování*

**1**

# <span id="page-8-0"></span>**Obecné informace <sup>1</sup>**

# <span id="page-8-1"></span>**<sup>1</sup> Používání dokumentace <sup>1</sup>**

Děkujeme, že jste si zakoupili přístroj značky Brother! Přečtení dokumentace vám pomůže využít zařízení co nejlépe.

### <span id="page-8-2"></span>**Symboly a konvence použité v dokumentaci <sup>1</sup>**

V této dokumentaci jsou použity následující symboly a konvence.

- **Tučné** Tučným písmem jsou označena konkrétní tlačítka na ovládacím panelu přístroje nebo na obrazovce počítače.
- *Kurzíva* Kurzíva zdůrazňuje důležitý bod nebo odkazuje na příbuzné téma.
- Courier New Písmem Courier New jsou označeny zprávy na LCD přístroje.

# **VAROVÁNÍ**

VAROVÁNÍ oznamuje potenciálně nebezpečnou situaci, které je nutno zabránit, jinak by mohla mít za následek smrt nebo vážné zranění.

# **UPOZORNĚNÍ**

UPOZORNĚNÍ označuje potenciálně nebezpečnou situaci, které je nutno zabránit, jinak by mohla mít za následek menší nebo méně vážná zranění.

# **DŮLEŽITÉ**

DŮLEŽITÉ označuje potenciálně nebezpečnou situaci, které je nutno zabránit, jinak by mohla mít za následek poškození majetku nebo ztrátu funkčnosti produktu.

# **POZNÁMKA**

Poznámky uvádějí, jak reagovat na situaci, která může nastat, nebo poskytují tipy, jak operace funguje u jiných funkcí.

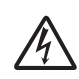

Ikony Nebezpečí úrazu elektrickým proudem varují před možným zasažením elektrickým proudem.

# <span id="page-9-0"></span>**Přístup k nástrojům Brother (Windows® 8) 1**

Používáte-li tablet nebo počítač s operačním systémem Windows® 8, můžete provádět výběr klepnutím na obrazovku nebo klepnutím myši.

Po nainstalování ovladače tiskárny se na obrazovce Start a na pracovní ploše zobrazí

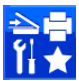

(**Brother Utilities** (Nástroje Brother)).

a Klepněte na **Brother Utilities** (Nástroje Brother) na obrazovce Start nebo na pracovní ploše.

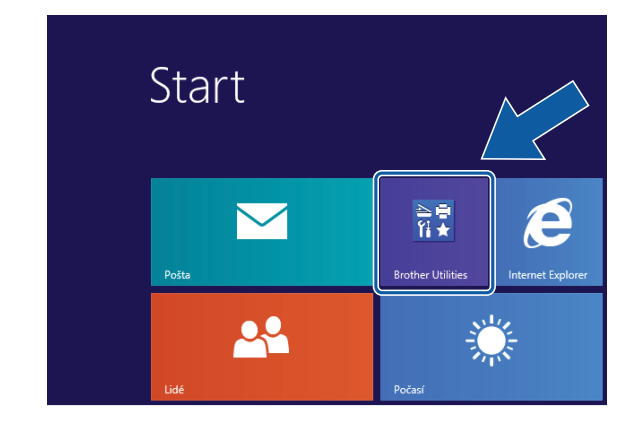

Vyberte váš přístroj.

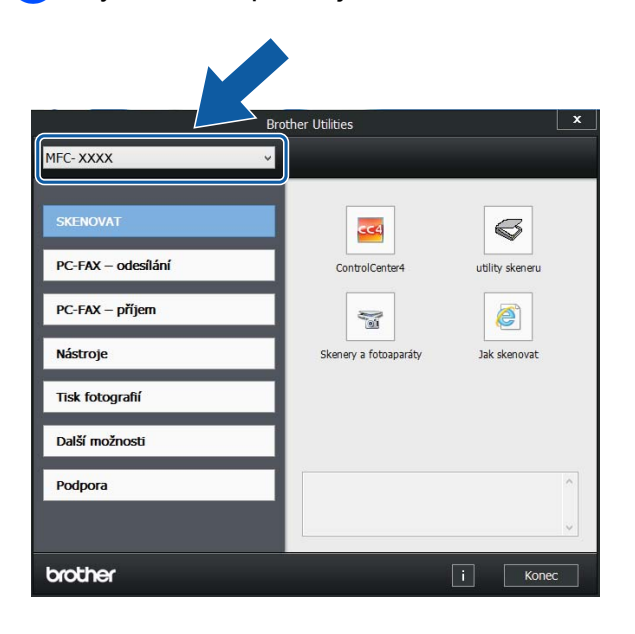

Vyberte funkci, kterou chcete použít.

# <span id="page-9-1"></span>**Přístup k Podrobné příručce uživatele a Příručce uživatele programů a síťových aplikací <sup>1</sup>**

Tato Základní příručka uživatele neobsahuje všechny informace o přístroji, jako například používání pokročilých funkcí pro faxování, kopírování, tiskárnu, skener, PC-Fax a síť. Až budete připraveni na seznámení s podrobnými informacemi o těchto operacích, přečtěte si dokumenty **Podrobná příručka uživatele** a **Příručka uživatele programů a síťových aplikací** ve formátu HTML na disku CD-ROM.

# <span id="page-9-2"></span>**Zobrazení příruček uživatele <sup>1</sup>**

# **(Windows®) <sup>1</sup>**

(Windows® XP/Windows Vista®/ Windows® 7/Windows Server® 2003/ Windows Server® 2008/ Windows Server<sup>®</sup> 2008 R2)

(**Start**), **Všechny programy**, vyberte volbu **Brother**, **MFC-XXXX** (kde XXXX je název vašeho modelu) v seznamu programů a potom vyberte volbu **Příručky uživatele**.

(Windows® 8/Windows Server® 2012)

Klepněte na (**Brother Utilities**

(Nástroje Brother)), klepněte na rozevírací seznam a vyberte název vašeho modelu (pokud již není zvolen). Klepněte na **Podpora** na levé straně panelu a potom klepněte na **Příručky uživatele**.

Pokud jste program nenainstalovali, můžete dokumentaci najít na disku CD-ROM podle těchto pokynů:

Zapněte počítač. Vložte disk CD-ROM Brother do jednotky CD-ROM.

#### **POZNÁMKA**

Pokud se neobjeví obrazovka Brother, přejděte na **Počítač** nebo **Tento počítač**. (V případě operačního systému

Windows® 8 a Windows Server® 2012:

Klepněte na (**Průzkumník** 

**souborů**) na hlavním panelu a potom přejděte na **Počítač**.) Poklepejte na ikonu CD-ROM a potom poklepejte na soubor **start.exe**.

**2** Pokud se zobrazí okno s názvy modelů, klepněte na název vašeho modelu.

 $\left| \frac{3}{2} \right|$  Pokud se zobrazí okno s jazyky, klepněte na váš jazyk. Zobrazí se **Hlavní nabídka** disku CD-ROM.

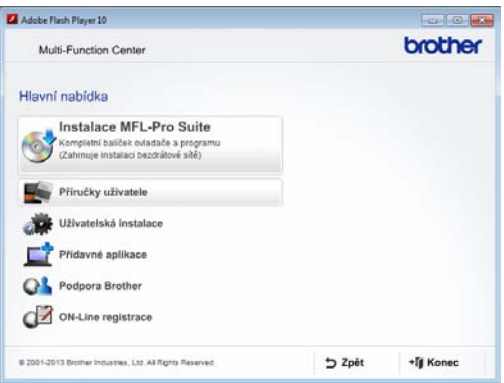

- d Klepněte na položku **Příručky uživatele**.
- **6** Klepněte na položku Dokumenty **PDF/HTML**. Pokud se zobrazí okno zemí, vyberte vaši zemi. Jakmile se zobrazí seznam příruček uživatele, vyberte příručku, kterou chcete číst.

#### **(Macintosh) <sup>1</sup>**

a Zapněte počítač Macintosh. Vložte disk CD-ROM Brother do jednotky CD-ROM. Zobrazí se následující okno.

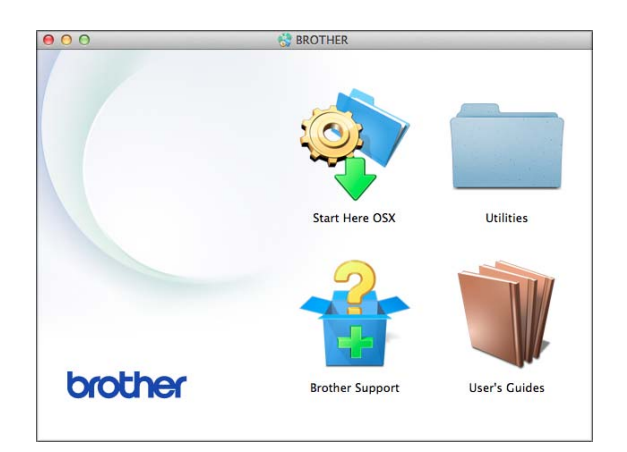

- b Poklepejte na ikonu **User's Guides** (Příručky uživatele).
- **3** Podle potřeby vyberte model a jazyk.
- d Klepněte na **User's Guides** (Příručky uživatele). Pokud se zobrazí okno zemí, vyberte vaši zemi.
- **b** Jakmile se zobrazí seznam příruček uživatele, vyberte příručku, kterou chcete číst.

#### **Jak najít pokyny ke skenování <sup>1</sup>**

Existuje několik způsobů, jak skenovat dokumenty. Pokyny můžete vyhledat následovně:

#### **Příručka uživatele programů a síťových aplikací**

- *Skenování*
- *ControlCenter*

#### **Příručky Jak na... aplikace Nuance™ PaperPort™ 12SE**

#### **(Windows®)**

 Kompletní příručky Jak na... aplikace Nuance™ PaperPort™ 12SE lze prohlížet v části Nápovědy aplikace PaperPort™ 12SE.

#### **Příručka uživatele programu Presto! PageManager (Macintosh)**

#### **POZNÁMKA**

Program Presto! PageManager je před použitím nezbytné stáhnout a nainstalovat. Další informace viz *Př[ístup k](#page-12-2)  podpoře společ[nosti Brother \(Macintosh\)](#page-12-2)*  $\rightarrow$  [strana 5.](#page-12-2)

Kompletní Příručku uživatele programu Presto! PageManager lze prohlížet v části Nápověda v aplikaci Presto! PageManager.

#### **Jak najít pokyny k síťové instalaci <sup>1</sup>**

Přístroj lze připojit k bezdrátové síti.

- Základní pokyny pro instalaci  $(\triangleright\triangleright$  Stručný návod k obsluze.)
- Bezdrátový přístupový bod nebo směrovač podporuje funkci Wi-Fi Protected Setup™ nebo AOSS™ (**▶▶** Stručný návod k obsluze.)
- Další informace o instalaci sítě (>> Příručka uživatele programů a síťových aplikací.)

# <span id="page-11-0"></span>**Pokyny pro přístup k příručkám pro pokročilé funkce <sup>1</sup>**

Tyto příručky lze zobrazit a stáhnout z webu Brother Solutions Center na adrese: <http://solutions.brother.com/>.

Klepnutím na **Návody** na stránce vašeho modelu stáhněte dokumentaci.

#### **Příručka AirPrint <sup>1</sup>**

Tato příručka obsahuje informace o používání funkce AirPrint k tisku ze systému OS X v10.7.x, 10.8.x a ze zařízení iPhone, iPod touch, iPad, nebo jiných zařízení se systémem iOS pomocí přístroje Brother bez instalace ovladače tiskárny.

#### **Příručka Google Cloud Print <sup>1</sup>**

Tato příručka obsahuje podrobné informace o tom, jak používat služby Google Cloud Print™ pro tisk přes Internet.

# <span id="page-12-0"></span>**Přístup k podpoře společnosti Brother (Windows®) <sup>1</sup>**

Všechny potřebné kontakty, jako např. webovou podporu (Brother Solutions Center), najdete na disku CD-ROM.

 Klepněte na položku **Podpora Brother** v **Hlavní nabídce**. Zobrazí se následující okno:

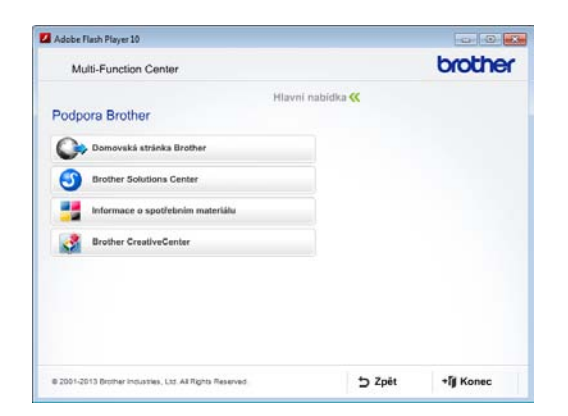

- Chcete-li navštívit naše webové stránky (<http://www.brother.com/>), klepněte na položku **Domovská stránka Brother**.
- Chcete-li získat nejnovější zprávy a informace o podpoře produktů ([http://solutions.brother.com/\)](http://solutions.brother.com/), klepněte na položku **Brother Solutions Center**.
- Chcete-li navštívit naše webové stránky a zjistit více o originálních spotřebních materiálech Brother ([http://www.brother.com/original/\)](http://www.brother.com/original/), klepněte na položku **Informace o spotřebním materiálu**.
- Chcete-li získat přístup ke středisku Brother CreativeCenter (<http://www.brother.com/creativecenter/>), kde jsou k dispozici BEZPLATNÉ fotografické projekty a tisknutelné soubory ke stažení, klepněte na položku **Brother CreativeCenter**.
- Chcete-li se vrátit do hlavní nabídky, klepněte na tlačítko **Zpět**. Pokud jste skončili, klepněte na tlačítko **Konec**.

# <span id="page-12-2"></span><span id="page-12-1"></span>**Přístup k podpoře společnosti Brother (Macintosh) <sup>1</sup>**

Všechny potřebné kontakty, jako např. webovou podporu (Brother Solutions Center), najdete na disku CD-ROM.

■ Poklepejte na ikonu **Brother Support** (Podpora Brother). Zobrazí se následující okno:

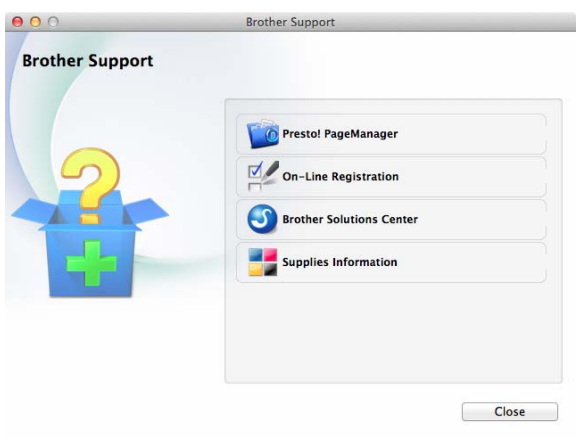

- Chcete-li stáhnout a nainstalovat program Presto! PageManager, klepněte na položku **Presto! PageManager**.
- Chcete-li zaregistrovat váš přístroj prostřednictvím registrační stránky produktů Brother ([http://www.brother.com/registration/\)](http://www.brother.com/registration/), klepněte na položku **On-Line Registration** (ON-Line registrace).
- Chcete-li získat nejnovější zprávy a informace o podpoře produktů (<http://solutions.brother.com/>), klepněte na položku **Brother Solutions Center**.
- Chcete-li navštívit naše webové stránky a zjistit více o originálních spotřebních materiálech Brother ([http://www.brother.com/original/\)](http://www.brother.com/original/), klepněte na položku **Supplies Information** (Informace o spotřebním materiálu).

# <span id="page-13-0"></span>**Přehled ovládacího panelu <sup>1</sup>**

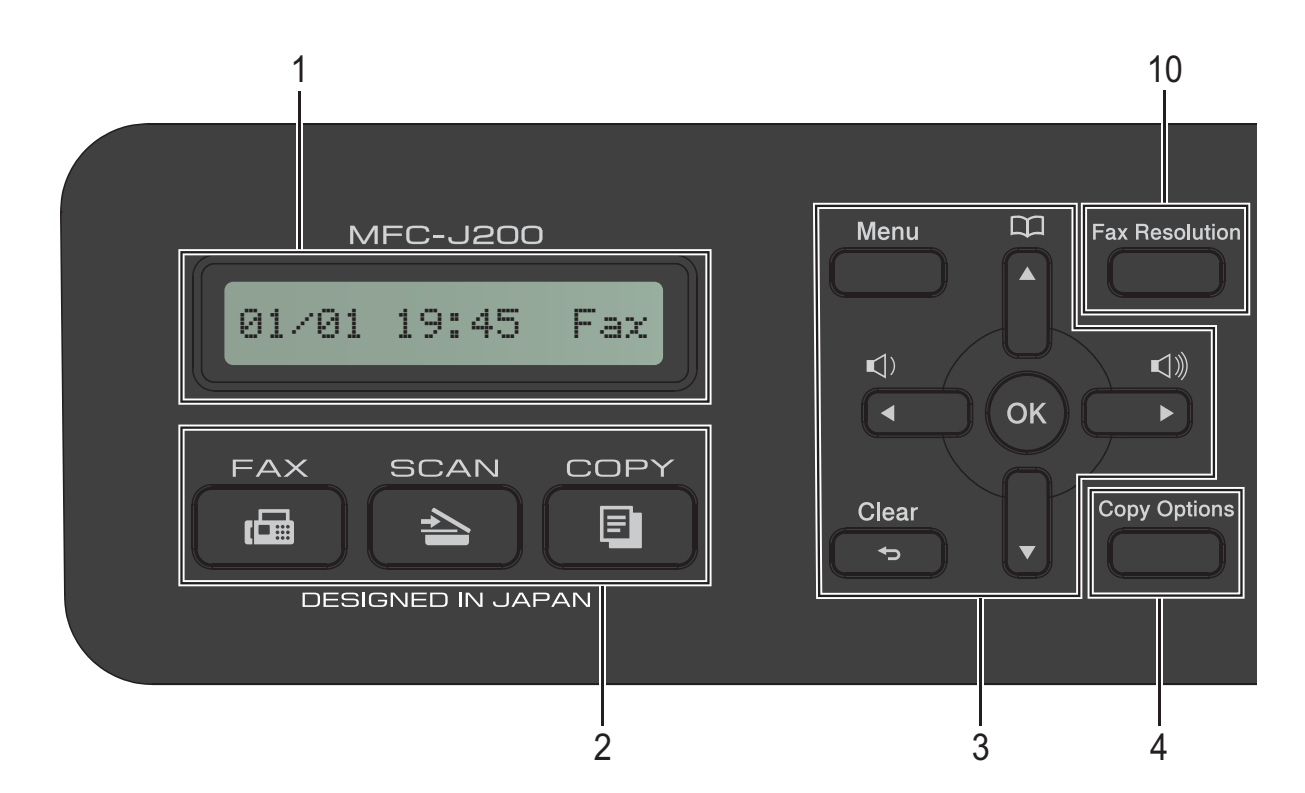

- **1 Displej LCD (displej z tekutých krystalů)** Zobrazuje hlášení usnadňující nastavení a používání přístroje.
- **2 Tlačítka režimu:**
	- $F \left| \begin{array}{c} \mathbf{F} \mathbf{F} \end{array} \right|$  FAX

Slouží ke vstupu do režimu faxu.

 $\blacksquare$   $\blacktriangleright$  **SCAN** (Sken)

Slouží ke vstupu do režimu skenování.

■ **E** COPY (Kopie)

Slouží ke vstupu do režimu kopírování.

#### **3 Tlačítka nabídky:**

 $\blacksquare\hspace{0.05cm}\blacksquare\hspace{0.05cm}\square) \blacktriangleleft\hspace{0.05cm}\blacktriangleright\hspace{0.05cm}\blacksquare\hspace{0.05cm}\square)$ 

Zatímco je přístroj v nečinnosti, můžete tato tlačítka stisknout pro nastavení hlasitosti vyzvánění.

 $\mathbf{D}$  $\blacksquare$ 

> Slouží k ukládání, vyhledávání a vytáčení čísel uložených v paměti.

 $\blacksquare$  **4** nebo  $\blacktriangleright$ 

Stisknutím tlačítka **d** nebo **c** můžete procházet vybranou nabídkou na LCD doprava nebo doleva.

- **a** nebo **b** Stisknutím tlačítka **a** nebo **b** můžete procházet nabídky a volby.
- **Menu**

Vstupte do hlavní nabídky.

- **Clear (Zrušit)** Stisknutím můžete odstraňovat znaky nebo přejít na předchozí úroveň nabídky.
- **OK** Umožňuje vybrat nastavení.

#### **4 Copy Options (Volby kopírování)**

V režimu kopírování umožňuje dočasně měnit nastavení kopírování.

#### **5 Tlačítka telefonu:**

 **Redial/Pause (Opakování/Pauza)** Zopakuje vytočení posledního volaného čísla. Také vkládá pauzu při vytáčení.

#### **Tel/R**

Toto tlačítko se používá, pokud chcete provést telefonní hovor po zvednutí externího sluchátka během F/T vyzvánění (rychlé dvojité vyzvánění).

Pokud jste připojeni k pobočkové ústředně PBX, můžete pomocí tohoto tlačítka získat přístup k vnější lince nebo přenést hovor na jinou linku.

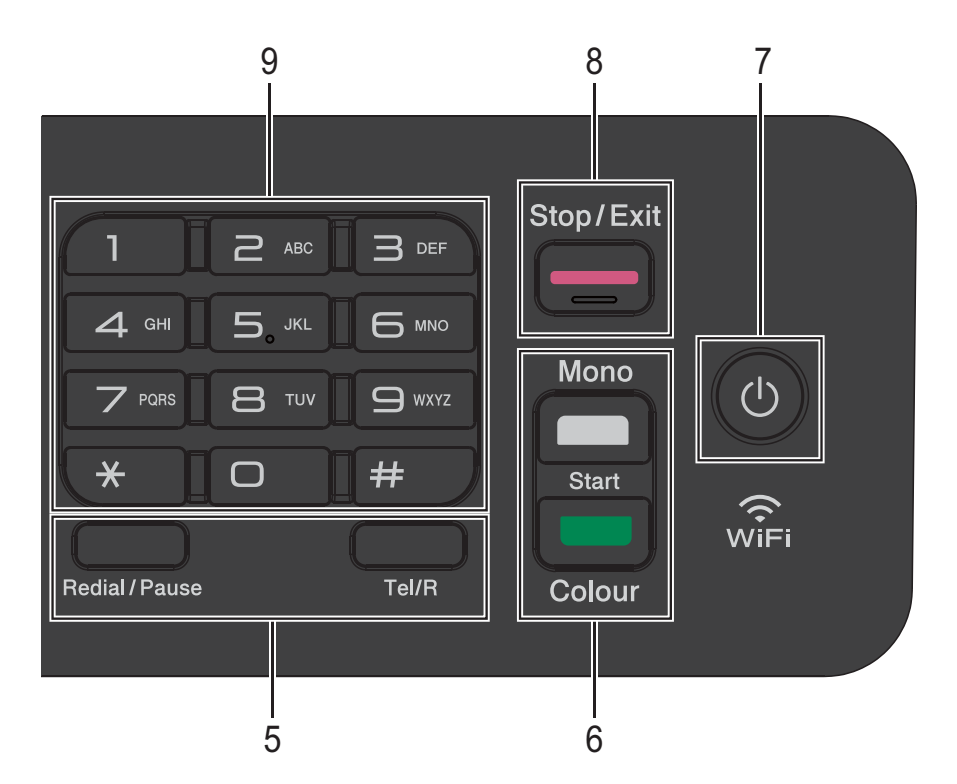

- **6 Spouštěcí tlačítka:**
	- **Mono Start (Start Mono)**

Umožňuje zahájit odesílání faxů nebo vytváření kopií černobíle. Rovněž umožňuje zahájit skenování (barevné nebo černobílé v závislosti na nastavení skenování v programu ControlCenter).

**Colour Start (Start Barva)**

Umožňuje zahájit odesílání faxů nebo vytváření kopií v plných barvách. Rovněž umožňuje zahájit skenování (barevné nebo černobílé v závislosti na nastavení skenování v programu ControlCenter).

**7 Zapnutí/vypnutí napájení**

Stisknutím tlačítka (d) zapnete přístroj.

Stisknutím a podržením tlačítka (U) vypnete

přístroj. Na LCD se zobrazí zpráva Usporny rezim a zůstane zobrazená několik sekund, pak zmizí.

Pokud jste připojili externí telefon nebo telefonní záznamník, je vždy k dispozici. I když přístroj vypnete tlačítkem (U), bude

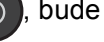

pravidelně čistit tiskovou hlavu, aby byla zachována kvalita tisku. Chcete-li prodloužit životnost tiskové hlavy, dosáhnout větší úspory inkoustu a zachovat kvalitu tisku, přístroj by měl být trvale připojen ke zdroji napájení.

#### **8 Stop/Exit (Stop/Konec)**

Slouží k ukončení operace nebo ukončení nabídky.

#### **9 Číselná klávesnice**

Tato tlačítka používejte pro vytáčení telefonních a faxových čísel a jako klávesnici pro zadávání informací do přístroje.

#### **10 Fax Resolution (Rozlišení faxu)**

Při posílání faxu umožňuje dočasně změnit rozlišení.

# <span id="page-15-0"></span>**Základní operace <sup>1</sup>**

Následující kroky ilustrují postup při provádění změn nastavení přístroje. V tomto příkladu je nastavení režimu příjmu změněno z volby Jen fax na Fax/Tel.

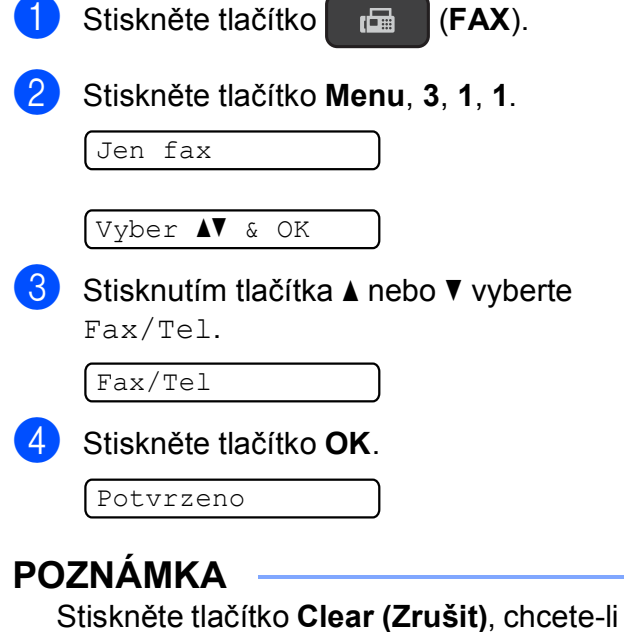

se vrátit na předchozí úroveň.

**5** Stiskněte tlačítko Stop/Exit **(Stop/Konec)**.

# <span id="page-15-1"></span>**Nastavení hlasitosti <sup>1</sup>**

# <span id="page-15-2"></span>**Hlasitost vyzvánění <sup>1</sup>**

Můžete vybrat řadu úrovní hlasitosti vyzvánění od Silne po Vyp.

Když je přístroj nečinný, stisknutím tlačítka ◀ nebo ▶ (1) upravte úroveň hlasitosti. LCD zobrazuje aktuální nastavení a každým stisknutím tlačítka se změní hlasitost na další úroveň. Přístroj uchová nové nastavení, dokud jej nezměníte.

Hlasitost můžete také změnit prostřednictvím nabídky podle následujících pokynů:

#### **Nastavení hlasitosti vyzvánění <sup>1</sup>**

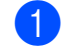

a Stiskněte tlačítko **Menu**, **2**, **4**, **1**.

b Stisknutím tlačítka **<sup>a</sup>** nebo **<sup>b</sup>** vyberte Slabe, Stred, Silne nebo Vyp. Stiskněte tlačítko **OK**.

**3** Stiskněte tlačítko Stop/Exit **(Stop/Konec)**.

### <span id="page-16-0"></span>**Hlasitost signálu <sup>1</sup>**

Pokud je akustický signál zapnutý, přístroj vydá zvukový signál při stisknutí tlačítka, když uděláte chybu nebo po odeslání či přijetí faxu.

Vybrat lze z řady úrovní hlasitosti zvuku.

- a Stiskněte tlačítko **Menu**, **2**, **4**, **2**.
- **2** Stisknutím tlačítka **▲** nebo ▼ vyberte Slabe, Stred, Silne nebo Vyp. Stiskněte tlačítko **OK**.
- **3** Stiskněte tlačítko Stop/Exit **(Stop/Konec)**.

### <span id="page-16-1"></span>**Hlasitost reproduktoru <sup>1</sup>**

Vybrat lze z řady úrovní hlasitosti reproduktoru.

- - a Stiskněte tlačítko **Menu**, **2**, **4**, **3**.
	- b Stisknutím tlačítka **<sup>a</sup>** nebo **<sup>b</sup>** vyberte Slabe, Stred, Silne nebo Vyp. Stiskněte tlačítko **OK**.
- 
- **3** Stiskněte tlačítko Stop/Exit **(Stop/Konec)**.

# <span id="page-16-2"></span>**Displej LCD <sup>1</sup>**

### <span id="page-16-3"></span>**Kontrast LCD**

Nastavením kontrastu displeje LCD lze získat ostřejší a sytější zobrazení. Pokud máte potíže se čtením LCD, zkuste změnit nastavení kontrastu.

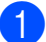

a Stiskněte tlačítko **Menu**, **2**, **5**.

**2** Stisknutím tlačítka **▲** nebo ▼ vyberte Svetly nebo Tmavy. Stiskněte tlačítko **OK**.

**3** Stiskněte tlačítko Stop/Exit **(Stop/Konec)**.

```
2
```
# <span id="page-17-0"></span>**Vkládání papíru <sup>2</sup>**

# <span id="page-17-1"></span>**Vkládání papíru a dalších tiskových médií <sup>2</sup>**

Vždy vkládejte do zásobníku papíru pouze jednu velikost a jeden typ papíru.

(Další informace o velikosti, gramáži a tloušťce papíru viz *Výbě[r správného](#page-25-1)  [tiskového média](#page-25-1)* >> strana 18.)

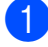

**1** Vytáhněte zásobník papíru zcela z přístroje.

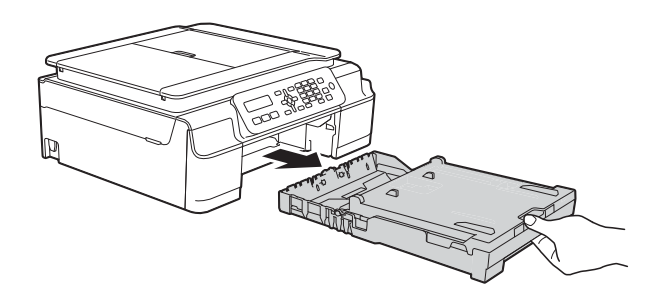

### **POZNÁMKA**

• Je-li rozkládací podpěra papíru (1) rozložená, sklopte ji a potom sklopte podpěru papíru (2).

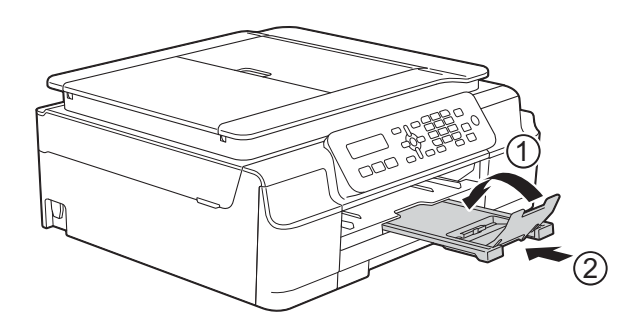

• Když vložíte do zásobníku jiný formát papíru, musíte současně změnit nastavení Format papiru v nabídce přístroje.

(Viz [Formát papíru](#page-23-4) **> >** strana 16.)

Zvedněte kryt výstupního zásobníku papíru (1).

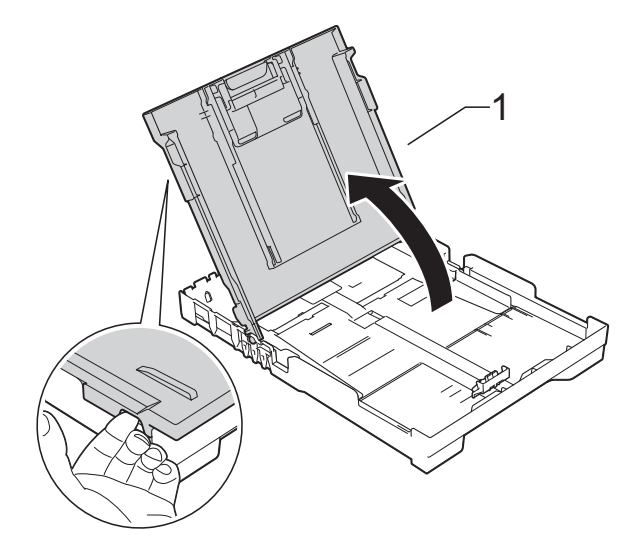

Jemně stiskněte a přesuňte vodítka papíru (1) a potom vodítko délky papíru (2), aby odpovídala velikosti papíru.

Ujistěte se, že trojúhelníkové značky (3) na vodítkách šířky papíru (1) a na vodítku délky papíru (2) jsou zarovnány se značkami pro velikost použitého papíru.

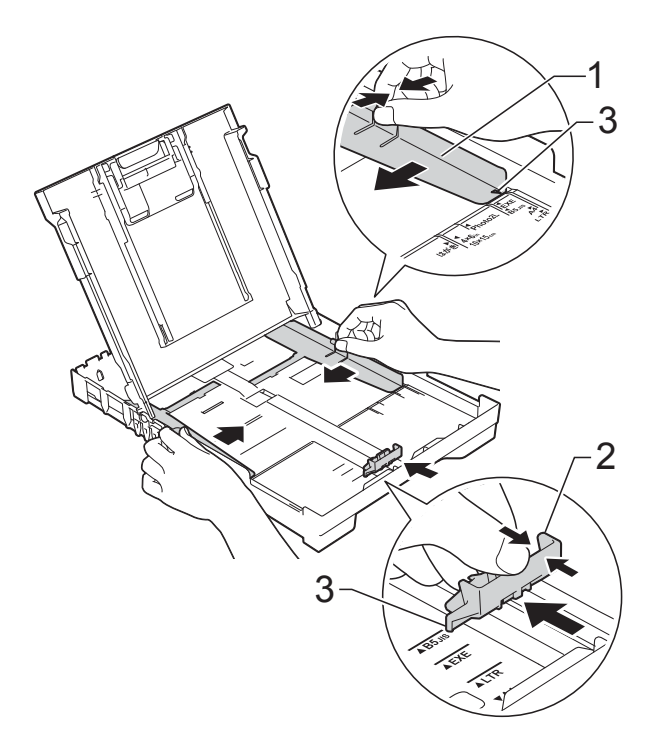

 $\left(4\right)$  Stoh papírů prolistujte, abyste se vyhnuli uvíznutí a chybnému zavedení papíru.

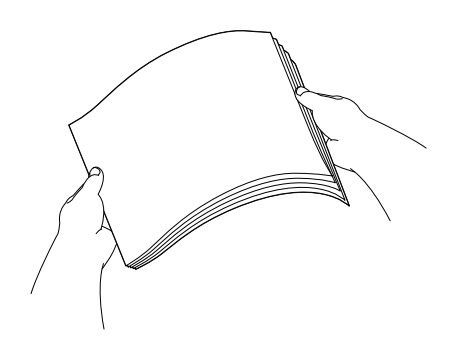

#### **POZNÁMKA**

Vždy se ujistěte, že papír není zkroucený nebo zmačkaný.

**6** Opatrně vložte papír do zásobníku papíru tiskovou stranou dolů a horní okrajem napřed. Zkontrolujte, zda papír leží v zásobníku

naplocho.

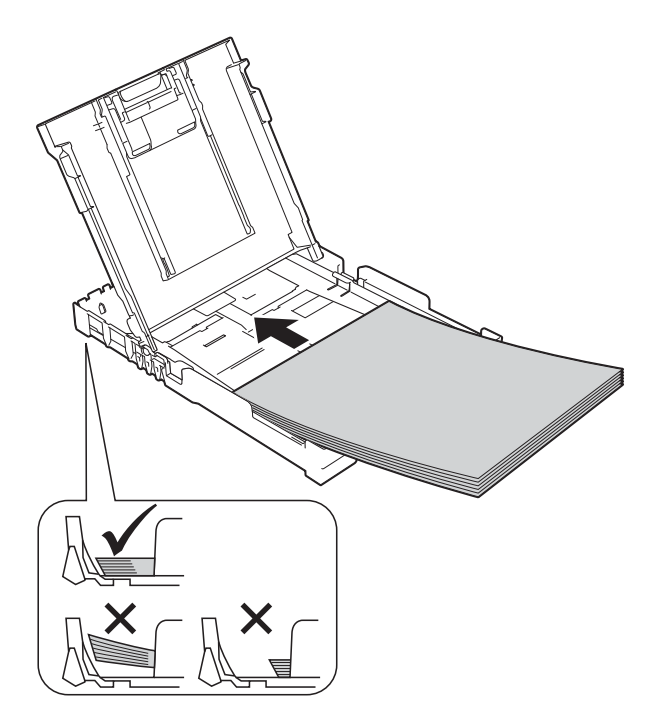

### **DŮLEŽITÉ**

Nezasunujte papír příliš hluboko, mohl by se v zadní části zásobníku zvednout a způsobit problémy při podávání.

#### **POZNÁMKA**

Chcete-li doplnit papír dříve, než se zásobník vyprázdní, vyjměte papír ze zásobníku a smíchejte jej s papírem, který doplňujete. Před vložením do zásobníku stoh papíru dobře prolistujte. Pokud stoh vkládaného papíru neprolistujete, přístroj může podávat více stránek najednou.

**6** Jemně nastavte vodítka šířky papíru (1), aby odpovídala papíru. Ujistěte se, že se vodítka šířky papíru lehce dotýkají stran papíru.

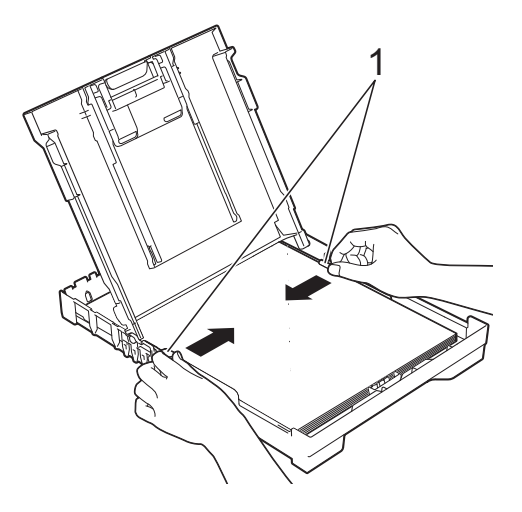

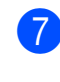

Zavřete kryt výstupního zásobníku papíru.

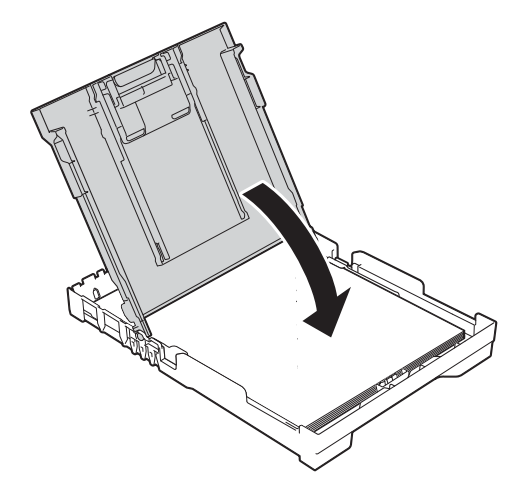

h *Pomalu* a *pevně* zasuňte zásobník papíru zcela do přístroje.

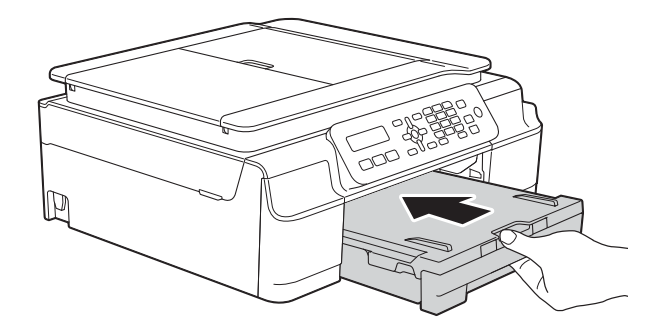

**9** Přidržte zásobník papíru na místě a vytahujte podpěru papíru (1), dokud nezaklapne na místo, pak rozložte rozkládací podpěru papíru (2).

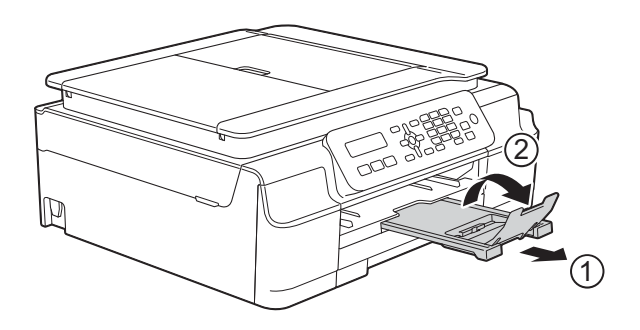

### <span id="page-19-0"></span>**Vkládání obálek <sup>2</sup>**

#### **Informace o obálkách <sup>2</sup>**

- Používejte obálky s gramáží v rozmezí 80 až 95 g/m<sup>2</sup>.
- Některé obálky vyžadují nastavení okrajů v aplikaci. Před tiskem více obálek proveďte nejprve zkušební tisk.

### **DŮLEŽITÉ**

NEPOUŽÍVEJTE následující typy obálek, protože se nemusí podávat správně:

- Obálky ve tvaru sáčku.
- Obálky s okénky.
- Obálky s reliéfem (mají vyvýšený nápis).
- Obálky sešité sešívačkou nebo obsahující svorky.
- Obálky, které jsou uvnitř předtištěné.

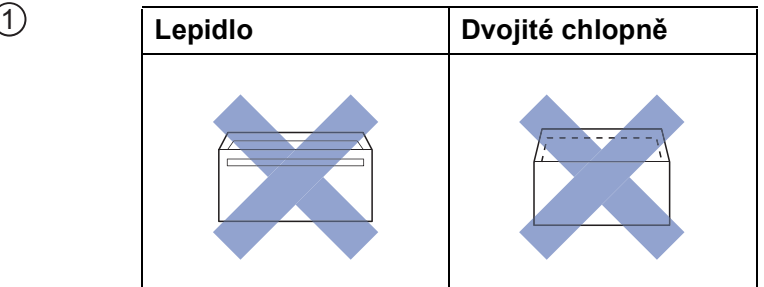

Příležitostně se můžete setkat s problémy při podávání papíru, které jsou způsobeny tloušťkou, velikostí a tvarem chlopní obálek, které používáte.

#### **Vkládání obálek <sup>2</sup>**

**D** Před vkládáním stiskněte rohy a okraje obálek, aby byly co nejplošší.

### **DŮLEŽITÉ**

Pokud je podáváno více obálek najednou, vkládejte do zásobníku papíru vždy jen jednu obálku.

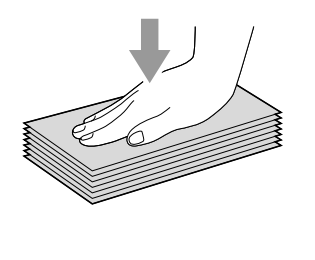

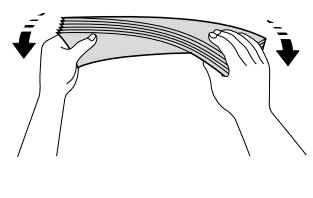

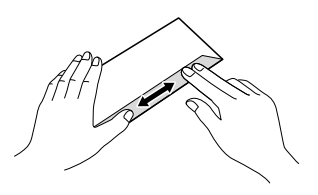

2 Obálky vkládejte do zásobníku papíru stranou pro adresu dolů. Pokud jsou chlopně obálky na delší straně, vložte obálky do zásobníku chlopní na levé straně tak, jak je znázorněno na obrázku. Opatrně stiskněte a přesuňte vodítka šířky papíru (1) a vodítko délky papíru (2), aby odpovídala velikosti obálek.

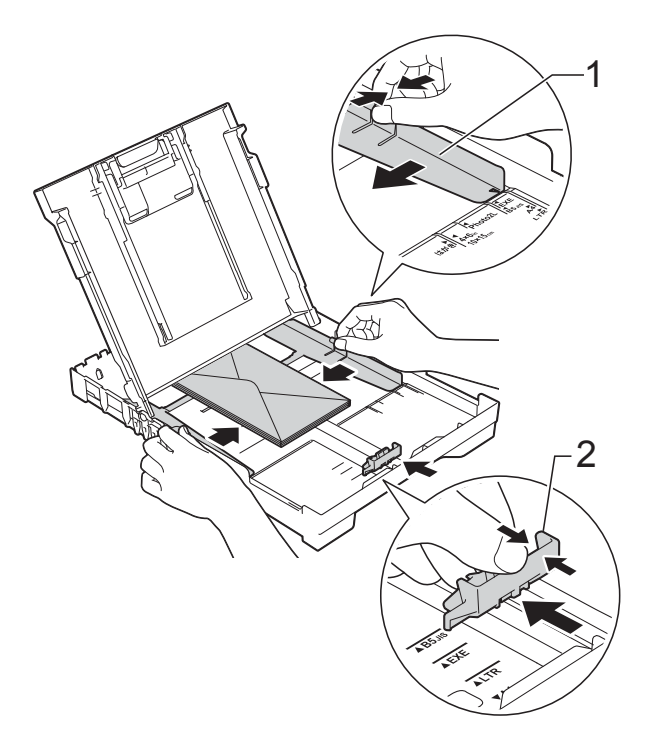

2. kapitola

**Máte-li potíže s tiskem na obálky s chlopní na krátké straně, vyzkoušejte následující postup: <sup>2</sup>**

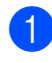

**b** Otevřete chlopeň obálky.

<sup>2</sup> Vložte obálku do zásobníku papíru stranou pro adresu dolů a s chlopní v poloze znázorněné na obrázku.

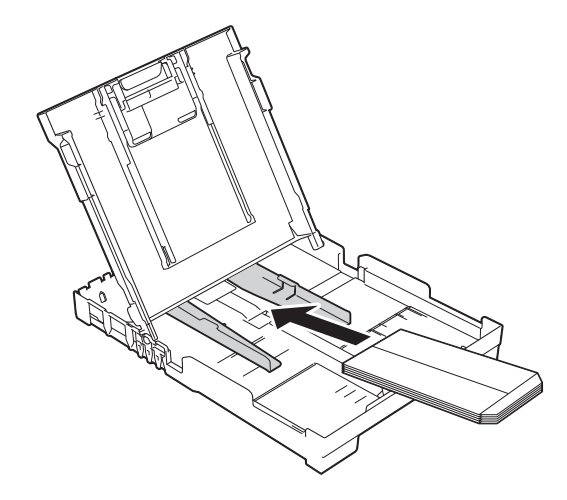

**3** V dialogovém okně ovladače tiskárny vyberte volbu **Otočení textu** (Windows®) nebo **Reverse page orientation** (Opačná orientace stránky) (Macintosh) a upravte velikost a okraje v použité aplikaci. (>> Příručka uživatele programů a

síťových aplikací.)

### <span id="page-22-0"></span>**Nepotisknutelná oblast <sup>2</sup>**

Potisknutelná oblast závisí na nastaveních v aplikaci, kterou používáte. Ilustrace zobrazují nepotisknutelné oblasti na řezaném papíru a obálkách. Přístroj může tisknout v šedých oblastech řezaného papíru, pokud je dostupná a zapnutá funkce tisku bez ohraničení.

(>> Příručka uživatele programů a síťových aplikací.)

#### **Řezaný papír Obálky**

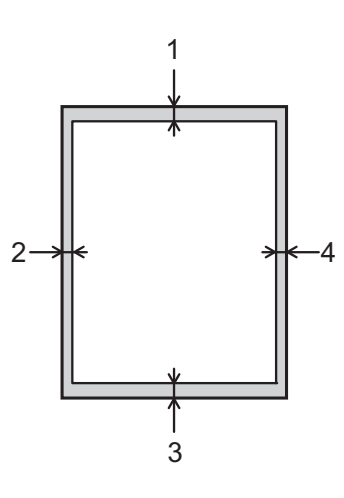

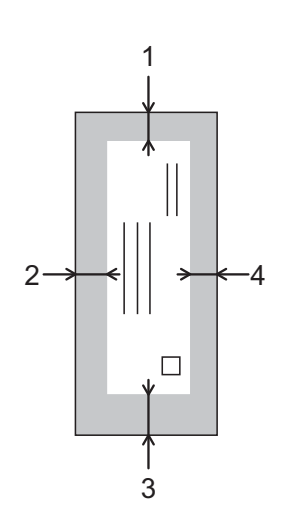

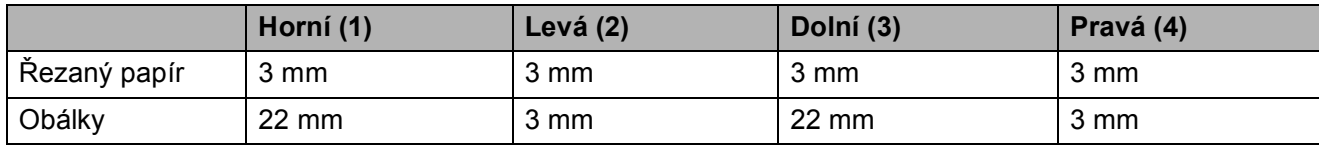

### **POZNÁMKA**

Funkce tisku bez ohraničení není k dispozici pro obálky a 2stranný tisk.

# <span id="page-23-0"></span>**Nastavení papíru <sup>2</sup>**

# <span id="page-23-5"></span><span id="page-23-1"></span>**Typ papíru <sup>2</sup>**

Chcete-li získat nejlepší možnou kvalitu tisku, nastavte přístroj na typ papíru, který používáte.

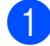

#### a Stiskněte tlačítko **Menu**, **2**, **2**.

b Stisknutím tlačítka **<sup>a</sup>** nebo **<sup>b</sup>** vyberte Stand.papir, Inkjet papir, Brother BP71, Dalsi leskle nebo Prusvitny. Stiskněte tlačítko **OK**.

**3** Stiskněte tlačítko Stop/Exit **(Stop/Konec)**.

### **POZNÁMKA**

Přístroj vysunuje papír potištěným povrchem směrem nahoru na zásobník papíru v přední části přístroje. Pokud používáte fólie nebo lesklý papír, každý list ihned vyjměte, abyste zabránili rozmazání nebo uvíznutí papíru.

### <span id="page-23-4"></span><span id="page-23-2"></span>**Formát papíru <sup>2</sup>**

Pro tisk kopií můžete použít následující formáty papíru: A4, A5, Fotografie  $(10 \times 15$  cm) a Letter. Pro tisk faxů je možné použít papíry následujících formátů: A4 a Letter. Když změníte formát papíru, který vkládáte do přístroje, budete muset současně změnit nastavení Format papiru tak, aby přístroj mohl umístit příchozí fax na stránku.

- - a Stiskněte tlačítko **Menu**, **2**, **3**.
- b Stisknutím tlačítka **<sup>a</sup>** nebo **<sup>b</sup>** vyberte A4, A5, 10x15cm nebo Letter. Stiskněte tlačítko **OK**.
- **3** Stiskněte tlačítko Stop/Exit **(Stop/Konec)**.

# <span id="page-23-3"></span>**Přijatelný papír a další tisková média <sup>2</sup>**

Kvalita tisku může být ovlivněna typem papíru, který v přístroji použijete.

Abyste získali nejlepší možnou kvalitu tisku u nastavení, která jste vybrali, vždy nastavujte typ papíru tak, aby odpovídal typu papíru vloženému do zásobníku.

Můžete použít standardní papír, papír pro inkoustové tiskárny (křídový papír), papír s lesklým povrchem, průhledné fólie a obálky.

Doporučujeme odzkoušení různých typů papíru před nákupem velkého množství.

Chcete-li dosáhnout nejlepších výsledků, používejte papír Brother.

 $\blacksquare$  Pokud tisknete na papír pro inkoustové tiskárny (křídový papír), fólie a lesklý papír, vyberte správné tiskové médium na kartě **Základní** ovladače tiskárny nebo v nastavení Typ papíru přístroje.

(Viz *[Typ papíru](#page-23-5)* >> strana 16.)

- Tisknete-li na fotografický papír Brother, vložte do zásobníku papíru jeden list stejného fotografického papíru navíc. Do balíčku papíru byl pro tento účel vložen jeden list navíc.
- Pokud používáte fólie nebo fotografický papír, každý list ihned vyjměte, abyste zabránili rozmazání nebo uvíznutí papíru.
- Nedotýkejte se potištěného povrchu papíru bezprostředně po tisku; povrch nemusí být zcela suchý a může zanechat skvrny na prstech.

# <span id="page-24-0"></span>**Doporučovaná tisková média <sup>2</sup>**

Pro dosažení nejlepší kvality tisku doporučujeme papír Brother uvedený v tabulce.

Pokud ve vaší zemi není papír Brother k dispozici, doporučujeme odzkoušení různých typů papíru před nákupem velkého množství.

Pro tisk na fólie doporučujeme typ Průhledná fólie 3M.

#### **Papír Brother**

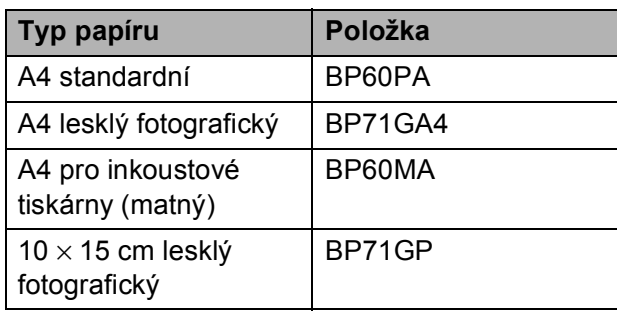

### <span id="page-24-1"></span>**Manipulace s tiskovými médii a jejich používání <sup>2</sup>**

- Papír skladuite v původním obalu a udržujte jej hermeticky uzavřený. Ukládejte jej naplocho a mimo dosah vlhkosti, přímého slunečního světla a tepla.
- Nedotýkejte se lesklé (potažené) strany fotografického papíru. Fotografický papír vkládejte lesklou stranou dolů.
- Nedotýkejte se žádné z obou stran fólií, protože snadno absorbují vodu a pot, což může způsobit sníženou kvalitu výstupu. Fólie určené pro laserové tiskárny/kopírky mohou způsobit skvrny na dalším dokumentu. Používejte pouze fólie doporučené pro tisk v inkoustových tiskárnách.

### **DŮLEŽITÉ**

NEPOUŽÍVEJTE následující druhy papíru:

• Poškozený, zkroucený, pomačkaný papír nebo papír s nepravidelným tvarem

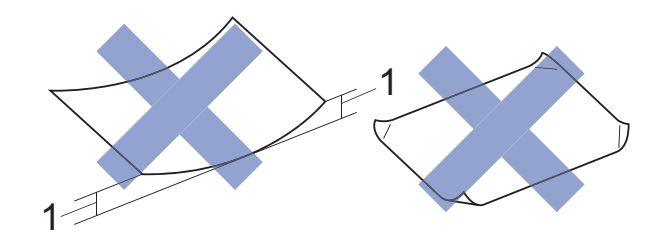

- **1 Deformace vysoká 2 mm nebo více může způsobit uvíznutí.**
- Extrémně lesklý nebo vysoce zrnitý papír
- Papír, který při stohování nelze rovnoměrně uspořádat
- Papír s krátkými vlákny

#### **Kapacita krytu výstupního zásobníku papíru <sup>2</sup>**

Maximálně 50 listů papíru A4 s gramáží 80  $q/m^2$ .

Fólie a fotografický papír musí být odebírány z krytu výstupního zásobníku papíru jednotlivě, aby nedošlo k rozmazání.

# <span id="page-25-1"></span><span id="page-25-0"></span>**Výběr správného tiskového média <sup>2</sup>**

### **Typ a formát papíru pro jednotlivé operace <sup>2</sup>**

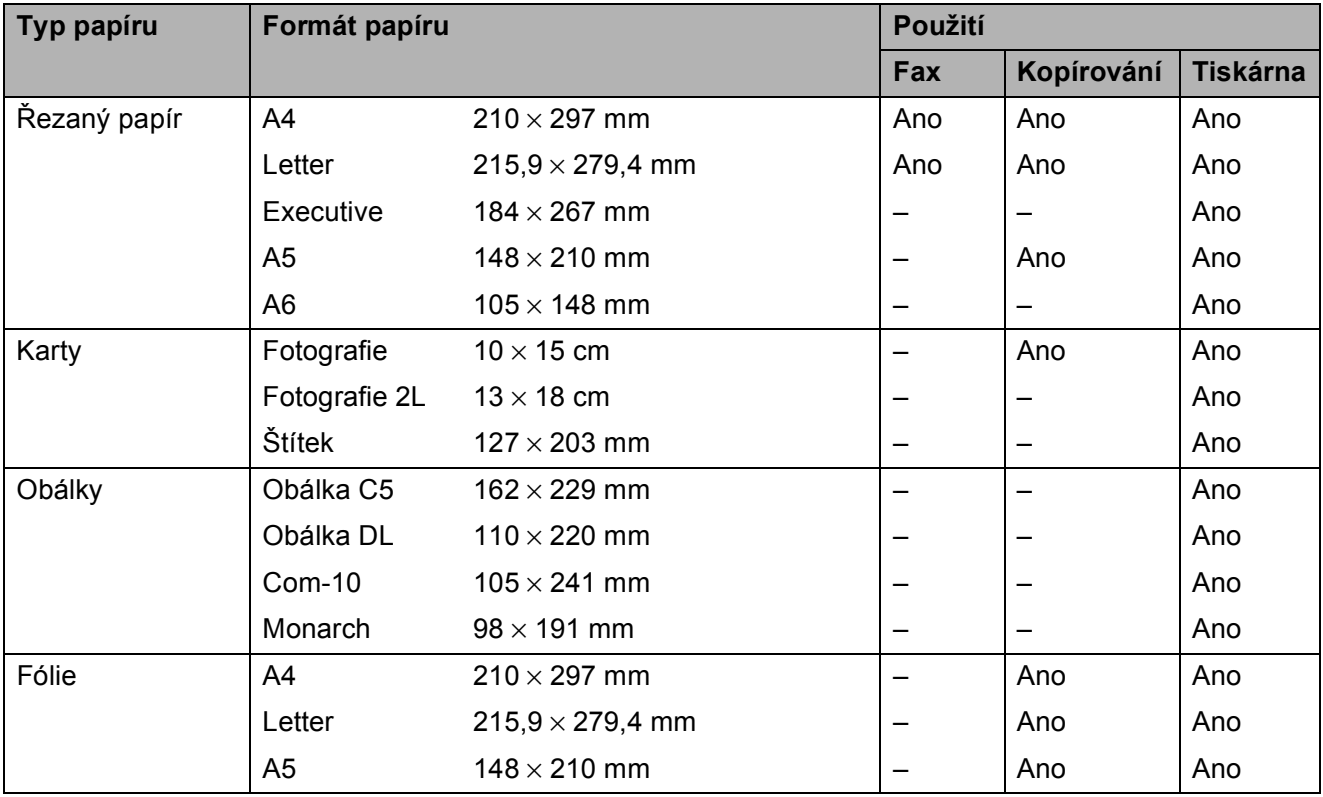

### **Gramáž, tloušťka a kapacita papíru <sup>2</sup>**

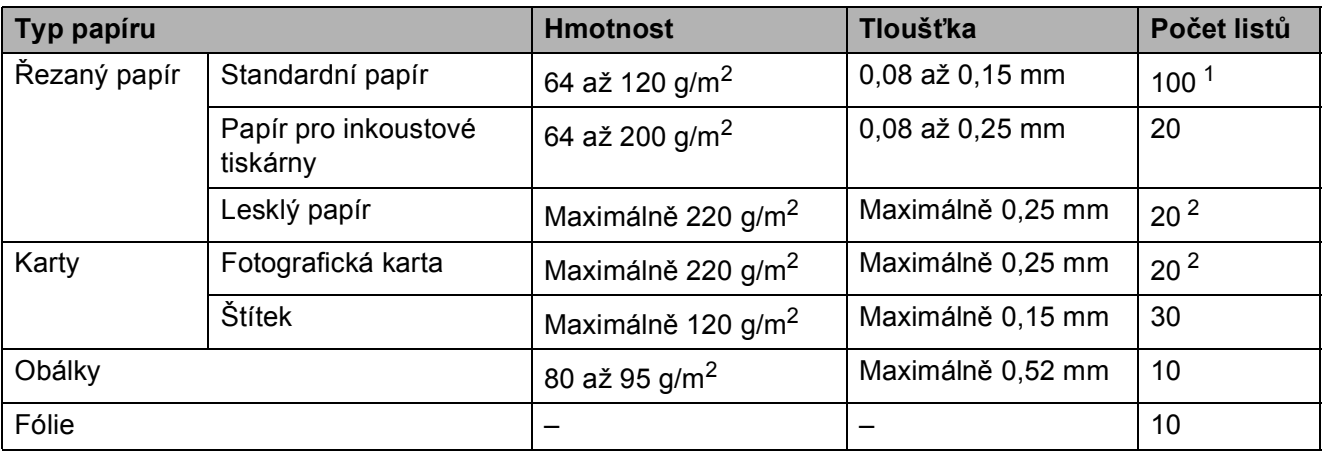

<span id="page-25-2"></span>1 Maximálně 100 listů papíru s gramáží 80 g/m<sup>2</sup>.

<span id="page-25-3"></span><sup>2</sup> Papír BP71 (260 g/m<sup>2</sup>) je určen zejména pro inkoustové tiskárny Brother.

**3**

# <span id="page-26-0"></span>**Vkládání dokumentů <sup>3</sup>**

# <span id="page-26-1"></span>**Postup pro vkládání dokumentů <sup>3</sup>**

Můžete odeslat fax, kopírovat nebo skenovat z ADF (automatický podavač dokumentů) a ze skla skeneru.

# <span id="page-26-2"></span>**Používání ADF <sup>3</sup>**

ADF pojme až 20 stránek a podává každý list samostatně. Formát a gramáž používaného papíru nesmí překračovat hodnoty uvedené v tabulce. Než vložíte papír do ADF, vždy prolistujte okraje stránek.

#### **Velikosti a hmotnosti dokumentů <sup>3</sup>**

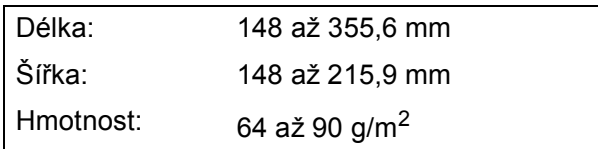

#### **Postup pro vkládání dokumentů <sup>3</sup>**

### **DŮLEŽITÉ**

- NEVYTAHUJTE dokument, pokud je právě podáván.
- NEPOUŽÍVEJTE papír, který je zkroucený, pomačkaný, složený, roztržený, sešitý, sepnutý sponkou, slepený nebo spojený páskou.
- NEPOUŽÍVEJTE kartón, noviny ani textilii.

Dokumenty napsané inkoustem nebo upravené korekční kapalinou musí být zcela suché.

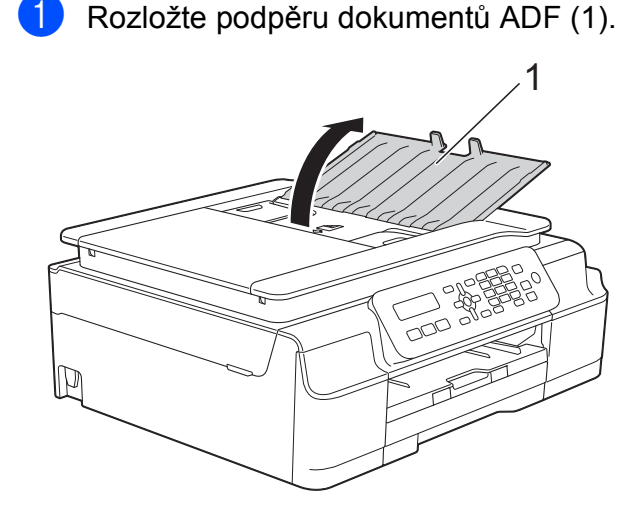

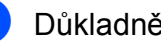

Důkladně stránky prolistujte.

Nastavte vodítka papíru (1) tak, aby odpovídala šířce dokumentů.

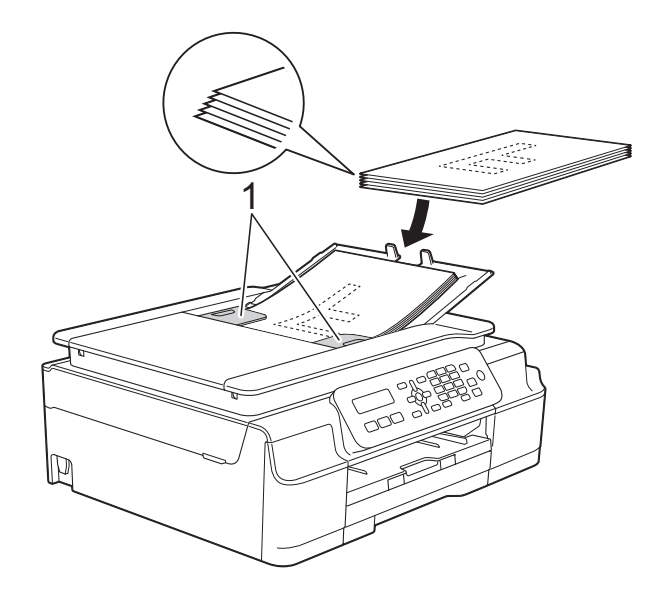

d Umístěte dokumenty **lícem dolů<sup>a</sup> horním okrajem dopředu** do ADF pod vodítka, dokud neucítíte, že se dotýkají podávacích válečků.

Na obrazovce se zobrazí Podavac priprav.

### **DŮLEŽITÉ**

NENECHÁVEJTE silné dokumenty na skle skeneru. Mohlo by dojít k zaseknutí v ADF.

**6** Po použití ADF zavřete podpěru dokumentů ADF. Zatlačte na levou horní část podpěry dokumentů ADF a zcela ji zavřete.

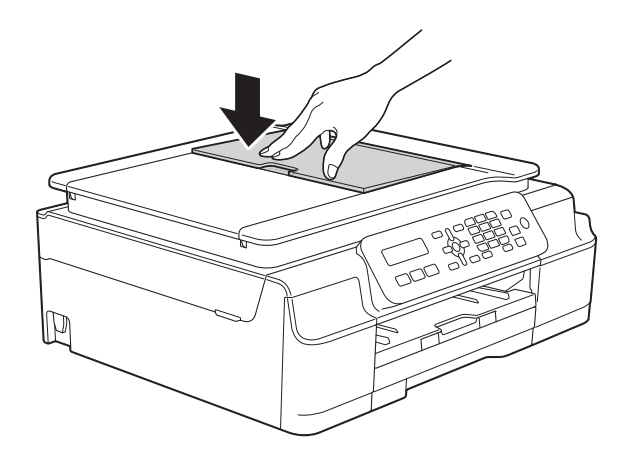

### <span id="page-27-0"></span>**Používání skla skeneru <sup>3</sup>**

Sklo skeneru můžete použít pro faxování, kopírování nebo skenování jednotlivých stránek nebo stránek knihy.

#### **Podporované velikosti dokumentů <sup>3</sup>**

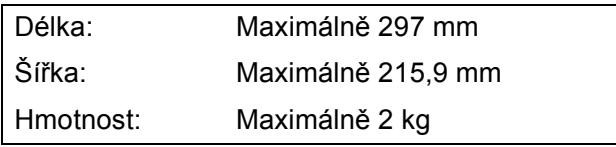

#### **Postup pro vkládání dokumentů <sup>3</sup>**

#### **POZNÁMKA**

Chcete-li použít sklo skeneru, musí být ADF prázdný.

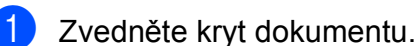

**2** Pomocí vodicích čar na levé straně a vpředu umístěte dokument **lícem dolů** do levého horního rohu skla skeneru.

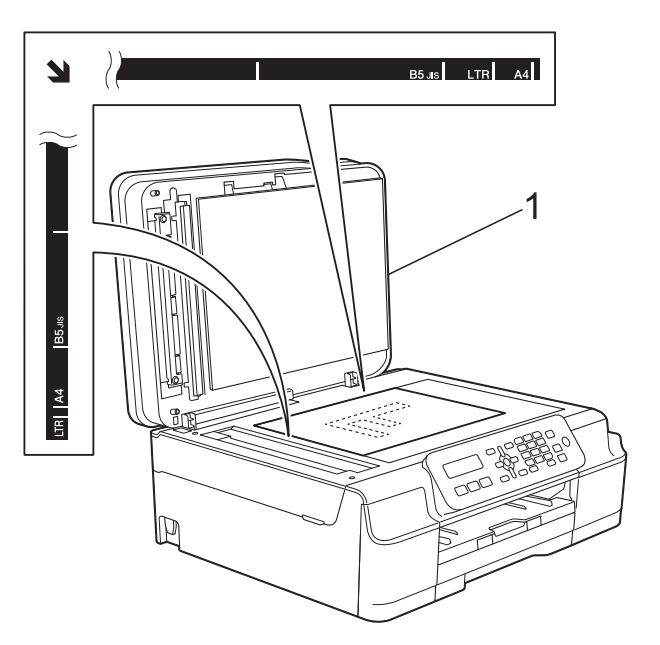

**1 kryt dokumentu**

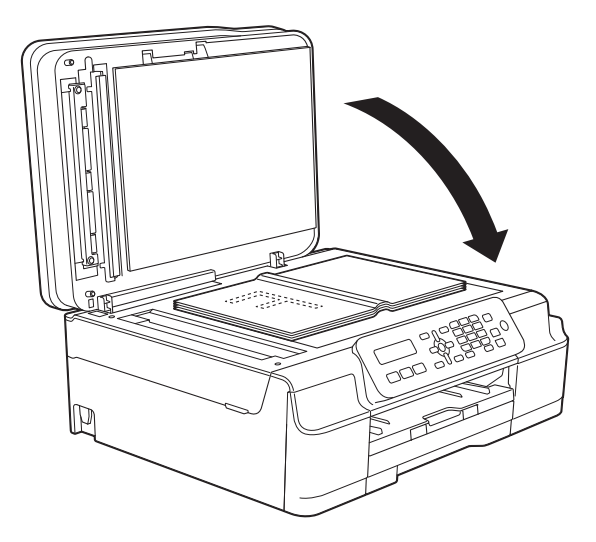

**3** Zavřete kryt dokumentu.

### **DŮLEŽITÉ**

Pokud skenujete knihu nebo silný dokument, NEZAVÍREJTE prudce kryt ani na něj NETLAČTE.

# <span id="page-28-0"></span>**Oblast, kterou nelze skenovat**

Skenovatelná oblast závisí na nastaveních v aplikaci, kterou používáte. Údaje označují oblasti, které nelze skenovat.

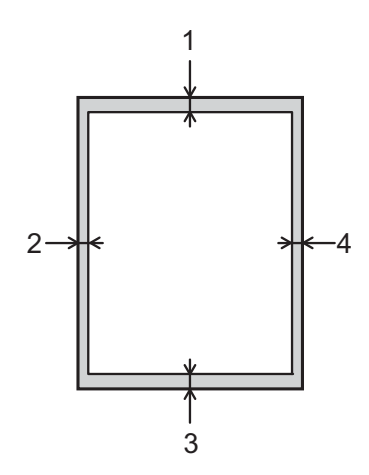

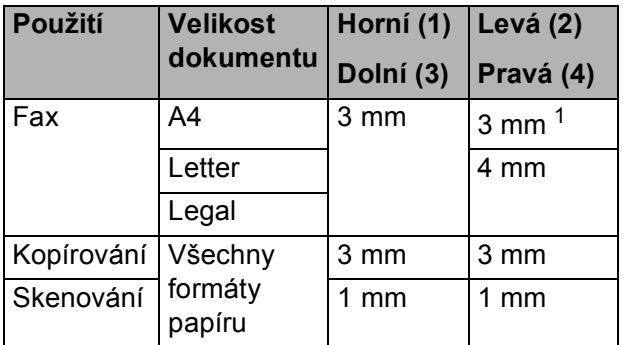

<span id="page-28-1"></span><sup>1</sup> Oblast, kterou nelze skenovat, je 1 mm při použití ADF.

**4**

# <span id="page-29-0"></span>**Odeslání faxu <sup>4</sup>**

# <span id="page-29-1"></span>**Pokyny pro odeslání faxu <sup>4</sup>**

Následující kroky zobrazují odeslání faxu.

- a Vložte dokument jedním z následujících postupů:
	- Položte dokument *lícem dolů* do ADF. (Viz *[Používání ADF](#page-26-2)*  $\rightarrow$  [strana 19.](#page-26-2))
	- Umístěte dokument *lícem dolů* na sklo skeneru. (Viz *[Používání skla](#page-27-0)  skeneru* >> [strana 20.](#page-27-0))

### **POZNÁMKA**

- Pro odesílání barevných faxů o více stránkách použijte ADF.
- Odešlete-li černobílý fax z ADF, když je paměť plná, bude fax odeslán v reálném čase.
- Sklo skeneru můžete použít k faxování stránek knížky jednu po druhé. Dokumenty mohou mít velikost formátu maximálně A4 nebo Letter.
- Protože současně můžete skenovat pouze jednu stránku, je jednodušší použít ADF, pokud odesíláte dokument s více stránkami.

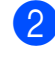

b Stiskněte tlačítko (**FAX**).

c <sup>M</sup>ůžete měnit následující nastavení vysílání faxu.

#### **(Základní příručka uživatele)**

Informace o změnách následujících nastavení odesílání faxu viz stránky [23](#page-30-4)  až [24](#page-31-1).

- Velikost skenovacího skla
- Přenos barevného faxu
- Hlášení o ověření přenosu (nastavení)

#### **(Podrobná příručka uživatele)**

Pokročilejší operace a nastavení odesílání faxu

(>> Podrobná příručka uživatele: *Odesílání faxu (pouze modely MFC)*.)

- Kontrast
- Rozlišení faxu
- Faxování na konci hovoru
- Oběžník
- Přenos v reálném čase
- Zámořský režim
- Rušení čekajících úloh

Zadejte faxové číslo pomocí číselné klávesnice, krátké volby nebo vyhledávání.

**6** Stiskněte tlačítko Mono Start (Start **Mono)** nebo **Colour Start (Start Barva)**.

#### **Faxování z ADF <sup>4</sup>**

■ Přístroj začne skenovat dokument pro odeslání.

#### **Faxování ze skla skeneru <sup>4</sup>**

- Pokud iste stiskli tlačítko **Mono Start (Start Mono)**, přístroj začne skenovat první stránku. Přejděte ke kroku $\odot$ .
- Jestliže stisknete **Colour Start (Start Barva)**, přístroj zahájí vytáčení a odesílání dokumentu.
- <span id="page-30-5"></span> $\boxed{6}$  Jakmile se na LCD objeví dotaz Dalsi stranka?, proveďte jeden z následujících úkonů:
	- Chcete-li odeslat jednu stránku, stisknutím tlačítka **2** vyberte Ne (nebo stiskněte znovu **Mono Start (Start Mono)**).

Přístroj zahájí odesílání dokumentu.

- Chcete-li odeslat více než jednu stránku, stisknutím tlačítka **1** vyberte Ano a přejděte na krok  $\bullet$ .
- <span id="page-30-6"></span>Umístěte další stránku na sklo skeneru. Stiskněte tlačítko **OK**. Přístroj začne skenovat stránku. (Opakujte kroky @ a @ pro každou další stránku.)
- **8** Po naskenování všech stránek zahajte operaci stisknutím tlačítka **2** nebo **Mono Start (Start Mono)**.

### <span id="page-30-0"></span>**Zastavení faxování <sup>4</sup>**

Chcete-li faxování zastavit, stiskněte tlačítko **Stop/Exit (Stop/Konec)**.

### <span id="page-30-4"></span><span id="page-30-1"></span>**Nastavení velikosti skla skeneru pro faxování <sup>4</sup>**

Pokud jsou dokumenty formátu Letter, musíte nastavit formát skenování na Letter. Pokud to neuděláte, budou chybět boční části faxů.

- Vložte dokument.
- b Stiskněte tlačítko (**FAX**).
- c Stiskněte tlačítko **Menu**, **3**, **2**, **0**.
- Stisknutím tlačítka **A** nebo ▼ vyberte Letter (nebo A4). Stiskněte tlačítko **OK**.
- **6** Stiskněte tlačítko Stop/Exit **(Stop/Konec)**.
- **6** Zadejte faxové číslo.
- g Stiskněte tlačítko **Mono Start (Start Mono)** nebo **Colour Start (Start Barva)**.

#### **POZNÁMKA**

Toto nastavení je k dispozici pouze pro odesílání dokumentů ze skla skeneru.

### <span id="page-30-2"></span>**Přenos barevného faxu <sup>4</sup>**

Váš přístroj může odesílat barevný fax na zařízení, která tuto funkci podporují.

Barevné faxy nelze ukládat do paměti přístroje. Když odesíláte barevný fax, přístroj jej odešle v reálném čase (i když je Cekajici vys nastaveno na Vyp).

# <span id="page-30-3"></span>**Zrušení probíhajícího faxu <sup>4</sup>**

Pokud chcete zrušit fax, zatímco přístroj skenuje, vytáčí nebo odesílá, stiskněte tlačítko **Stop/Exit (Stop/Konec)**.

### <span id="page-31-0"></span>**Hlášení o ověření přenosu <sup>4</sup>**

Hlášení o ověření přenosu můžete použít jako doklad, že jste odeslali fax. Toto hlášení uvádí jméno odesilatele nebo číslo faxu, čas a datum přenosu, dobu trvání přenosu, počet odeslaných stránek, a zda byl přenos úspěšný.

Pro hlášení o ověření přenosu je k dispozici několik nastavení:

- **Zap.:** Vytiskne hlášení po každém odeslaném faxu.
- **Zap+Vzorek:** Vytiskne hlášení po každém odeslaném faxu. V hlášení se objeví část první stránky faxu.
- **Vyp.:** Vytiskne hlášení v případě, že fax nebyl úspěšný z důvodu chyby přenosu. Výchozí nastavení je Vyp.
- **Vyp+Vzorek:** Vytiskne hlášení v případě, že fax nebyl úspěšný z důvodu chyby přenosu. V hlášení se objeví část první stránky faxu.
- 

a Stiskněte tlačítko **Menu**, **3**, **3**, **1**.

- **b** Stisknutím tlačítka **▲** nebo ▼ vyberte Vyp+Vzorek, Zap., Zap+Vzorek nebo Vyp. Stiskněte tlačítko **OK**.
- <span id="page-31-1"></span>**3** Stiskněte tlačítko Stop/Exit **(Stop/Konec)**.

#### **POZNÁMKA**

• Vyberete-li nastavení Zap+Vzorek nebo Vyp+Vzorek obrázek se objeví v hlášení o ověření přenosu, pouze pokud je přenos v reálném čase nastavený na Vyp. Pokud posíláte barevný fax, obrázek se v hlášení neobjeví.

(uu Podrobná příručka uživatele: *Přenos v reálném čase*.)

• Pokud je přenos úspěšný, objeví se  $OK$ vedle položky VYSL. na hlášení o ověření přenosu. Pokud přenos není úspěšný, objeví se CHYBA vedle položky VYSL.

**25**

**5**

<span id="page-32-0"></span>**5 Příjem faxu <sup>5</sup>**

# <span id="page-32-1"></span>**Režimy přijímání <sup>5</sup>**

Musíte vybrat režim příjmu podle externích zařízení a telefonních služeb, které jsou na lince k dispozici.

# <span id="page-32-2"></span>**Volba režimu příjmu <sup>5</sup>**

Ve výchozím nastavení bude přístroj automaticky přijímat všechny faxy, které jsou do něj odesílány. Následující tabulka vám pomůže vybrat správný režim příjmu.

Podrobnější informace o režimech příjmu viz [Používání režim](#page-33-5)ů přijímání >> strana 26.

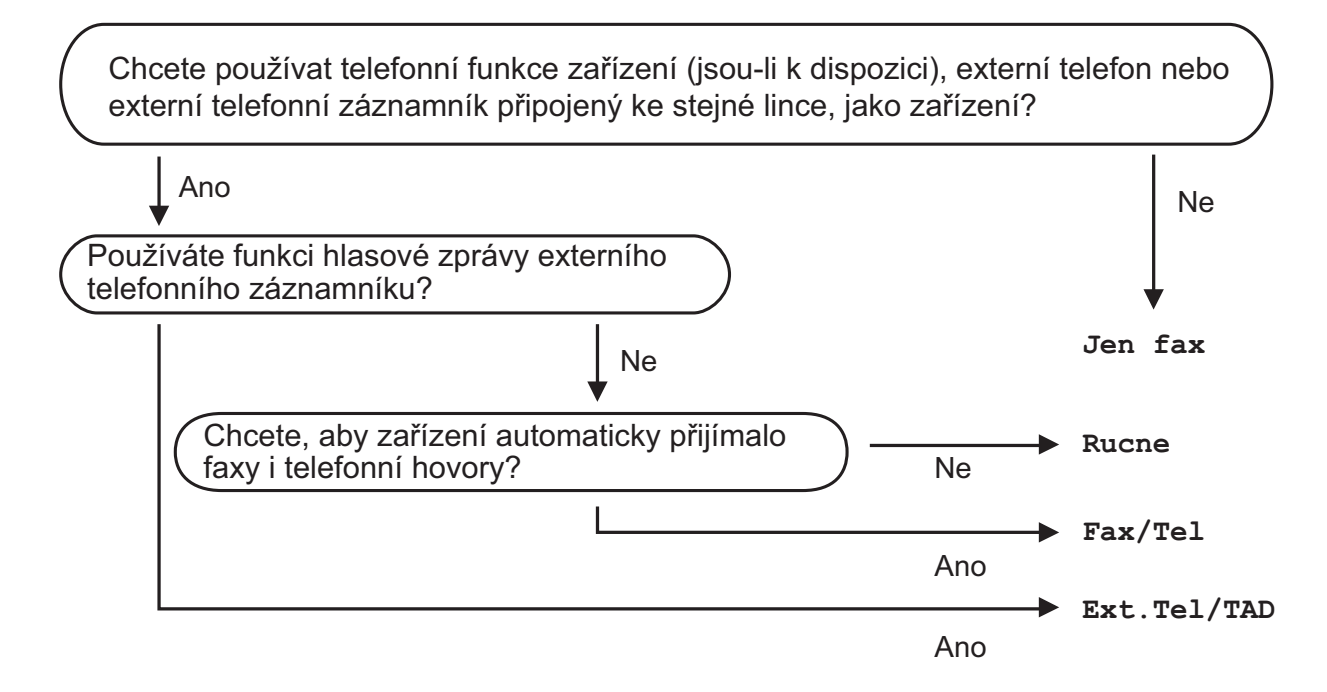

Při nastavování režimu příjmu postupujte podle těchto pokynů:

- a Stiskněte tlačítko (**FAX**).
- b Stiskněte tlačítko **Menu**, **3**, **1**, **1**.
- **3** Stisknutím tlačítka ▲ nebo ▼ vyberte Jen fax, Fax/Tel, Ext.Tel/TAD nebo Rucne. Stiskněte tlačítko **OK**.
- d Stiskněte tlačítko **Stop/Exit (Stop/Konec)**.

# <span id="page-33-5"></span><span id="page-33-0"></span>**Používání režimů přijímání <sup>5</sup>**

Některé režimy příjmu odpovídají automaticky (Jen fax a Fax/Tel). Před použitím těchto režimů je vhodné změnit počet zvonění. (Viz *Poč[et zvon](#page-34-3)ění*  $\rightarrow$  [strana 27.](#page-34-3))

## <span id="page-33-1"></span>**Jen fax**

Režim Jen fax automaticky odpoví na každé volání jako na fax.

## <span id="page-33-2"></span>**Fax/Tel <sup>5</sup>**

Režim Fax/Tel pomáhá uživateli spravovat příchozí volání rozpoznáváním faxů a hlasových volání a jejich zpracováváním následujícími způsoby:

- Faxy budou automaticky přijaty.
- Hlasová volání spustí vyzvánění F/T, které vás vyzve k přijetí hovoru na lince. Vyzvánění F/T je rychlé dvojité vyzvánění přístroje.

Používáte-li režim Fax/Tel, viz *[Doba](#page-34-4)  vyzváně[ní F/T \(pouze režim Fax/Tel.\)](#page-34-4)* **▶▶** [strana 27](#page-34-4) a *Počet zvonění* ▶▶ [strana 27.](#page-34-3)

# <span id="page-33-3"></span>**Ručně <sup>5</sup>**

Režim Rucne vypne všechny funkce automatického odpovídání.

Chcete-li přijmout fax v režimu Rucne, zvedněte sluchátko externího telefonu. Slyšíte-li tóny faxu (krátké opakující se signály), stiskněte tlačítko **Mono Start (Start Mono)** nebo **Colour Start (Start Barva)** a potom stisknutím tlačítka **2** zvolte Prijem. Můžete také použít funkci Detekce faxu k přijímání faxů zvednutím sluchátka na stejné lince jako přístroj.

(Viz *[Detekce faxu](#page-35-1)* >> strana 28.)

### <span id="page-33-4"></span>**Externí TAD <sup>5</sup>**

Režim Ext.Tel/TAD umožňuje externímu záznamníku spravovat vaše příchozí volání. Příchozí volání budou zpracovávána některým z následujících způsobů:

- Faxy budou automaticky přijaty.
- Hlasoví volající mohou zanechat zprávu na externím TAD.

Chcete-li připojit váš externí TAD, viz *Př[ipojování externího TAD \(telefonního](#page-38-0)*  [záznamníku\)](#page-38-0) >> strana 31.

# <span id="page-34-0"></span>**Nastavení režimu příjmu <sup>5</sup>**

# <span id="page-34-3"></span><span id="page-34-1"></span>**Počet zvonění <sup>5</sup>**

Počet zvonění nastavuje počet vyzvánění přístroje před přijetím v režimu Jen fax nebo Fax/Tel. Máte-li na stejné lince jako přístroj také externí nebo linkové telefony, vyberte maximální počet zvonění.

(Viz *[Operace z externích a linkových telefon](#page-40-2)ů* > > [strana 33](#page-40-2) a *[Detekce faxu](#page-35-1)* > > strana 28.)

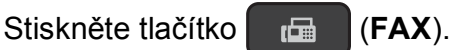

b Stiskněte tlačítko **Menu**, **3**, **1**, **2**.

**Stisknutím tlačítka ▲ nebo ▼ zvolte** kolikrát má přístroj před přijetím zazvonit. Stiskněte tlačítko **OK**. Vyberete-li 00, přístroj ihned odpoví a linka nebude vůbec vyzvánět.

d Stiskněte tlačítko **Stop/Exit (Stop/Konec)**.

### <span id="page-34-4"></span><span id="page-34-2"></span>**Doba vyzvánění F/T (pouze režim Fax/Tel.) <sup>5</sup>**

Když někdo volá váš přístroj, vy a volající uslyšíte normální vyzvánění telefonu. Počet vyzvánění se nastavuje nastavením počtu zvonění.

Pokud je volání prováděno z faxového přístroje, přístroj ho přijme. Pokud je to ovšem hlasový hovor, přístroj bude vydávat zvuk vyzvánění F/T (rychlé dvojité vyzvánění) po dobu, kterou jste nastavili v nastavení doby vyzvánění F/T. Pokud slyšíte vyzvánění F/T, znamená to, že máte na lince hlasového volajícího.

Protože je vyzvánění F/T vytvářeno přístrojem, nebudou linkové a externí telefony vyzvánět. Nicméně můžete i tak odpovědět na hovor na jakémkoliv telefonu pomocí dálkového kódu.

(Další informace viz *[Používání dálkových](#page-41-0)  kódů* **≻** [strana 34](#page-41-0).)

- a Stiskněte tlačítko (**FAX**).
	- b Stiskněte tlačítko **Menu**, **3**, **1**, **3**.
	- c Stisknutím tlačítka **a** nebo **b** vyberte jak dlouho má přístroj vyzváněním upozorňovat na příchozí hlasové volání (20, 30, 40 nebo 70 sekund). Stiskněte tlačítko **OK**.
- d Stiskněte tlačítko **Stop/Exit (Stop/Konec)**.

#### **POZNÁMKA**

I když volající během rychlého dvojitého vyzvánění zavěsí, bude přístroj pokračovat ve vyzvánění po nastavenou dobu.

5. kapitola

# <span id="page-35-1"></span><span id="page-35-0"></span>**Detekce faxu**

#### **Pokud je detekce faxu nastavena na Zap.: <sup>5</sup>**

Přístroj přijme faxové volání automaticky, i když na volání odpovíte. Když na LCD vidíte Prijem nebo když ve vašem sluchátku slyšíte "cvrlikání", pouze sluchátko zavěste. Přístroj provede zbylé činnosti.

#### **Pokud je detekce faxu nastavena na Vyp.: <sup>5</sup>**

Pokud jste u přístroje a odpovíte na faxové volání zvednutím sluchátka, pro příjem faxu stiskněte tlačítko **Mono Start (Start Mono)** nebo **Colour Start (Start Barva)** a potom stiskněte tlačítko **2**.

Pokud jste odpověděli na linkovém nebo externím telefonu, stiskněte **l 5 1**. (Viz *[Operace z externích a linkových telefon](#page-40-2)ů*  $\rightarrow$  [strana 33.](#page-40-2))

## **POZNÁMKA**

- Je-li tato funkce nastavená na Zap., ale přístroj nepřipojuje faxová volání po zvednutí sluchátka externího nebo linkového telefonu, zadejte kód pro dálkovou aktivaci **l 5 1**.
- Pokud odesíláte faxy z počítače na stejné telefonní lince a přístroj je zadrží, nastavte detekci faxu na Vyp.
- **a Stiskněte tlačítko (FAX).** b Stiskněte tlačítko **Menu**, **3**, **1**, **4**.
- **3** Stisknutím tlačítka **▲** nebo ▼ vyberte Zap. (nebo Vyp.). Stiskněte tlačítko **OK**.
- d Stiskněte tlačítko **Stop/Exit (Stop/Konec)**.
**6**

# **Telefonická a externí zařízení <sup>6</sup>**

# **Hlasové operace <sup>6</sup>**

# **Režim Fax/Tel. <sup>6</sup>**

Když je přístroj v režimu Fax/Tel., bude používat vyzvánění F/T (rychlé dvojité vyzvánění), aby vás upozornil, že máte vyzvednout hlasový hovor.

Jste-li na externím telefonu, zvedněte sluchátko externího telefonu a potom přijměte volání stisknutím tlačítka **Tel/R**.

Pokud jste na linkovém telefonu, budete muset zvednout sluchátko během doby vyzvánění F/T a poté stisknout tlačítka **#51** mezi rychlými dvojitými vyzváněními. Pokud na lince nikdo není nebo pokud vám chce někdo poslat fax, odešlete volání zpět na přístroj stisknutím tlačítka **l 5 1**.

# **Telefonní služby <sup>6</sup>**

Tento přístroj podporuje odběr telefonních služeb, které nabízejí některé telefonní společnosti.

Funkce jako například hlasová pošta, čekající hovor, záznamníkové služby, alarmy nebo jiné speciální funkce na jedné telefonní lince mohou způsobit problémy s fungováním tohoto přístroje.

### <span id="page-36-0"></span>**Nastavení typu telefonní linky6**

Pokud připojujete přístroj k lince, která k odesílání a příjmu faxů používá pobočkovou ústřednu PBX nebo ISDN, je nutné příslušným způsobem změnit typ telefonní linky pomocí následujících kroků.

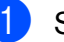

a Stiskněte tlačítko **Menu**, **0**, **5**.

b Stisknutím tlačítka **<sup>a</sup>** nebo **<sup>b</sup>** vyberte Standardni, Pob.ustredna nebo ISDN. Stiskněte tlačítko **OK**.

c Stiskněte tlačítko **Stop/Exit (Stop/Konec)**.

#### **POBOČKOVÁ ÚSTŘEDNA PBX a PŘENOS <sup>6</sup>**

Ve výchozí konfiguraci je přístroj nastaven na typ Standardni, který umožňuje připojit zařízení ke standardní telefonní lince PSTN (veřejná telefonní síť). Mnoho kanceláří ovšem používá centrální telefonní systém nebo pobočkovou ústřednu (PBX). Váš přístroj lze připojit k většině typů pobočkových ústředen. Funkce zpětného zavolání přístroje podporuje pouze zpětnou aktivaci s časovým přerušením (TBR). TBR bude fungovat s většinou pobočkových systémů a umožňuje vám získat přístup k venkovní lince nebo předat hovor na jinou linku. Tato funkce je aktivní, když je stisknuté tlačítko **Tel/R** na ovládacím panelu.

### **POZNÁMKA**

Stisknutí tlačítka **Tel/R** lze naprogramovat jako součást čísla uloženého jako Krátká volba. Při programování Krátké volby nejprve stiskněte tlačítko **Tel/R** (na LCD se zobrazí symbol "!") a poté zadejte telefonní číslo. Pokud tak učiníte, nebude třeba stisknout tlačítko **Tel/R** pokaždé před vytáčením pomocí Krátké volby. (Viz *[Ukládání](#page-43-0) čísel* ▶▶ strana 36.) Pokud však váš typ telefonní linky není nastaven na přístroj na pobočkovou ústřednu, nemůžete použít Krátkou volbu, pro kterou je tlačítko **Tel/R** naprogramováno.

### **Protokol VoIP (Voice over Internet Protocol) <sup>6</sup>**

VoIP je typ telefonního systému, který využívá internetové připojení místo běžné telefonní linky. Poskytovatelé telefonních služeb často nabízejí službu VoIP společně s internetovými a kabelovými službami.

Tento přístroj nemusí s některými systémy VoIP spolupracovat. Chcete-li používat tento přístroj k odesílání a přijímání faxů v systému VoIP, přesvědčte se, zda je jeden konec telefonního kabelu připojen k zásuvce označené **LINE** na přístroji. Druhý konec telefonního kabelu lze připojit k modemu, telefonnímu adaptéru, rozdělovači nebo podobnému zařízení.

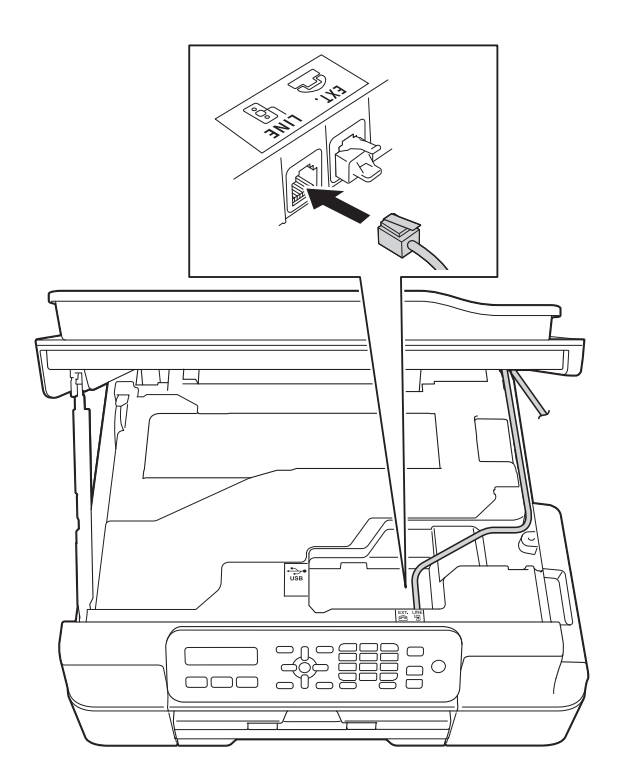

#### **S dotazy ohledně připojení přístroje k systému VoIP se obracejte na vašeho poskytovatele služby VoIP.**

Po připojení přístroje k systému VoIP zkontrolujte, zda je slyšet oznamovací tón. Zvedněte sluchátko externího telefonu a počkejte na oznamovací tón. Pokud oznamovací tón není slyšet, obraťte se na vašeho poskytovatele služby VoIP.

Pokud máte problémy s odesíláním nebo přijímáním faxů prostřednictvím systému VoIP, doporučujeme změnit nastavení rychlosti modemu přístroje na Zakladni(VoIP) (viz *[Rušení na telefonní](#page-92-0)  [lince / VoIP](#page-92-0)* >> strana 85).

# **Připojování externího TAD (telefonního záznamníku) <sup>6</sup>**

Můžete vybrat připojení externího záznamníku. Pokud ovšem máte **externí** záznamník na stejné telefonní lince jako přístroj, záznamník odpovídá na všechny hovory a zařízení čeká na tóny faxového volání (CNG). Pokud je uslyší, převezme hovor a přijme fax. Pokud přístroj neuslyší tóny CNG, nechá záznamník pokračovat v přehrávání vaší odchozí zprávy, takže vám volající může zanechat hlasovou zprávu.

Záznamník musí odpovědět do čtyř vyzvánění (doporučené nastavení jsou dvě vyzvánění). Přístroj neslyší tóny CNG, dokud záznamník neodpoví na volání. Během čtyř zazvonění je k dispozici pouze 8 až 10 sekund tónů CNG pro "handshake vzájemnou komunikaci" faxu. Ujistěte se, že při záznamu vaší odchozí zprávy pečlivě postupujete podle pokynů v této příručce. Nedoporučujeme používání funkce úspory poplatků na vašem externím záznamníku, pokud překračuje pět vyzvánění.

#### **POZNÁMKA**

Pokud nepřijímáte všechny faxy, zkraťte nastavení počtu zvonění na externím záznamníku.

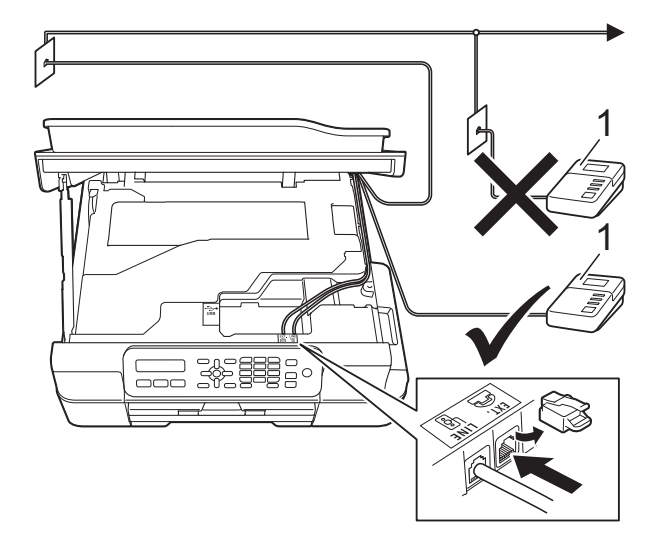

#### **1 TAD**

Když telefonní záznamník odpoví na volání, na LCD se zobrazí zpráva Telefon.

#### **DŮLEŽITÉ**

NEPŘIPOJUJTE TAD nikam jinam na stejnou telefonní linku.

### **Nastavení připojení <sup>6</sup>**

Externí záznamník TAD musí být připojen tak, jak je uvedeno na předchozím obrázku.

- **B** Položte obě ruce pod plastové úchytky na obou stranách přístroje a zvednutím otevřete kryt skeneru.
- b Opatrně naveďte kabel telefonní linky do zářezu a ven ze zadní strany přístroje.
- Nadzvedněte kryt skeneru, abyste uvolnili zámek. Opatrně oběma rukama zatlačte podpěru krytu skeneru směrem dolů a zavřete kryt skeneru.
- 4 Nastavte externí telefonní záznamník TAD na jedno nebo dvě vyzvánění. (Nastavení počtu zvonění přístroje se nepoužije.)
- Zaznamenejte odchozí zprávu na váš externí záznamník TAD.

6 Nastavte telefonní záznamník tak, aby odpovídal na hovory.

7 Nastavte režim příjmu na Ext.Tel/TAD. (Viz *[Volba režimu](#page-32-0)  příjmu* >> [strana 25.](#page-32-0))

### **Záznam odchozí zprávy (OGM) na externí záznamník <sup>6</sup>**

Při záznamu této zprávy je důležité načasování.

**1** Na začátku vaší zprávy nahrajte 5 sekund ticha. (To dává vašemu přístroji čas pro zaslechnutí tónů CNG faxu automatického přenosu předtím, než ustanou.)

b Omezte vaši řeč na 20 sekund.

### **POZNÁMKA**

Doporučujeme začít vaši zprávu OGM počátečními 5 sekundami ticha, protože přístroj nemusí slyšet tóny faxu přes hlas. Můžete zkusit tuto pauzu vynechat, ale pokud má váš přístroj problémy s příjmem faxu, musíte znovu nahrát zprávu OGM, aby ji obsahovala.

### **Vícelinkové připojení (pobočková ústředna PBX) <sup>6</sup>**

Doporučujeme, abyste o připojení vašeho přístroje požádali společnost, která instalovala pobočkovou ústřednu PBX. Pokud máte vícelinkový systém, doporučujeme, abyste požádali instalační firmu o připojení přístroje k poslední lince v systému. To zabraňuje, aby se přístroj aktivoval pokaždé, když systém přijímá telefonní hovory. Pokud bude na všechny příchozí hovory odpovídat operátor ústředny, doporučujeme, abyste nastavili režim příjmu na Rucne.

Pokud je připojeno k pobočkové ústředně PBX, nemůžeme zaručit, že váš přístroj bude fungovat správně za všech okolností. Jakékoliv problémy s odesíláním nebo příjmem faxů by měly být nejprve nahlášeny společnosti, která má na starost vaši pobočkovou ústřednu PBX.

### **POZNÁMKA**

Ujistěte se, že je typ telefonní linky nastaven na pobočkovou ústřednu PBX. (Viz *[Nastavení typu telefonní linky](#page-36-0)*  $\rightarrow$  [strana 29](#page-36-0).)

# **Externí a linkové telefony <sup>6</sup>**

### **Připojování externího nebo linkového telefonu <sup>6</sup>**

K tomuto přístroji můžete připojit samostatný telefon (2), jak je zobrazeno na schématu.

Opatrně naveďte kabel telefonní linky do zářezu a ven ze zadní strany přístroje.

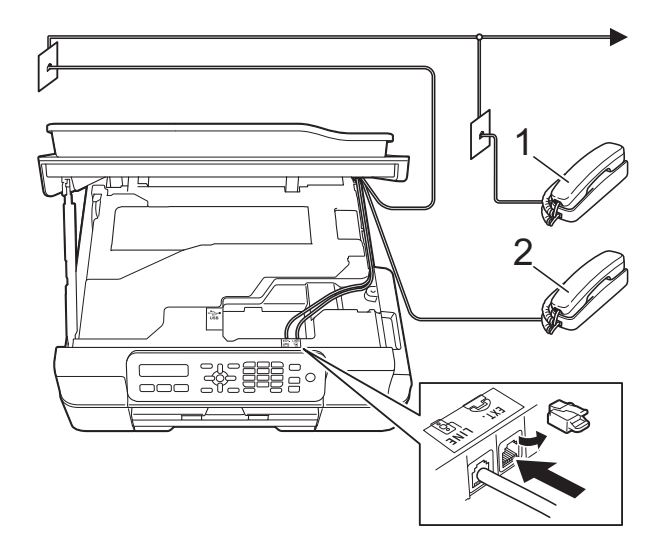

- **1 Linkový telefon**
- **2 Externí telefon**

#### **POZNÁMKA**

Ujistěte se, že používáte externí telefon s kabelem o délce ne větší než 3 metry.

### **Operace z externích a linkových telefonů <sup>6</sup>**

Přijmete-li faxové volání na linkovém telefonu nebo na externím telefonu, můžete přístroj nechat volání přijmout pomocí kódu dálkové aktivace. Když stisknete kód dálkové aktivace **l 5 1**, přístroj začne přijímat fax.

Pokud přístroj odpovídá na hlasový hovor a rychle dvojitě vyzvání, abyste ho převzali, pomocí kódu dálkové deaktivace **#51** převezměte hovor na linkovém telefonu. (Viz *Doba vyzváně[ní F/T \(pouze režim Fax/Tel.\)](#page-34-0)*  $\rightarrow$  [strana 27](#page-34-0).)

#### **Pokud odpovídáte na volání a nikdo není na lince: <sup>6</sup>**

Předpokládejme, že přijímáte ruční fax.

Stiskněte tlačítka **l 5 1** a počkejte na cvrlikání, nebo dokud se na LCD nezobrazí Prijem, a potom zavěste.

#### **POZNÁMKA**

Můžete také použít funkci detekce faxu a nechat váš přístroj automaticky převzít volání. (Viz *[Detekce faxu](#page-35-0)* >> strana 28.)

### **Používání dálkových kódů <sup>6</sup>**

#### **Kód dálkové aktivace <sup>6</sup>**

Pokud odpovídáte na faxový přenos na externím nebo linkovém telefonu, můžete přístroji určit, aby jej přijal, a to zadáním kódu dálkové aktivace **l 5 1**. Počkejte na zvuk cvrlikání a potom zavěste sluchátko. (Viz *[Detekce faxu](#page-35-0)* >> strana 28.)

Jestliže přijmete faxové volání na externím telefonu, můžete přístroji určit, aby fax přijal, stisknutím tlačítka **Mono Start (Start Mono)** nebo **Colour Start (Start Barva)** a **2** pro výběr možnosti Prijem.

#### **Kód dálkové deaktivace <sup>6</sup>**

Pokud přijmete hlasový hovor a přístroj je v režimu Fax/Tel., začne po počátečním počtu zvonění vydávat zvuk vyzvánění F/T (rychlé dvojité vyzvánění). Pokud hovor přijmete na linkovém telefonu, můžete vypnout vyzvánění F/T stisknutím tlačítek **#51** (nezapomeňte stisknutí provést *mezi* vyzváněními).

Pokud přístroj odpovídá na hlasový hovor a rychle dvojitě vyzvání abyste ho převzali, můžete převzít hovor na externím telefonu stisknutím tlačítka **Tel/R**.

#### **Změna dálkových kódů <sup>6</sup>**

Chcete-li použít dálkovou aktivaci, musíte zapnout dálkové kódy. Přednastavený kód dálkové aktivace je **l 5 1**. Přednastavený kód dálkové deaktivace je **#51**. Pokud chcete, můžete je nahradit svými vlastními kódy.

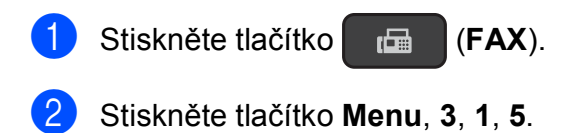

- **3** Stisknutím tlačítka **▲** nebo ▼ vyberte Zap. (nebo Vyp.). Stiskněte tlačítko **OK**.
- Zadejte nový kód pro dálkovou aktivaci. Stiskněte tlačítko **OK**.
- **5** Zadejte nový kód dálkové deaktivace. Stiskněte tlačítko **OK**.
- f Stiskněte tlačítko **Stop/Exit (Stop/Konec)**.

#### **POZNÁMKA**

- Pokud jste při dálkovém přístupu k vašemu externímu telefonnímu záznamníku pokaždé odpojeni, zkuste změnit kód dálkové aktivace a kód dálkové deaktivace na jiný trojmístný kód pomocí číslic **0**-**9**, **l**, **#**.
- Dálkové kódy nemusí s některými telefonními systémy fungovat.

**7**

# **Vytáčení a ukládání čísel <sup>7</sup>**

# **Postup pro vytáčení <sup>7</sup>**

# **Ruční vytáčení <sup>7</sup>**

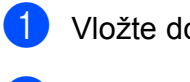

- **Vložte dokument.**
- b Stiskněte tlačítko (**FAX**).
- Stiskněte všechny číslice faxového čísla.

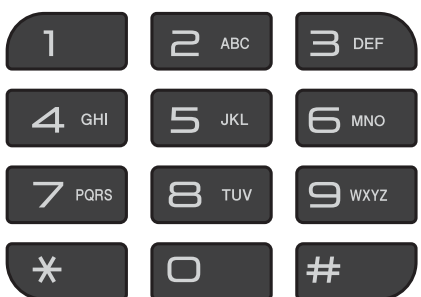

d Stiskněte tlačítko **Mono Start (Start Mono)** nebo **Colour Start (Start Barva)**.

### **Krátká volba <sup>7</sup>**

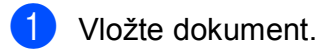

- b Stiskněte tlačítko (**Address Book (Adresář)**).
- **3** Stisknutím tlačítka **▲** nebo ▼ vyberte Vyhledani. Stiskněte tlačítko **OK**.
- **4** Proveďte jeden z následujících postupů:
	- Pro číselné vyhledávání stisknutím tlačítka ▲ nebo ▼ vyberte číslo a poté stiskněte **OK**.
	- Pro abecední vyhledávání zadejte první písmeno jména pomocí číselné klávesnice a poté stisknutím tlačítka **d** nebo **c** vyberte jméno, potom stiskněte **OK**.
- **6** Stiskněte tlačítko Mono Start (Start **Mono)** nebo **Colour Start (Start Barva)**. Přístroj naskenuje a odešle dokument.

# **Opakování vytáčení faxu <sup>7</sup>**

Pokud odesíláte fax manuálně a linka je obsazena, stiskněte **Redial/Pause (Opakování/Pauza)** a potom pokus opakujte stisknutím **Mono Start (Start Mono)** nebo **Colour Start (Start Barva)**. Chcete-li provést druhý hovor na poslední volané číslo, můžete ušetřit čas stisknutím **Redial/Pause (Opakování/Pauza)** a **Mono Start (Start Mono)** nebo **Colour Start (Start Barva)**.

**Redial/Pause (Opakování/Pauza)** funguje jen tehdy, když jste vytáčeli přes ovládací panel.

Pokud odesíláte fax automaticky a linka je obsazena, přístroj vytáčení automaticky třikrát zopakuje v pětiminutových intervalech.

### **POZNÁMKA**

Při přenosu v reálném čase nefunguje funkce automatického opakování vytáčení při používání skla skeneru.

**7**

# <span id="page-43-0"></span>**Ukládání čísel <sup>7</sup>**

Přístroj můžete nastavit pro provádění následujících typů snadného vytáčení: Krátká volba a skupiny pro hromadné odesílání faxů.

(**▶▶** Podrobná příručka uživatele: Nastavení *skupin pro oběžník* a *Oběžník (pouze černobíle)*.)

#### **POZNÁMKA**

Pokud dojde k výpadku elektrického napájení, čísla Krátké volby uložená v paměti se neztratí.

### **Ukládání pauzy <sup>7</sup>**

Stisknutím tlačítka **Redial/Pause (Opakování/Pauza)** vložíte mezi čísla 3,5sekundovou pauzu. Voláte-li do zámoří, můžete opakovaným stisknutím tlačítka **Redial/Pause (Opakování/Pauza)** prodloužit pauzu podle potřeby.

### <span id="page-43-2"></span>**Ukládání čísel Krátké volby <sup>7</sup>**

Můžete uložit až 40 dvouciferných čísel krátké volby a každé z čísel má jméno. Při vytáčení stačí stisknout pouze několik tlačítek

(například: (**Address Book (Adresář)**), **OK**, **#**, dvoumístné číslo a **Mono Start (Start Mono)** nebo **Colour Start (Start Barva)**).

- a Stisknutím tlačítka (**Address Book (Adresář)**) a **∆** nebo ▼ vyberte Zad.Kratke vol. Stiskněte tlačítko **OK**.
- <span id="page-43-1"></span>Pomocí číselné klávesnice zadejte dvouciferné číslo umístění krátké volby (01-40). Stiskněte tlačítko **OK**.
- Zadejte faxové nebo telefonní číslo (maximálně 20 číslic). Stiskněte tlačítko **OK**.

Proveďte jeden z následujících postupů:

■ Zadejte jméno (maximálně 16 znaků) pomocí číselné klávesnice.

Stiskněte tlačítko **OK**. (Nápověda pro zadávání písmen viz *[Zadávání](#page-111-0)*   $text$   $\rightarrow$  [strana 104.](#page-111-0))

■ Chcete-li uložit číslo bez jména, stiskněte **OK**.

e Proveďte jeden z následujících postupů:

- Chcete-li uložit další číslo Krátké vol[b](#page-43-1)y, přejděte na krok **2**.
- Pro dokončení nastavení stiskněte **Stop/Exit (Stop/Konec)**.

### **Změna a odstranění čísel krátké volby <sup>7</sup>**

Pokusíte-li se uložit číslo krátké volby na místo, kde již bylo číslo uloženo, na displeji LCD se zobrazí jméno nebo číslo, které tam bylo uloženo, a budete vyzváni k provedení jedné z následujících možností:

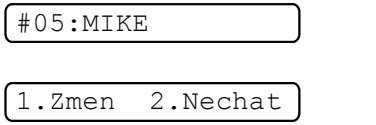

- Stisknutím tlačítka 1 změňte nebo odstraňte uložené číslo.
- Stisknutím tlačítka **2** operaci ukončete bez provedení změny.

Vyberete-li tlačítko **1**, můžete uložené číslo nebo jméno změnit nebo zadat nové. Odstraněním faxového čísla můžete odstranit číslo krátké volby.

Postupujte podle následujících pokynů:

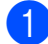

**Proveďte jeden z následujících postupů:** 

 Chcete-li změnit uložené číslo, stisknutím tlačítka **d** nebo **c** umístěte kurzor pod číslici, kterou chcete změnit, a potom stiskněte **Clear (Zrušit)**. Zadejte číslo znovu.

Stiskněte tlačítko **OK**. Přejděte ke kroku $\bullet$  $\bullet$  $\bullet$ .

■ Chcete-li odstranit číslo krátké volby, stisknutím **Clear (Zrušit)** odstraňte jednotlivé číslice faxového čísla.

Stiskněte tlačítko **OK**. Přejděte ke kroku $\odot$ .

<span id="page-44-0"></span>Podle potřeby zadejte nové jméno. Stiskněte tlačítko **OK**.

#### **POZNÁMKA**

Chcete-li změnit znak, stisknutím tlačítka **d** nebo **c** umístěte kurzor pod znak, který chcete změnit, a potom stiskněte **Clear (Zrušit)**. Znovu zadejte znak.

(Nápověda pro zadávání písmen viz [Zadávání textu](#page-111-0) >> strana 104.)

<span id="page-44-1"></span>

c Po dokončení změn stiskněte **Stop/Exit (Stop/Konec)**.

```
8
```
# **Kopírování <sup>8</sup>**

# **Postup při kopírování <sup>8</sup>**

Následující kroky ilustrují základní postup při kopírování.

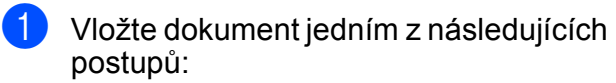

■ Položte dokument *lícem dolů* do ADF.

(Viz [Používání ADF](#page-26-0) > > strana 19.)

■ Položte dokument *lícem dolů* na sklo skeneru.

(Viz *[Používání skla skeneru](#page-27-0)*  $\dot{>}$  [strana 20.](#page-27-0))

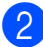

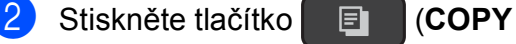

**(Kopie)**). LCD zobrazuje výchozí nastavení kopírování:

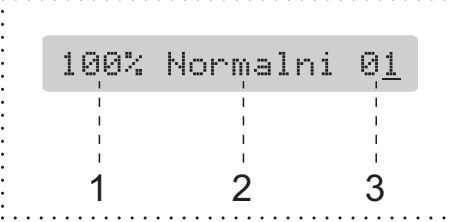

- **1 Poměr kopírování**
- **2 Kvalita**
- **3 Počet kopií**

Pomocí číselné klávesnice zadejte počet kopií.

### **POZNÁMKA**

Výchozím nastavením je režim faxu. Můžete změnit dobu, po kterou přístroj zůstane v režimu KOPÍROVÁNÍ po poslední operaci kopírování. (>> Podrobná příručka uživatele: *Časovač režimu (pouze modely MFC)*.)

- **3** Chcete-li vytisknout více než jednu kopii, zadejte číslo (do 99).
- d Stiskněte tlačítko **Mono Start (Start Mono)** nebo **Colour Start (Start Barva)**.

## **Zastavení kopírování <sup>8</sup>**

Chcete-li kopírování zastavit, stiskněte tlačítko **Stop/Exit (Stop/Konec)**.

# **Volby kopírování <sup>8</sup>**

Když chcete rychle změnit *dočasně* nastavení kopírování pro následující kopii, použijte tlačítko **Copy Options (Volby kopírování)**.

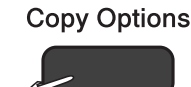

Přístroj se vrátí k výchozím natavením jednu minutu po dokončení kopírování nebo když časovač režimu vrátí zařízení do režimu faxu.

(**▶▶ Podrobná příručka uživatele: Časovač** *režimu (pouze modely MFC)*.)

#### **(Základní příručka uživatele)**

Informace o změnách následujících nastavení kopírování viz [str. 39](#page-46-0).

- Typ papiru
- Format papiru

#### **(Podrobná příručka uživatele)**

Podrobné informace o změnách následujících nastavení kopírování, uu Podrobná příručka uživatele: *Volby kopírování*.

- Kvalita
- Zvetseni/Zmens.
- Soutisk
- $\Box$ 2na1(ID)
- Netridit/Tridit
- Sytost
- Odstr. bar. poz

#### **POZNÁMKA**

Chcete-li kopie třídit, použijte ADF.

# <span id="page-46-0"></span>**Typ papíru <sup>8</sup>**

Pokud kopírujete na speciální typ papíru, nastavte přístroj na použitý typ papíru, abyste získali nejlepší možnou kvalitu tisku.

- Vložte dokument.
- **(Kopie)**).

b Stiskněte tlačítko (**COPY** 

Zadejte požadovaný počet kopií.

- d Stisknutím tlačítka **Copy Options (Volby kopírování)** a **a** nebo **b** vyberte Typ papiru. Stiskněte tlačítko **OK**.
- **5** Stisknutím tlačítka **A** nebo ▼ vyberte Stand.papir, Inkjet papir, Brother BP71, Dalsi leskle nebo Prusvitny. Stiskněte tlačítko **OK**.
- Pokud nechcete měnit další nastavení. stiskněte tlačítko **Mono Start (Start Mono)** nebo **Colour Start (Start Barva)**.

# **Formát papíru <sup>8</sup>**

Při kopírování na papír jiného formátu než A4 je nutné změnit nastavení formátu papíru. Můžete kopírovat pouze na papír A4, A5, Fotografie (10  $\times$  15 cm) nebo Letter.

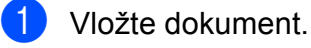

- b Stiskněte tlačítko (**COPY (Kopie)**).
	- Zadejte požadovaný počet kopií.
- d Stisknutím tlačítka **Copy Options (Volby kopírování)** a **a** nebo **b** vyberte Format papiru. Stiskněte tlačítko **OK**.
- **<u>5</u>** Stisknutím tlačítka ▲ nebo ▼ vyberte A4, A5,  $10(S)$  x  $15(V)$  cm **nebo** Letter. Stiskněte tlačítko **OK**.
- 6 Pokud nechcete měnit další nastavení, stiskněte tlačítko **Mono Start (Start Mono)** nebo **Colour Start (Start Barva)**.

**9**

# **Tisk z počítače <sup>9</sup>**

# **Tisk dokumentu <sup>9</sup>**

Tento přístroj může přijímat a vytisknout data z počítače. Chcete-li tisknout z počítače, musíte nainstalovat ovladač tiskárny.

(Další informace viz > > Příručka uživatele programů a síťových aplikací.)

- **1** Z disku CD-ROM nainstalujte ovladač tiskárny Brother. (>> Stručný návod k obsluze.)
- 

2 V používané aplikaci zvolte příkaz Tisk.

- **3** Vyberte název přístroje v dialogovém okně **Tisk** a klepněte na možnost **Vlastnosti** nebo **Předvolby** v závislosti na používané aplikaci.
- 4 V dialogovém okně Vlastnosti vyberte nastavení, která chcete změnit. Mezi běžně používaná nastavení patří:
	- **Typ papíru**
	- Kvalita tisku
	- **Rozměr papíru**
	- **Orientace**
	- **Barva / Stupně šedi**
	- **Režim úspory inkoustu**
	- **Zvětšení/zmenšení**
	- **Duplex / Brožura**
- e Klepněte na tlačítko **OK**.
- f Klepnutím na tlačítko **Tisk** (nebo **OK**<sup>v</sup> závislosti na aplikaci, kterou používáte) zahajte tisk.

**10 Skenování do počítače <sup>10</sup>**

# **Než začnete skenovat <sup>10</sup>**

Chcete-li tento přístroj používat jako skener, nainstalujte ovladač skeneru. Pokud je přístroj v síti, nakonfigurujte jeho adresu TCP/IP.

- Z disku CD-ROM nainstalujte ovladače skeneru. (>> Stručný návod k obsluze: *Instalace aplikace MFL-Pro Suite*.)
- Pokud síťové skenování nefunguje, nakonfigurujte v přístroji adresu TCP/IP.

(Další informace viz  $\triangleright$  Příručka uživatele programů a síťových aplikací.)

# **Skenování dokumentu jako souboru PDF pomocí aplikace ControlCenter4 (Windows®) <sup>10</sup>**

(Podrobné informace viz >> Příručka uživatele programů a síťových aplikací.)

#### **POZNÁMKA**

- Obrazovky na počítači se mohou lišit v závislosti na modelu.
- Tento oddíl je založen na použití pokročilého režimu aplikace ControlCenter4.

ControlCenter4 je programová pomůcka, která vám umožňuje rychlý a snadný přístup k nejčastěji používaným aplikacím. Používání aplikace ControlCenter4 eliminuje nutnost manuálního spouštění konkrétních aplikací.

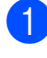

**Vložte dokument. (Viz [Postup pro vkládání dokument](#page-26-1)ů ▶▶ strana 19.)** 

**2** (Windows<sup>®</sup> XP, Windows Vista<sup>®</sup> a Windows<sup>®</sup> 7)

Aplikaci ControlCenter4 otevřete klepnutím na nabídku (**Start**)/**Všechny programy**/ **Brother**/**MFC-XXXX** (kde XXXX je název vašeho modelu)/**ControlCenter4**. Otevře se okno aplikace ControlCenter4.

(Windows $^{\circledR}$  8)

Klepněte na (**Brother Utilities** (Nástroje Brother)), klepněte na rozevírací seznam a

vyberte název vašeho modelu (pokud již není zvolen). Klepněte na **SKENOVAT** na levé straně panelu a potom klepněte na **ControlCenter4**. Otevře se okno aplikace ControlCenter4.

c Pokud se zobrazí okno výběru režimu aplikace ControlCenter4, vyberte **Pokročilý režim**<sup>a</sup> potom klepněte na tlačítko **OK**.

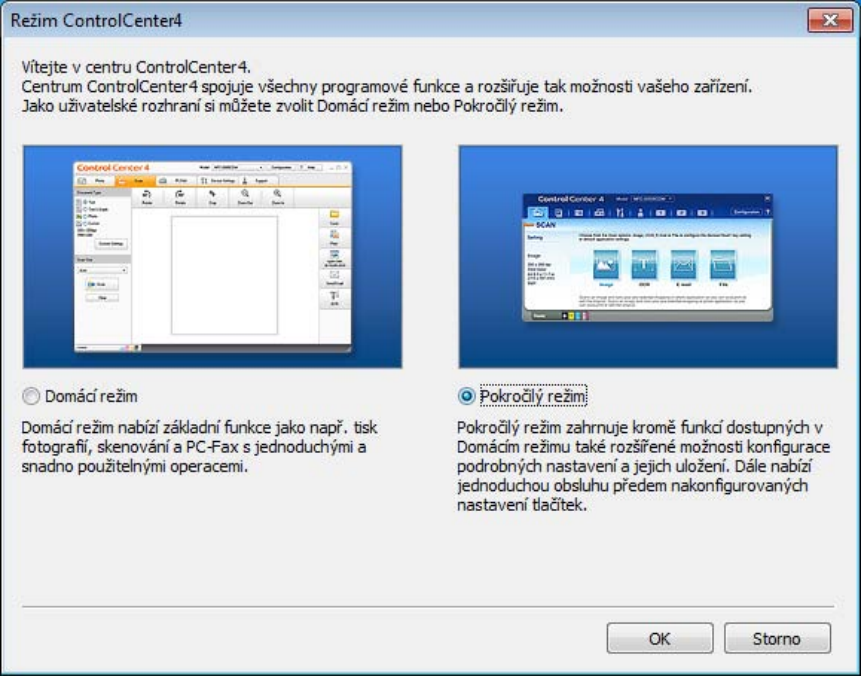

d Ujistěte se, že je přístroj, který chcete použít, vybrán v rozevíracím seznamu **Model**.

#### **6** Nastavte konfiguraci skenování.

Klepněte na tlačítko **Konfigurace** a poté vyberte položku **Nastavení tlačítka**, **Skenování** a **Soubor**.

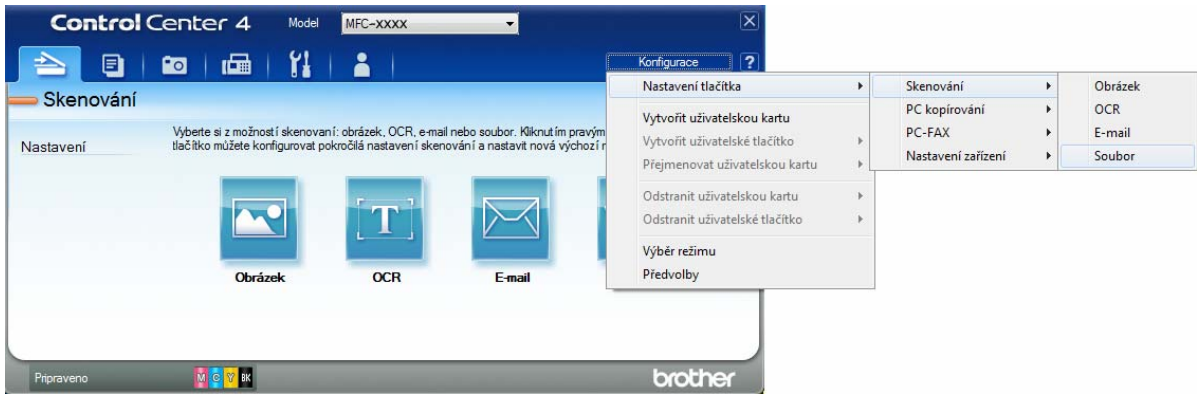

Zobrazí se dialogové okno konfigurace. Výchozí nastavení můžete změnit.

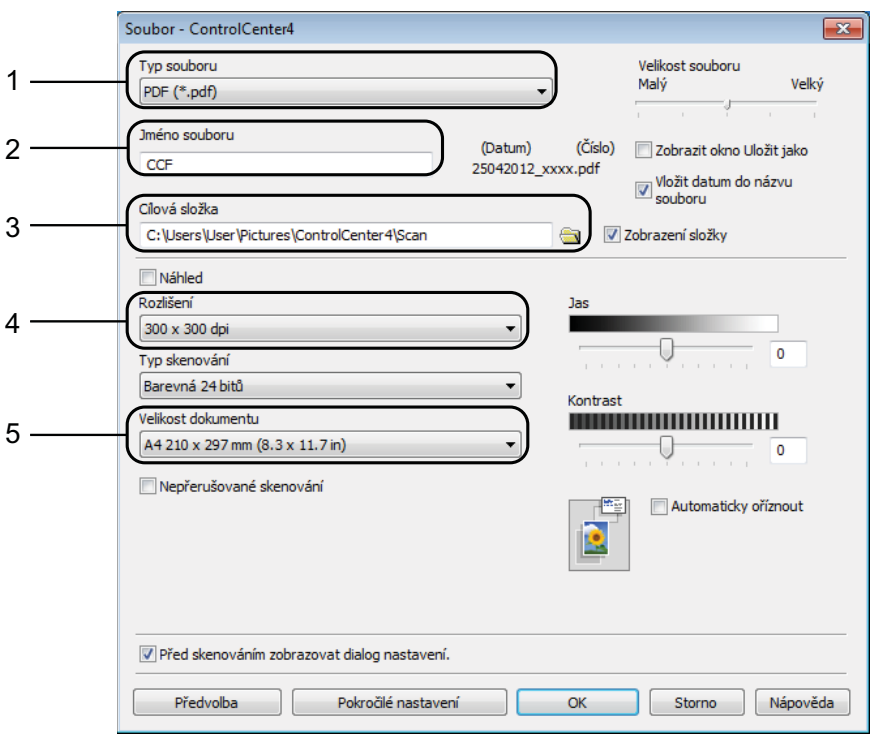

- 1 Z rozevíracího seznamu **Typ souboru** vyberte položku **PDF (\*.pdf)**.
- 2 Můžete zadat název souboru, který chcete pro dokument použít.
- 3 Soubor můžete uložit do výchozí složky nebo vybrat preferovanou složku klepnutím na tlačítko (**Prohlížet**).
- 4 Rozlišení skenování můžete vybrat z rozevíracího seznamu **Rozlišení**.
- 5 Z rozevíracího seznamu **Velikost dokumentu** můžete vybrat velikost dokumentu.
- f Klepněte na tlačítko **OK**.

**10**

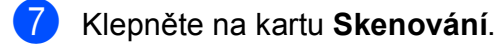

8 Klepněte na **Soubor**.

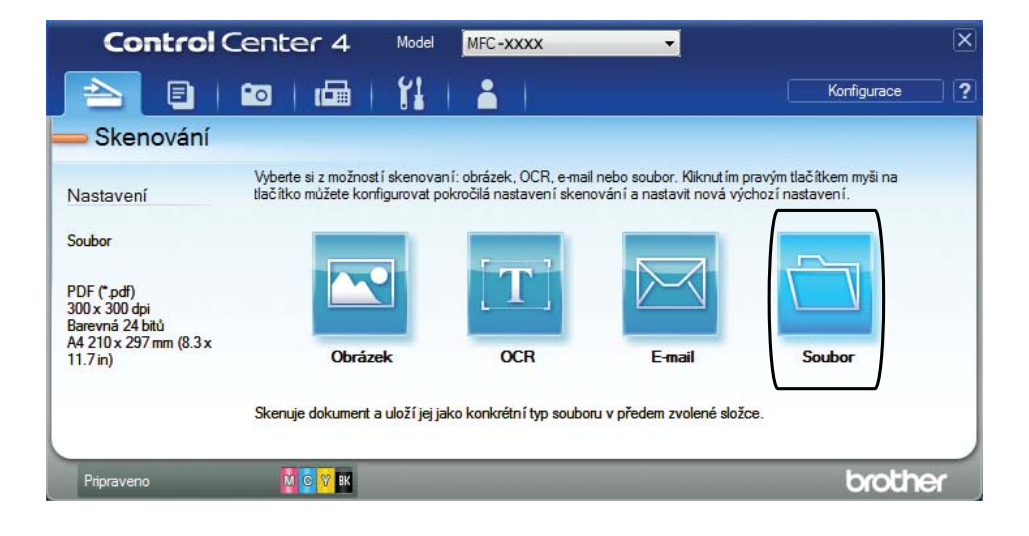

#### **2** Klepněte na Skenování.

Přístroj začne skenovat. Složka, ve které se uloží naskenovaná data, se automaticky otevře.

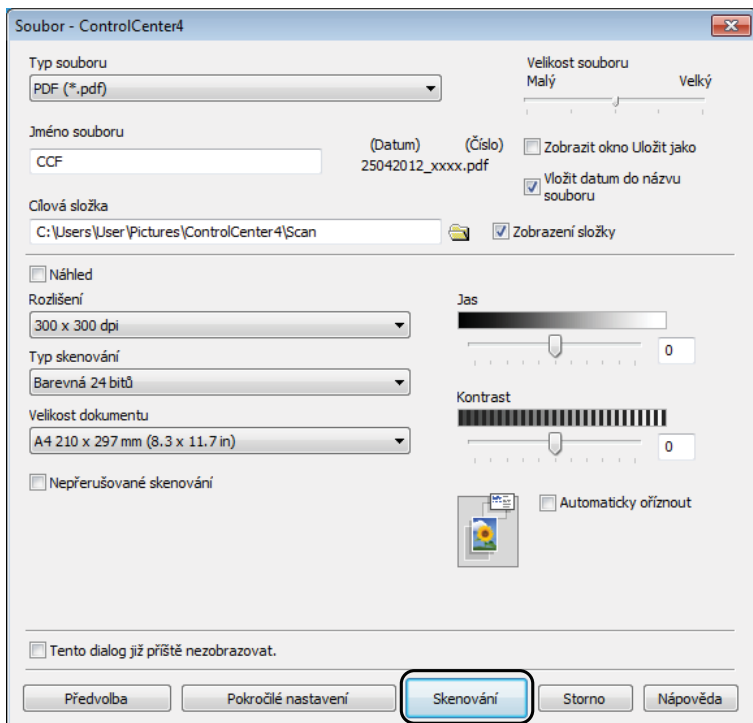

# **Postup pro změnu nastavení režimu skenování v přístroji pro skenování do souboru PDF pomocí ControlCenter4 (Windows®) <sup>10</sup>**

Nastavení režimu skenování v přístroji můžete změnit pomocí aplikace ControlCenter4.  $(Windows^@)$ 

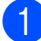

**1** (Windows<sup>®</sup> XP, Windows Vista<sup>®</sup> a Windows<sup>®</sup> 7)

Aplikaci ControlCenter4 otevřete klepnutím na nabídku (**Start**)/**Všechny programy**/ **Brother**/**MFC-XXXX** (kde XXXX je název vašeho modelu)/**ControlCenter4**. Otevře se okno aplikace ControlCenter4.

(Windows $^{\circledR}$  8)

Klepněte na (**Brother Utilities** (Nástroje Brother)), klepněte na rozevírací seznam a

vyberte název vašeho modelu (pokud již není zvolen). Klepněte na **SKENOVAT** na levé straně panelu a potom klepněte na **ControlCenter4**. Otevře se okno aplikace ControlCenter4.

- b Ujistěte se, že je přístroj, který chcete použít, vybrán v rozevíracím seznamu **Model**.
- c Vyberte kartu **Nastavení zařízení**.
	- d Klepněte na tlačítko **Nastavení zařízení pro skenování**.

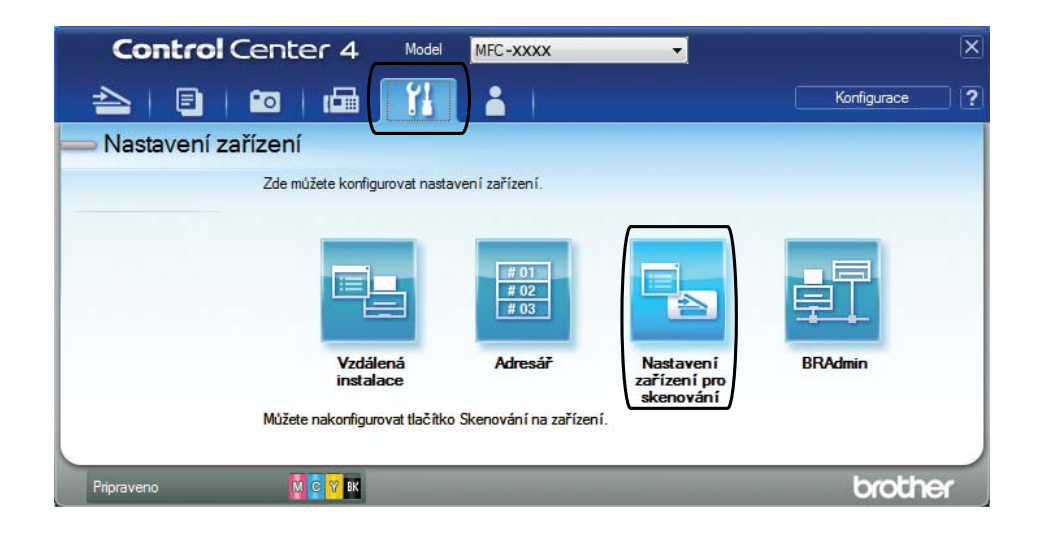

```
10. kapitola
```
e Vyberte kartu **Soubor**. Výchozí nastavení můžete změnit.

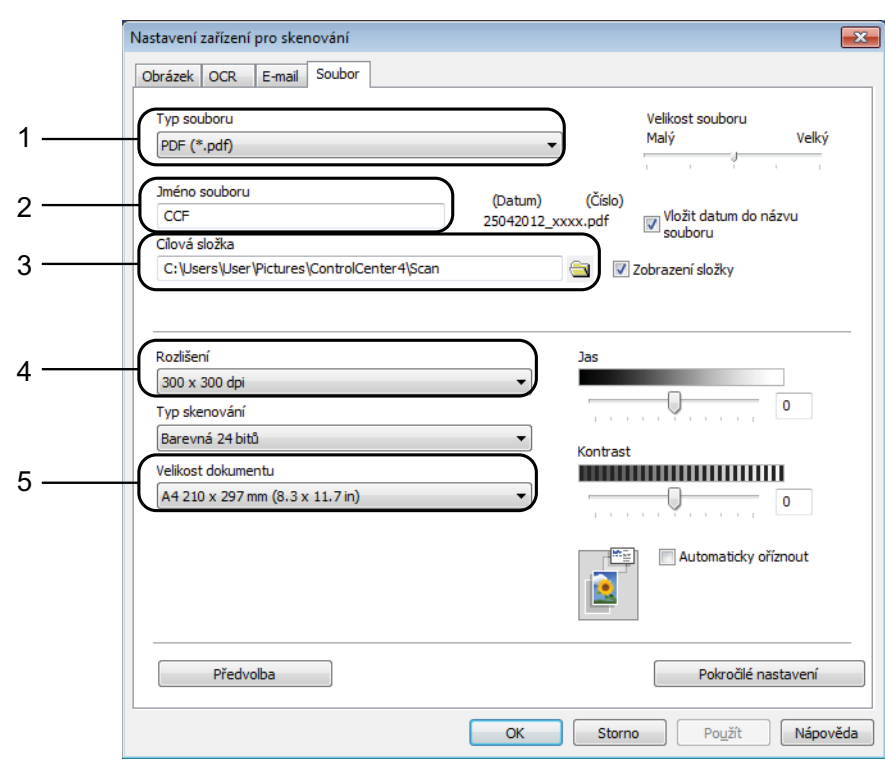

- 1 Z rozevíracího seznamu **Typ souboru** vyberte položku **PDF (\*.pdf)**.
- 2 Můžete zadat název souboru, který chcete pro dokument použít.
- 3 Soubor můžete uložit do výchozí složky nebo vybrat preferovanou složku klepnutím na tlačítko (**Prohlížet**).
- 4 Rozlišení skenování můžete vybrat z rozevíracího seznamu **Rozlišení**.
- 5 Z rozevíracího seznamu **Velikost dokumentu** můžete vybrat velikost dokumentu.

f Klepněte na tlačítko **OK**.

# **Postup pro skenování dokumentu do souboru PDF pomocí ovládacího panelu (Windows® a Macintosh)**

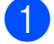

**4** Vložte dokument. (Viz [Postup pro vkládání dokument](#page-26-1)ů ▶▶ strana 19.)

**b Stiskněte tlačítko (best)** (**SCAN (Sken)**).

- **3** Stisknutím tlačítka **A** nebo ▼ vyberte Sken do soub. Stiskněte tlačítko **OK**.
- **4** Pokud je přístroj připojen k síti, stisknutím tlačítka ▲ nebo ▼ vyberte název počítače. Stiskněte tlačítko **OK**.

Proveďte jeden z následujících postupů:

■ Chcete-li použít výchozí nastavení, stisknutím tlačítka ▲ nebo ▼ vyberte Vyp.

Stiskněte tlačítko **OK**.

Přejděte ke kroku  $\bullet$ .

- Chc[e](#page-54-1)te-li změnit výchozí nastavení, přejděte ke kroku  $\bigcirc$ .
- <span id="page-54-1"></span>**6** Stisknutím tlačítka **A** nebo **v** vyberte Zap. Stiskněte tlačítko **OK**.
- f Podle potřeby vyberte nastavení pro Typ skenovani. Stiskněte tlačítko **OK**. Zopakujte tento krok pro nastavení pro Rozliseni, Typ souboru, Velikost skenu a Odstr. bar. poz.
- <span id="page-54-0"></span>g Stiskněte tlačítko **Mono Start (Start Mono)** nebo **Colour Start (Start Barva)**. Přístroj začne skenovat.

#### **POZNÁMKA**

K dispozici jsou následující režimy skenování.

- Sken do mailu
- Sken do grafiky
- Sken do OCR
- Sken do soub.
- Web. sluzba<sup>[1](#page-54-2)</sup>
- <span id="page-54-2"></span>Pouze pro uživatele systému Windows®. (Windows Vista® SP2 nebo novější, Windows® 7 a Windows® 8) (>> Příručka uživatele programů a síťových aplikací.)

**A**

# **Běžná údržba <sup>A</sup>**

# <span id="page-55-0"></span>**Výměna inkoustových kazet <sup>A</sup>**

Přístroj je vybaven čítačem inkoustových bodů. Čítač inkoustových bodů sleduje úroveň inkoustu v každé ze čtyř kazet. Když přístroj zjistí, že v kazetě dochází inkoust, zobrazí zprávu.

Na LCD se zobrazí informace, ve které inkoustové kazetě dochází inkoust nebo která potřebuje výměnu. Je nutné, abyste pokyny k výměně inkoustových kazet zobrazené na LCD plnili ve správném pořadí.

I když přístroj hlásí, že je nutno vyměnit inkoustovou kazetu, vždy v ní zůstane malé množství inkoustu. V inkoustové kazetě je nutné ponechat určité množství inkoustu, aby nedošlo k vysušení a poškození sestavy tiskové hlavy vzduchem.

# **UPOZORNĚNÍ**

Pokud vám vnikne inkoust do očí, ihned ho vypláchněte vodou a v případě obav vyhledejte lékaře.

# **DŮLEŽITÉ**

Multifunkční přístroje Brother jsou navrženy pro práci s inkoustem určité specifikace a maximální výkon a spolehlivost vykazují s originálními inkoustovými kazetami Brother. Společnost Brother nemůže zaručit optimální výkon a spolehlivost v případě používání inkoustu nebo inkoustových kazet jiných specifikací. Proto společnost Brother nedoporučuje používání jiných než originálních kazet značky Brother ani doplňování prázdných kazet inkoustem z jiných zdrojů. Na poškození produktu způsobené použitím spotřebního materiálu jiných výrobců se nemusí vztahovat záruka na výrobek. Prostudujte si prosím záruční podmínky na výrobek.

Otevřete kryt inkoustových kazet (1). Po skončení životnosti inkoustové kazety se na displeji LCD zobrazí Pouze CB tisk nebo Nelze tisknout.

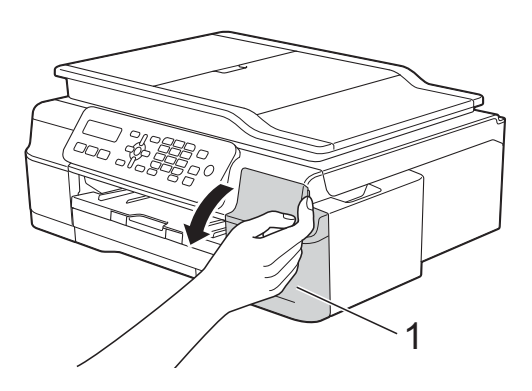

**2** Stiskněte páčku pro uvolnění zámku (1), jak je znázorněno na obrázku, a uvolněte kazetu označenou na LCD. Vyjměte kazetu z přístroje.

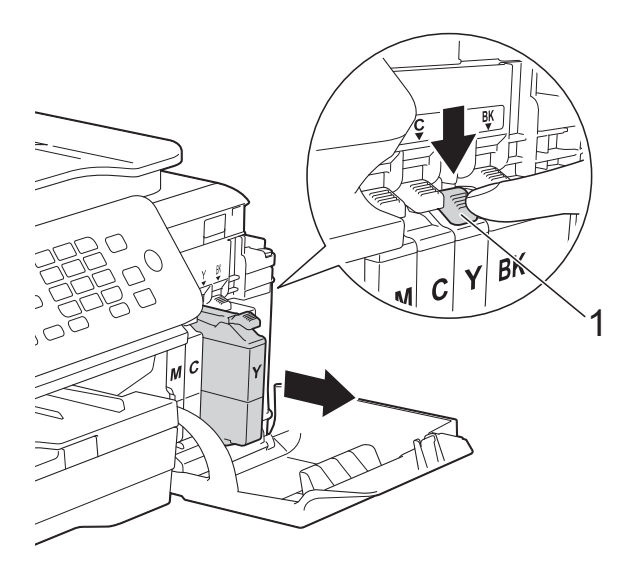

**3** Otevřete obal nové inkoustové kazety barvy uvedené na LCD a vyjměte inkoustovou kazetu.

4 Otáčejte zelenou uvolňovací páčku na oranžové ochranné krytce (1) proti směru hodinových ručiček, dokud neuvolní vakuové těsnění. Potom odstraňte oranžovou ochrannou krytku podle obrázku.

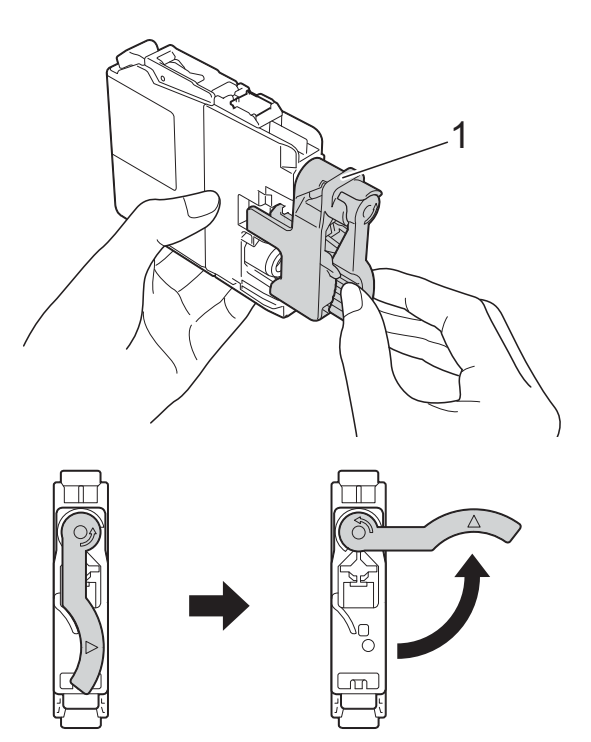

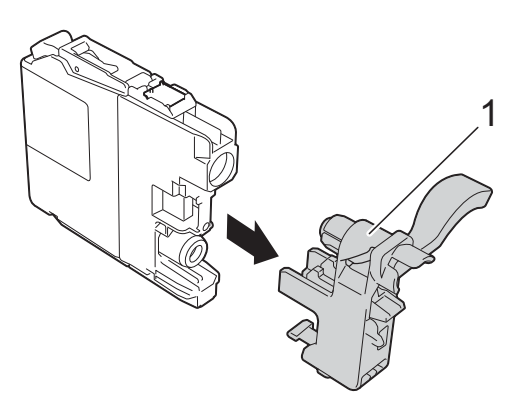

### **DŮLEŽITÉ**

S inkoustovými kazetami NETŘESTE. Pokud se inkoust dostane na pokožku nebo oděv, okamžitě ho smyjte mýdlem nebo saponátem.

**6** Každá barva má svoji vlastní správnou polohu. Zasuňte inkoustovou kazetu ve směru šipky na štítku.

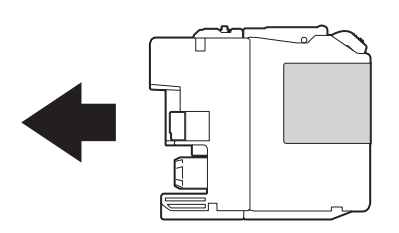

6 Jemně zatlačte na zadní stranu inkoustové kazety s označením PUSH (TLAČIT), dokud se nezvedne páčka kazety, a zavřete kryt inkoustových kazet.

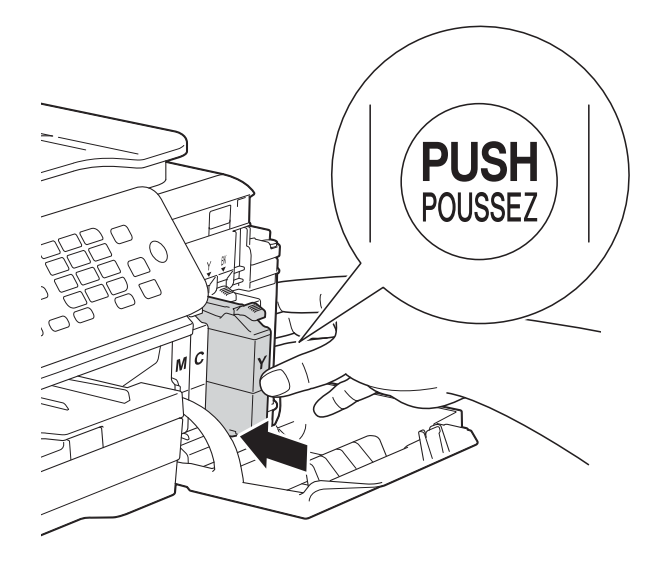

Přístroj automaticky vynuluje čítač inkoustových bodů.

#### **POZNÁMKA**

- Pokud jste vyměnili inkoustovou kazetu, například černou, na LCD se může zobrazit výzva, abyste ověřili, že je nová (například Vymenil jsi K?). Po instalaci každé nové kazety stisknutím tlačítka **1** (Ano) vynulujte čítač inkoustových bodů pro danou barvu. Pokud inkoustová kazeta, kterou jste instalovali, není nová, nezapomeňte stisknout tlačítko **2** (Ne).
- Pokud se na displeji LCD po instalaci inkoustové kazety zobrazí zpráva Chybi ink. patr. nebo Nelze rozpoznat, ověřte, zda se jedná o originální kazetu značky Brother a zda je kazeta nainstalována správně. Vyjměte inkoustovou kazetu a pomalu a pevně ji znovu nainstalujte tak, aby se páčka kazety zvedla.

### **DŮLEŽITÉ**

- NEVYJÍMEJTE inkoustové kazety, pokud je nepotřebujete vyměnit. Pokud tak učiníte, může se snížit množství inkoustu a přístroj nezjistí množství zbývajícího inkoustu v kazetě.
- NEDOTÝKEJTE se štěrbin pro vložení kazet. Mohli byste si potřísnit ruce inkoustem.
- Pokud instalací inkoustové kazety do nesprávné pozice zaměníte barvy, po nápravě instalace kazety vyčistěte několikrát tiskovou hlavu.
- Jakmile otevřete inkoustovou kazetu, nainstalujte ji do přístroje a spotřebujte ji do šesti měsíců od instalace. Neotevřené inkoustové kazety používejte do data ukončení použitelnosti uvedeného na obalu.
- NEROZEBÍREJTE inkoustovou kazetu ani s ní nemanipulujte, mohlo by dojít k úniku inkoustu z kazety.

# **Čištění a kontrola přístroje <sup>A</sup>**

# **Čištění skla skeneru <sup>A</sup>**

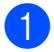

- **b** Odpojte přístroj od elektrické zásuvky.
	- b Zvedněte kryt dokumentu (1). Vyčistěte sklo skeneru (2) a bílý plast (3) měkkou látkou, ze které se neuvolňují vlákna, zvlhčenou nehořlavým čisticím prostředkem na sklo.

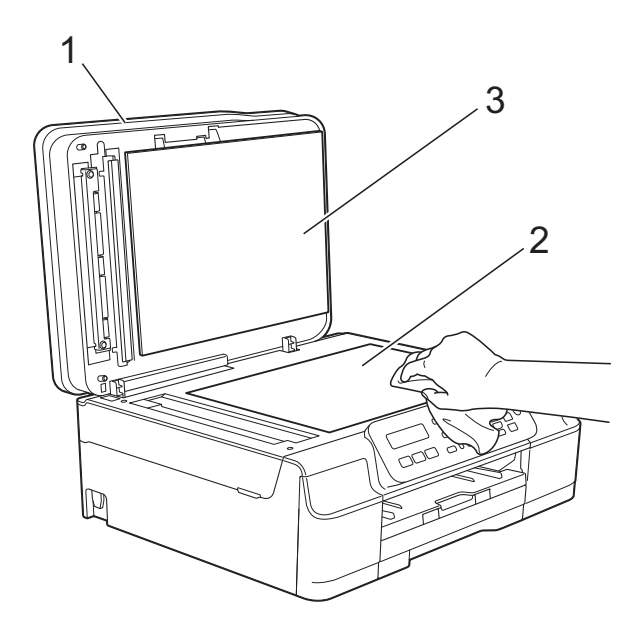

V jednotce ADF vyčistěte bílý pruh (1) a skleněný proužek (2) látkou, ze které se neuvolňují vlákna, zvlhčenou nehořlavým čisticím prostředkem na sklo.

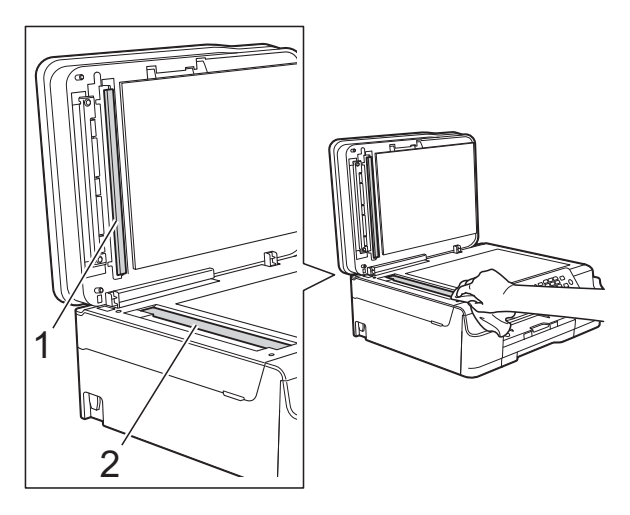

#### **POZNÁMKA**

Kromě čištění skleněného proužku nehořlavým čisticím prostředkem na sklo přejeďte konečky prstů přes skleněný proužek, zda na něm nenahmatáte cizí předměty. Pokud ucítíte nečistoty nebo zbytky, vyčistěte skleněný proužek znovu a zaměřte se na znečištěné místo. Možná budete muset čištění zopakovat třikrát nebo čtyřikrát. Výsledek každého čištění ověřte vyhotovením kopie.

 $\rightarrow$ 

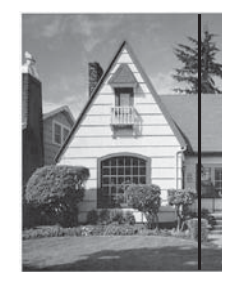

Pokud je na skleněném proužku skvrna nečistot nebo korekční kapaliny, na vytištěném vzorku bude svislá čára.

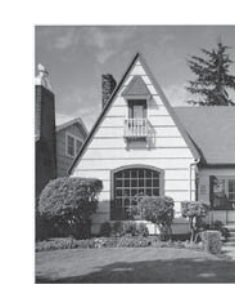

Po vyčištění skleněného proužku svislá čára zmizí.

# **Čištění tiskové hlavy <sup>A</sup>**

Aby byla zachována kvalita tisku, přístroj v případě potřeby automaticky vyčistí tiskovou hlavu. Pokud se zhorší kvalita tisku, můžete čištění zahájit ručně.

Tiskovou hlavu vyčistěte, pokud bude na vytištěných stránkách vodorovná čára v textu nebo grafice, případně vynechaný text. Lze čistit pouze černou; nebo žlutou, azurovou a purpurovou najednou; nebo všechny čtyři barvy najednou.

Při čištění tiskové hlavy se spotřebovává inkoust. Příliš časté čištění znamená zbytečnou spotřebu inkoustu.

## **DŮLEŽITÉ**

NEDOTÝKEJTE se tiskové hlavy. Pokud byste se tiskové hlavy dotkli, mohlo by dojít k trvalému poškození a ztrátě záruky na tiskovou hlavu.

a Stiskněte tlačítko **Menu**, **1**, **2**.

**2** Stisknutím tlačítka **∆** nebo ▼ vyberte K, Barva nebo Vse. Stiskněte tlačítko **OK**. Přístroj vyčistí tiskovou hlavu. Po dokončení čištění se přístroj vrátí do režimu Faxu.

### **POZNÁMKA**

- Pokud se kvalita tisku nezlepší ani po pěti čištěních tiskové hlavy, zkuste pro každou z problémových barev nainstalovat novou originální inkoustovou kazetu Brother Innobella™. Zkuste tiskovou hlavu vyčistit znovu maximálně pětkrát za sebou. Pokud se tisk nezlepší, kontaktujte zákaznický servis Brother nebo nejbližšího prodejce Brother.
- Čištění tiskové hlavy můžete také provést z počítače.

(>> Příručka uživatele programů a síťových aplikací.)

# **Kontrola kvality tisku**

Pokud jsou barvy a text na výtiscích vybledlé nebo pruhované, mohou být ucpané některé trysky tiskové hlavy. Tuto možnost můžete ověřit vytištěním kontrolního vzorku kvality tisku a prohlídkou kontrolní šablony trysek.

- a Stiskněte tlačítko **Menu**, **1**, **1**.
	- b Stisknutím tlačítka **<sup>a</sup>** nebo **<sup>b</sup>** vyberte Kvalita tisku. Stiskněte tlačítko **OK**.

kvality tisku.

- **8** Stiskněte tlačítko **Colour Start (Start Barva)**. Přístroj začne tisknout kontrolní vzorek
- <span id="page-59-0"></span>4 Ve vzorku zkontrolujte kvalitu čtyř barevných bloků.
- **b** Na LCD se zobrazí dotaz, zda je kvalita tisku v pořádku. Proveďte jeden z následujících postupů:
	- **Jsou-li všechny čáry jasné a** viditelné, stisknutím tlačítka **1** (Ano) dokončete kontrolu kvality tisku a  $p^*$ ejděte ke kroku  $\bullet$ .
	- Pokud některé krátké čáry chybí, jak je zobrazeno na obrázku níže, stisknutím tlačítka **2** vyberte Ne.

V pořádku Špatné

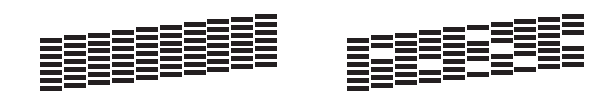

 $\boxed{6}$  Na LCD se zobrazí dotaz, zda je v pořádku kvalita tisku černé a pak tří barev. Stiskněte **1** (Ano) nebo **2** (Ne).

Na LCD se zobrazí dotaz, zda chcete zahájit čištění. Stiskněte **1** (Ano). Přístroj začne čistit tiskovou hlavu.

**(8)** Po dokončení čištění stiskněte tlačítko **Colour Start (Start Barva)**. Přístroj vytiskne znovu kontrolní vzorek kvality tisku. Vraťte se ke kroku  $\bullet$ .

#### <span id="page-60-0"></span>**2** Stiskněte tlačítko Stop/Exit **(Stop/Konec)**.

Pokud se kvalita tisku nezlepší ani po pěti čištěních tiskové hlavy, zkuste pro každou z problémových barev nainstalovat novou originální náhradní inkoustovou kazetu Brother. Zkuste tiskovou hlavu vyčistit znovu maximálně pětkrát za sebou. Pokud se tisk nezlepší, kontaktujte službu pro zákazníky společnosti Brother nebo nejbližšího prodejce Brother.

### **DŮLEŽITÉ**

NEDOTÝKEJTE se tiskové hlavy. Pokud byste se tiskové hlavy dotkli, mohlo by dojít k trvalému poškození a ztrátě záruky na tiskovou hlavu.

 $\rightarrow$ 

#### **POZNÁMKA**

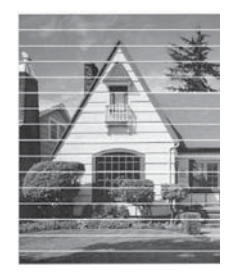

Když je tryska tiskové hlavy ucpaná, vypadá vytištěný vzorek následovně.

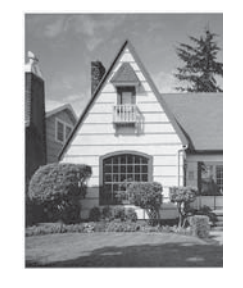

Po vyčištění trysky tiskové hlavy vodorovné čáry zmizí.

### **Kontrola zarovnání tisku**

Pokud je vytištěný text rozmazaný anebo jsou snímky vybledlé, budete možná muset po přepravě přístroje upravit zarovnání tisku.

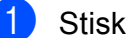

a Stiskněte tlačítko **Menu**, **1**, **1**.

b Stisknutím tlačítka **<sup>a</sup>** nebo **<sup>b</sup>** vyberte Zarovnani. Stiskněte tlačítko **OK**.

c Stiskněte tlačítko **Mono Start (Start Mono)** nebo **Colour Start (Start Barva)**.

> Přístroj začne tisknout kontrolní vzorek zarovnání.

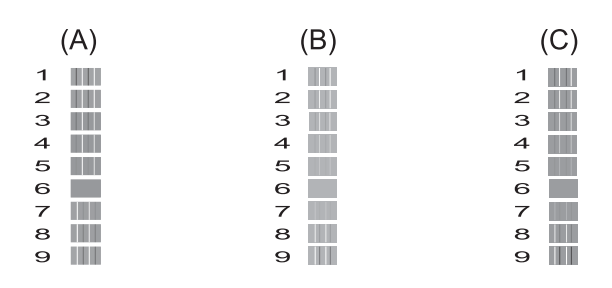

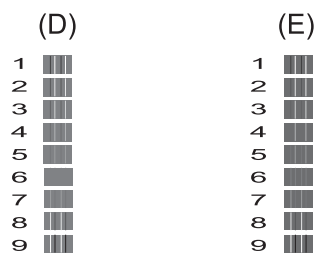

- Pro vzorek "A" stiskněte číslo zkušebního tisku, který má nejméně viditelné svislé pruhy (1-9). Zopakujte tento krok pro vzorky B, C, D a E. V příkladu je číslo 6 nejlepší volbou pro A, B, C, D a E.
- e Stiskněte tlačítko **Stop/Exit (Stop/Konec)**.

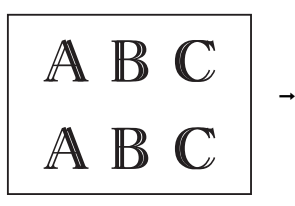

Když zarovnání tisku není řádně nastaveno, text vypadá takto rozmazaně.

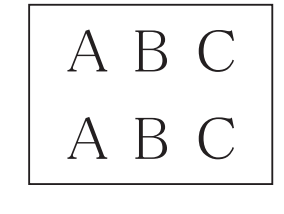

Po řádném nastavení zarovnání tisku vypadá text takto.

# **POZNÁMKA Nastavení data a času <sup>A</sup>**

LCD zobrazuje datum a čas. Pokud údaje nejsou správné, zadejte je znovu podle následujících pokynů.

Nastavením ID stanice můžete přidat čas a datum na každý odeslaný fax.

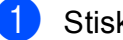

a Stiskněte tlačítko **Menu**, **0**, **1**, **1**.

- Zadejte poslední dvě číslice roku pomocí číselníku a potom stiskněte tlačítko **OK**.
- **3** Zadejte dvě číslice měsíce pomocí číselníku a potom stiskněte tlačítko **OK**.
- 4 Zadejte dvě číslice dne pomocí číselníku a potom stiskněte tlačítko **OK**.
- **6** Zadejte čas (ve 24hodinovém formátu) pomocí číselníku a potom stiskněte tlačítko **OK**. (Například pro tři čtvrtě na osm večer zadejte 19:45.)
- **6** Stiskněte tlačítko Stop/Exit **(Stop/Konec)**.

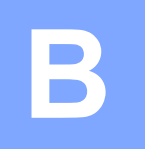

# **Odstraňování problémů <sup>B</sup>**

Pokud se domníváte, že s přístrojem není něco v pořádku, projděte si nejdříve všechny následující položky a postupujte podle tipů pro odstraňování problémů.

Většinu činností souvisejících s problémy můžete provést vlastními silami. Pokud potřebujete další pomoc, centrum podpory Brother Solutions Center nabízí nejnovější často kladené dotazy a tipy pro odstraňování problémů.

Nahlédněte na webové stránky [http://solutions.brother.com/.](http://solutions.brother.com/)

# **Identifikace problému <sup>B</sup>**

Nejdříve zkontrolujte následující:

- Napájecí kabel přístroje je správně připojen a vypínač přístroje je zapnutý.
- Všechny ochranné materiály byly odstraněny.
- Papír je správně vložen v zásobníku papíru.
- Kabely rozhraní jsou bezpečně zapojeny do přístroje a počítače.
- Zprávy na displeji LCD

(Viz *[Chybové zprávy a zprávy údržby](#page-64-0)* >> strana 57.)

Pokud jste nevyřešili problém pomocí výše uvedených bodů, identifikujte problém a pak přejděte na navrhovanou stránku.

Zacházení s papírem a problémy s tiskem:

- **[Potíže s tiskem](#page-81-0) >> strana 74**
- *[Problémy s kvalitou tisku](#page-83-0)* >> strana 76
- **Potíže př[i zacházení s papírem](#page-84-0) >> strana 77**
- *Tisk př[ijatých fax](#page-86-0)ů* **▶** strana 79

Problémy s telefonem a faxem:

- **[Telefonní linka nebo p](#page-86-1)řipojení** >> strana 79
- [Zpracovávání p](#page-89-0)říchozích volání **>>** strana 82
- **Př[ijímání fax](#page-87-0)ů** >> strana 80
- [Odesílání fax](#page-89-1)ů >> strana 82

Problémy při kopírování:

**■ Potíže př[i kopírování](#page-90-0) ▶▶ strana 83** 

Problémy při skenování:

**Potíže př[i skenování](#page-90-1)** >> strana 83

Problémy s programovým vybavením a sítí:

- **[Potíže s programovým vybavením](#page-90-2) >> strana 83**
- **[Potíže se sítí](#page-91-0)** >> strana 84

# <span id="page-64-0"></span>**Chybové zprávy a zprávy údržby <sup>B</sup>**

Stejně jako u jakéhokoli složitého kancelářského produktu může docházet k chybám a může být nutné vyměnit spotřební materiál. Pokud k tomu dojde, přístroj identifikuje chybu nebo potřebnou běžnou údržbu a zobrazí příslušnou zprávu. Nejběžnější chybové zprávy a zprávy údržby jsou uvedeny v tabulce.

Většinu činností souvisejících s odstraňováním chyb a běžnou údržbou můžete provést vlastními silami. Pokud potřebujete další pomoc, centrum podpory Brother Solutions Center nabízí nejnovější často kladené dotazy a tipy pro odstraňování problémů:

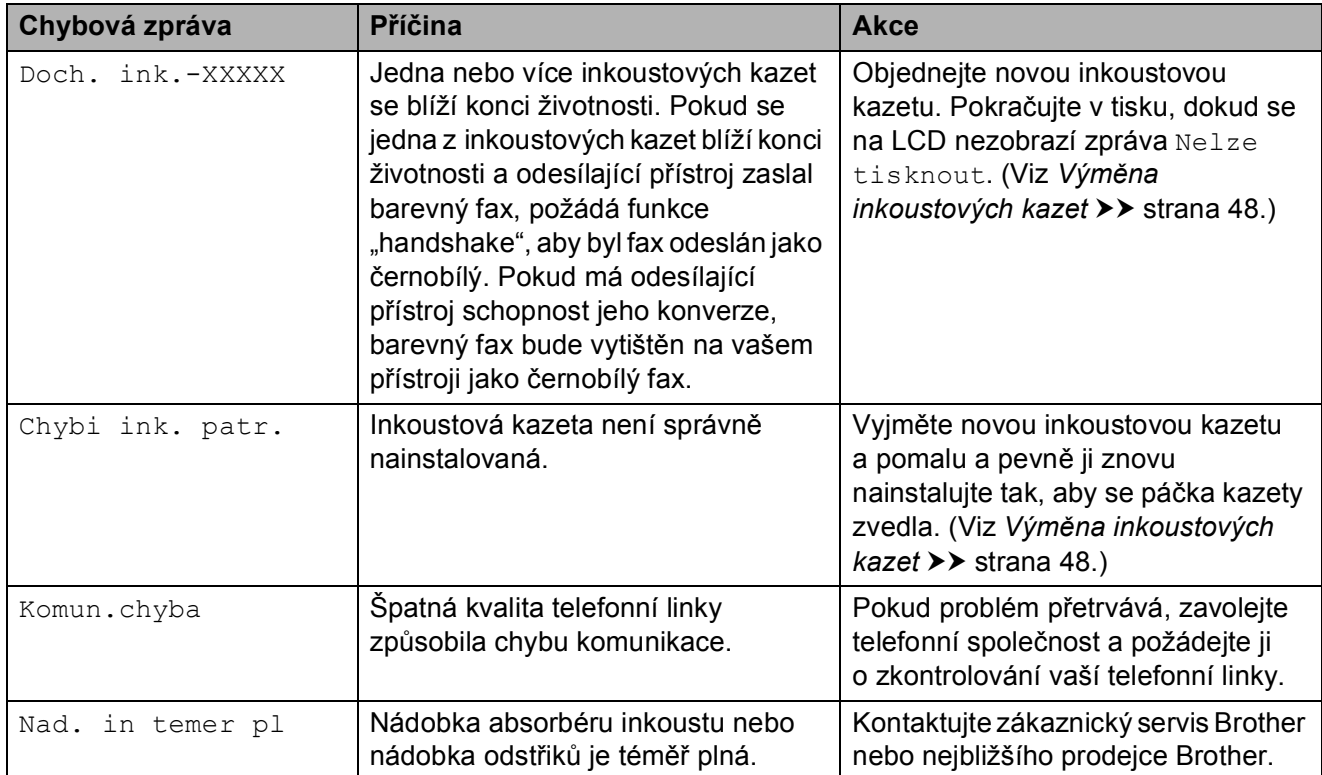

Nahlédněte na webové stránky<http://solutions.brother.com/>.

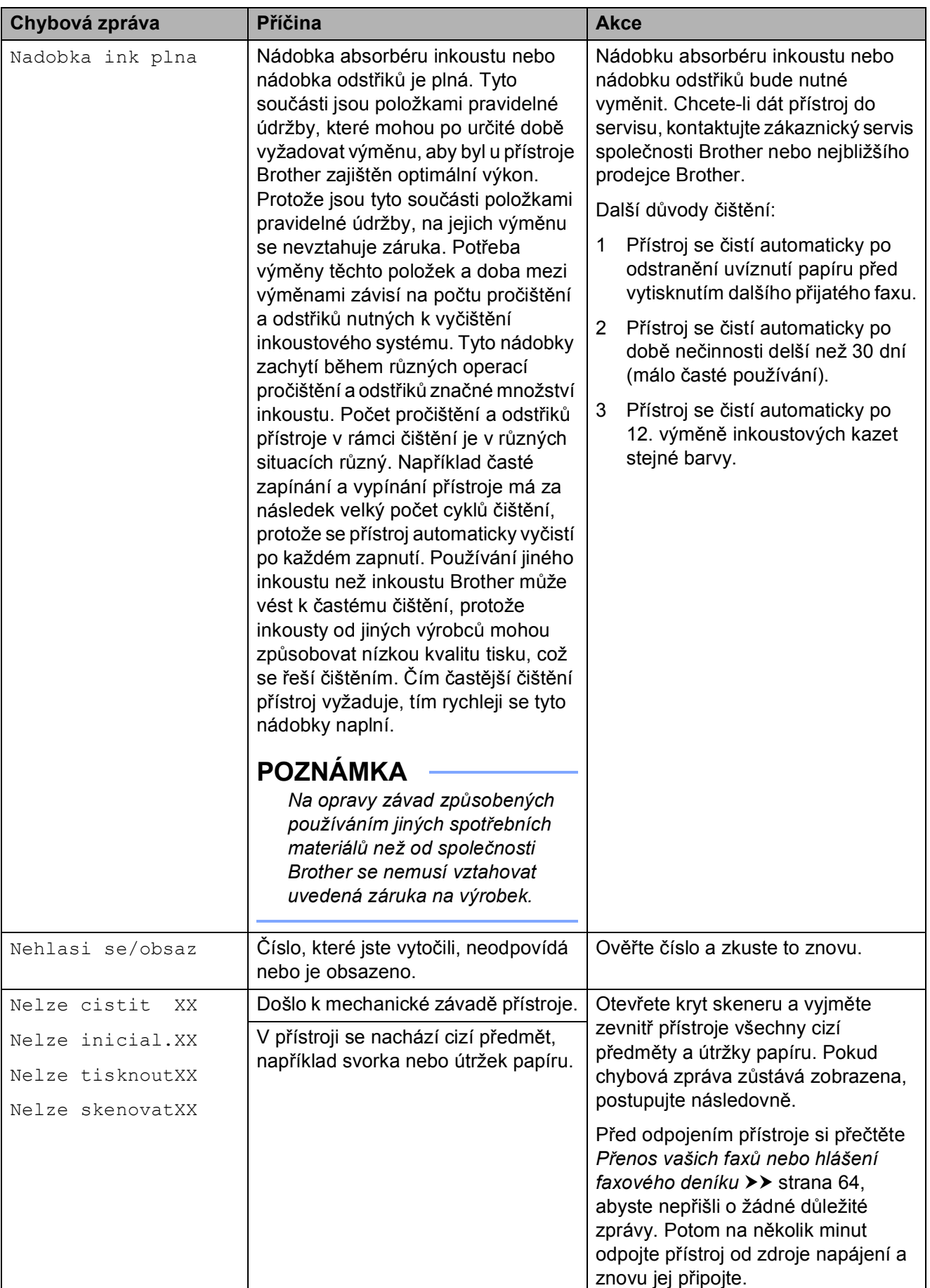

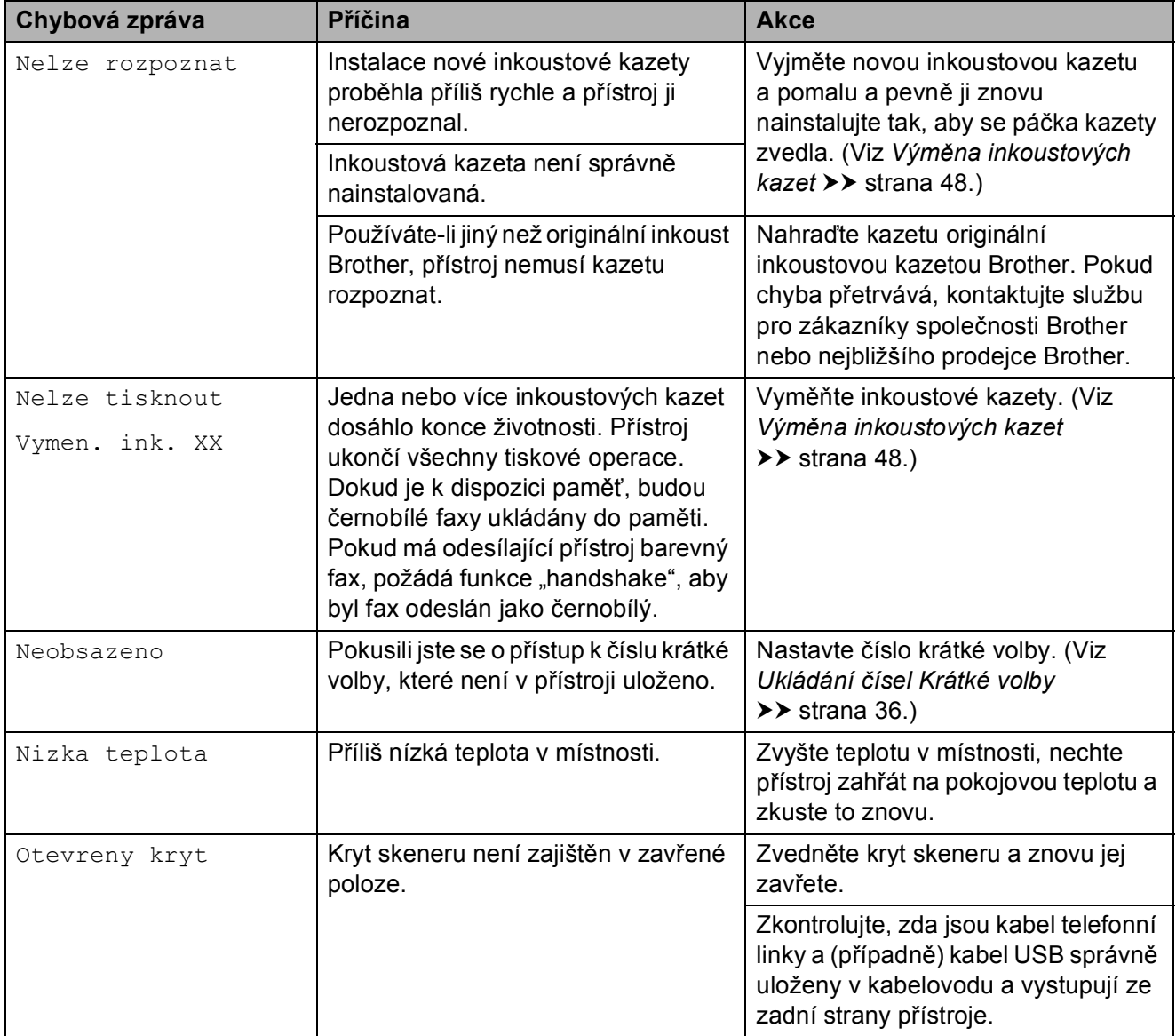

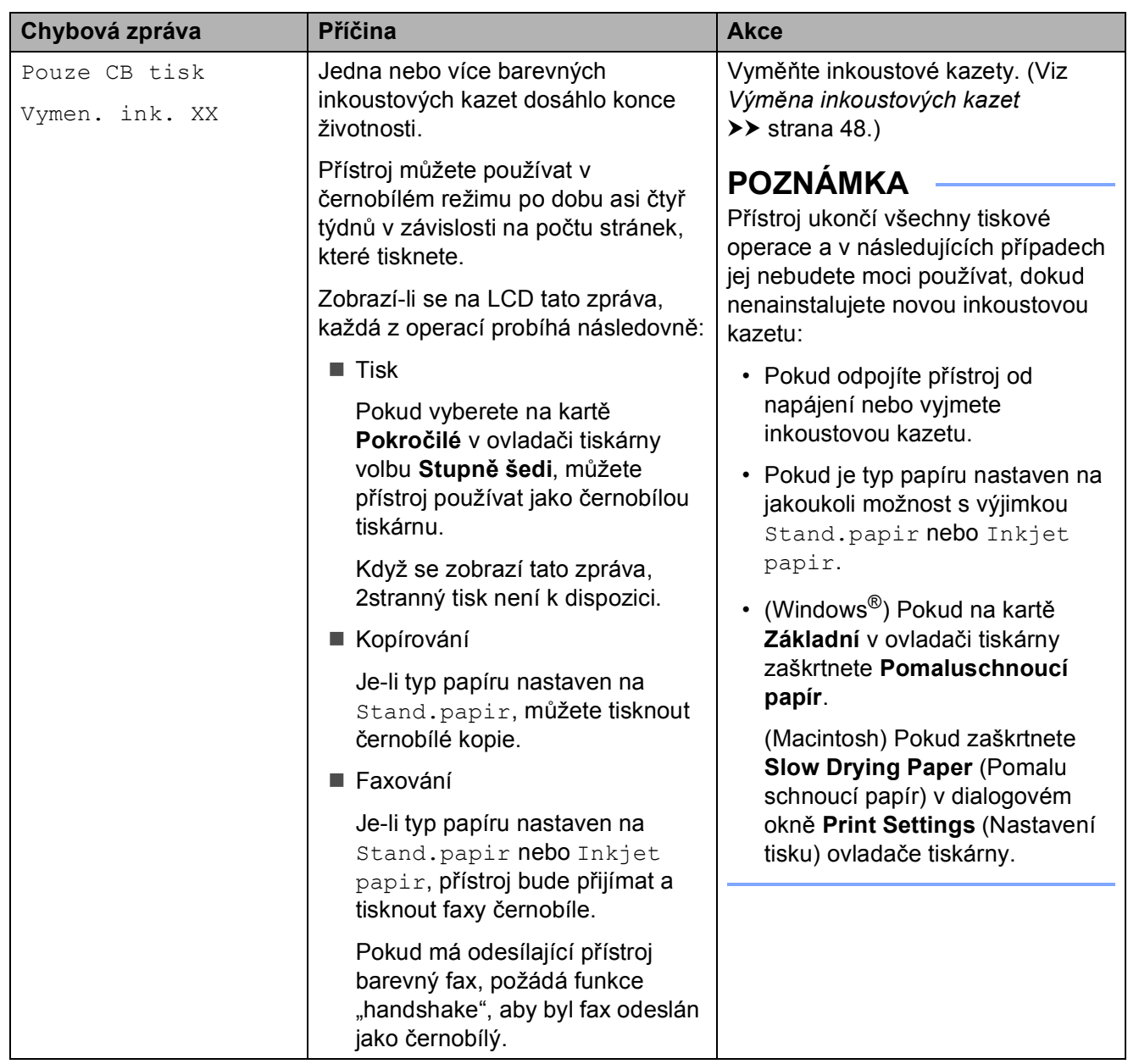

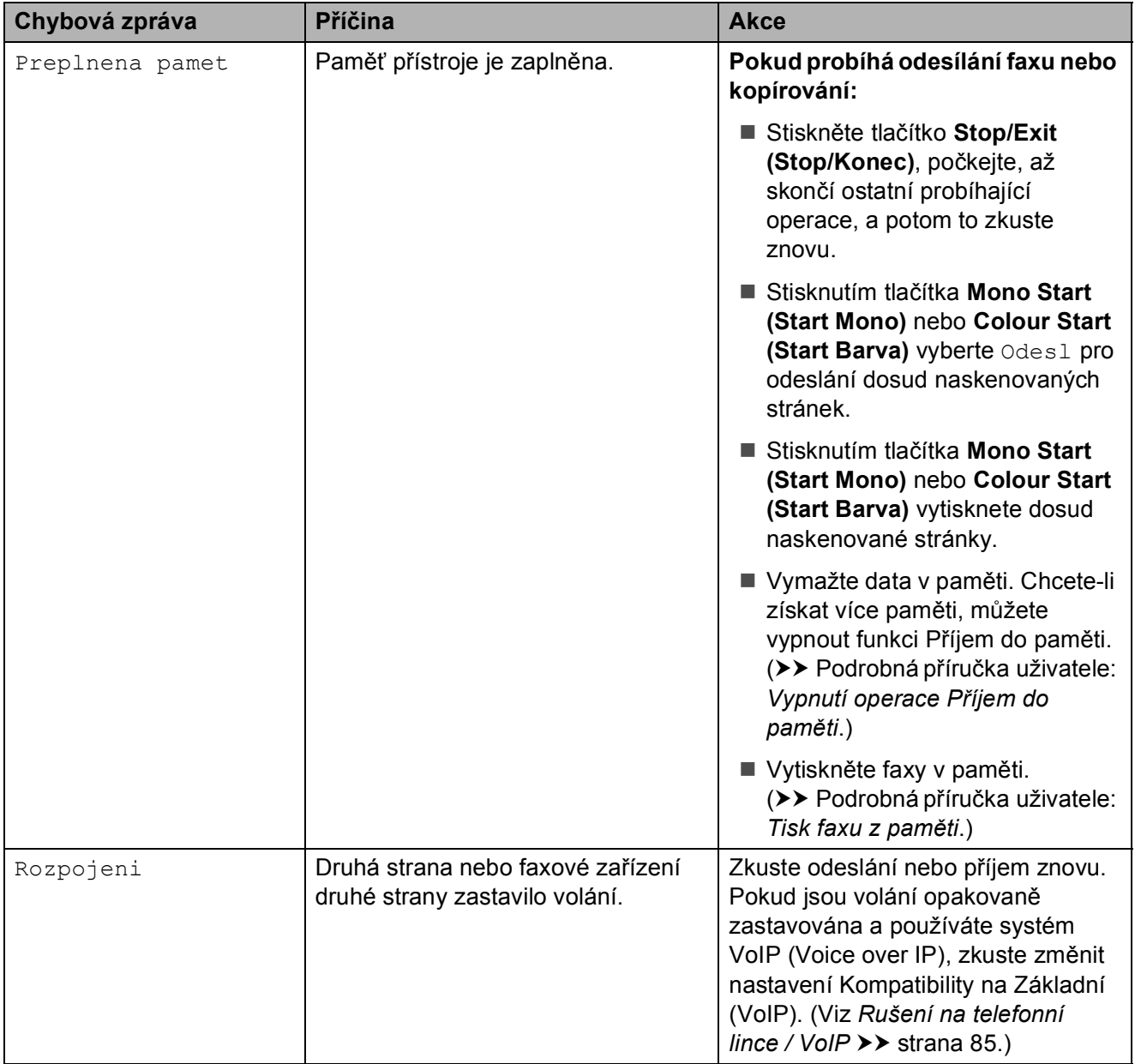

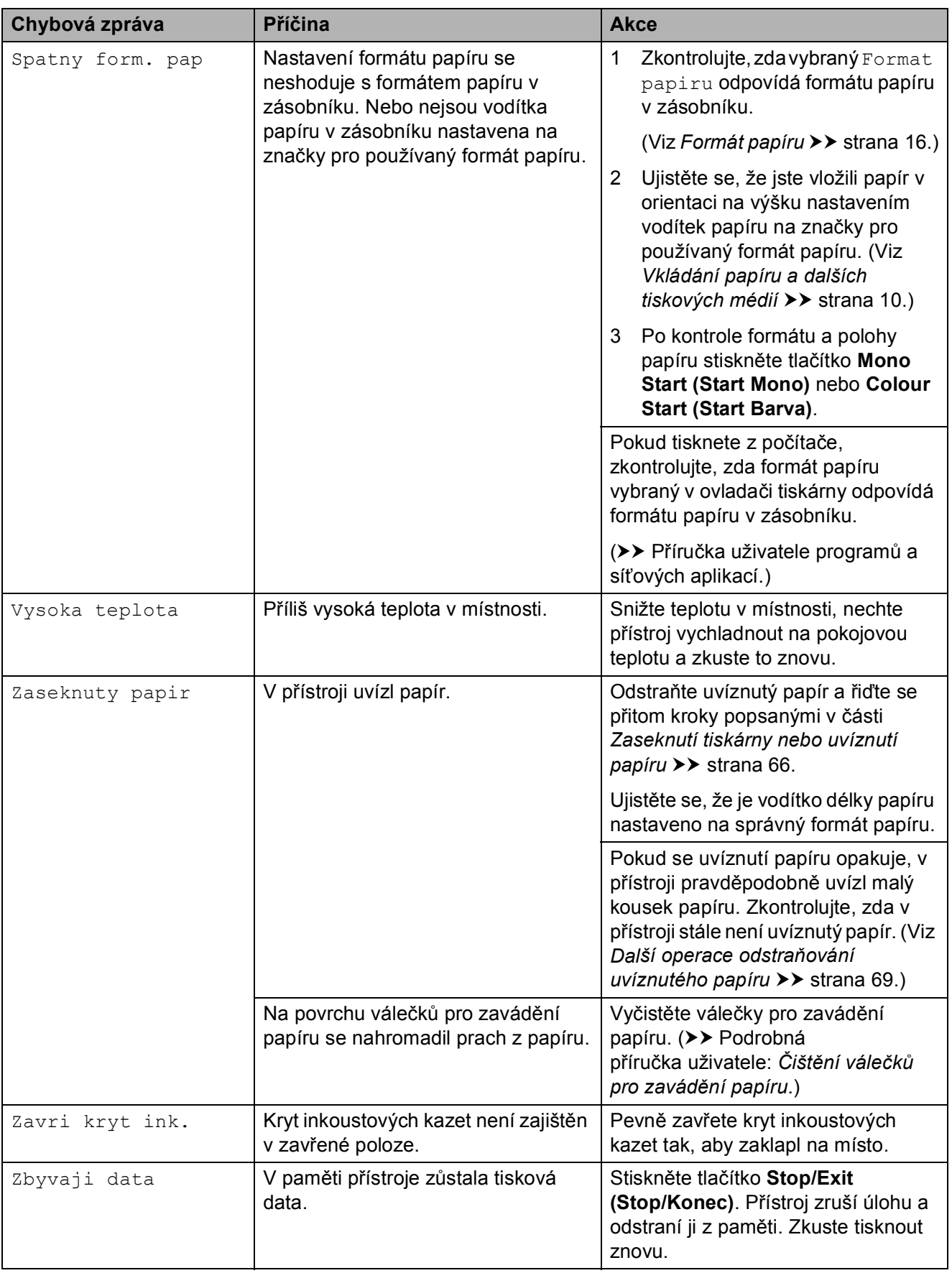

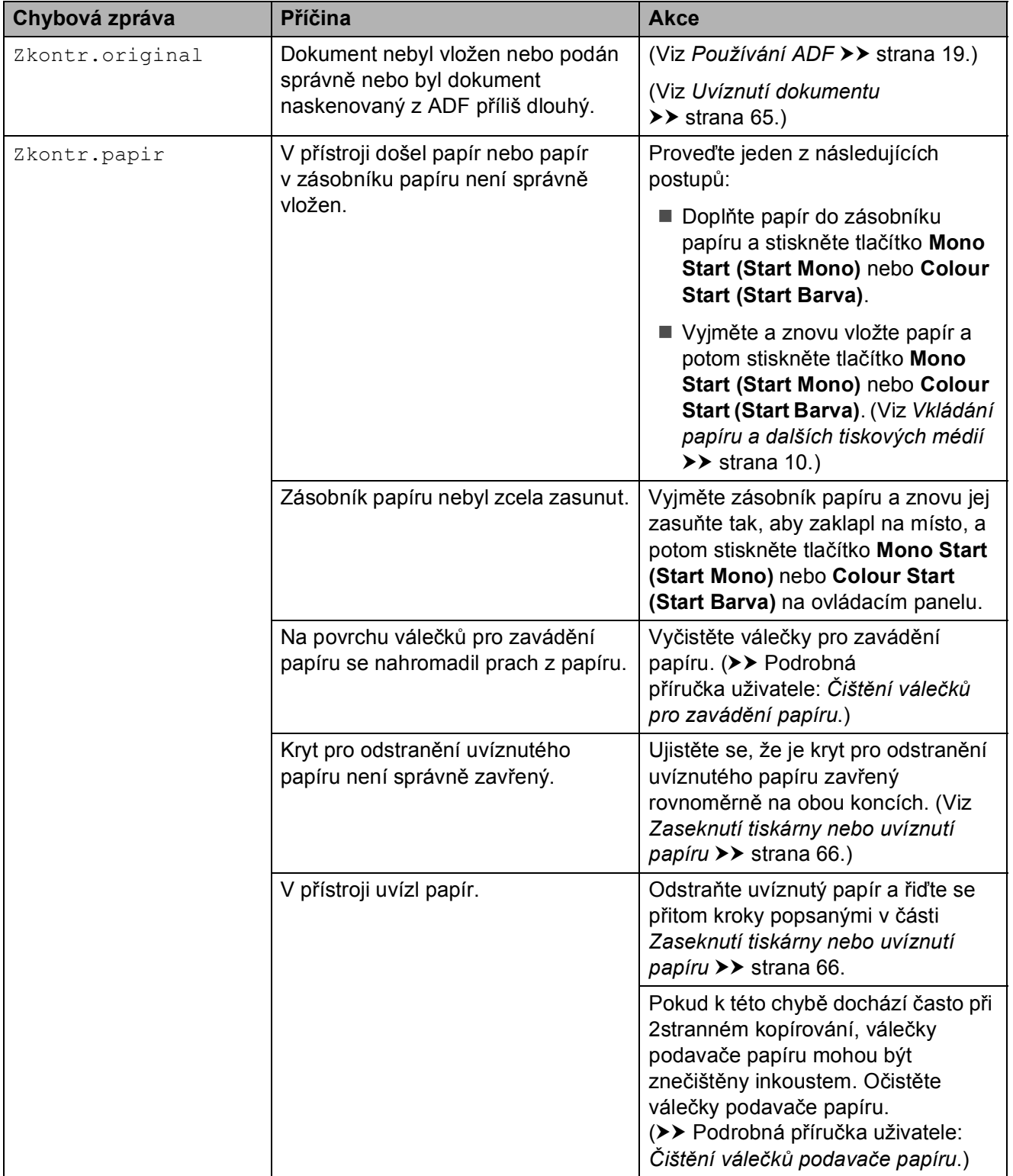

### <span id="page-71-0"></span>**Přenos vašich faxů nebo hlášení faxového deníku <sup>B</sup>**

Pokud se na LCD zobrazí:

- Nelze cistit XX
- Nelze inicial.XX
- Nelze tisknoutXX
- Nelze skenovatXX

Doporučujeme, abyste přenesli faxy do jiného faxového přístroje nebo do počítače. (Viz *Přenos faxů [do jiného faxového p](#page-71-1)řístroje* uu [strana 64](#page-71-1) nebo *Př[enášení fax](#page-71-2)ů do [vašeho po](#page-71-2)čítače* **▶▶** strana 64.)

Můžete také přenést hlášení faxového deníku, abyste viděli, jestli existují nějaké faxy, které je potřeba přenést. (Viz *Př[enos](#page-72-1)  [hlášení faxového deníku do jiného faxového](#page-72-1)  přístroje*  $\rightarrow$  [strana 65](#page-72-1).)

#### <span id="page-71-1"></span>**Přenos faxů do jiného faxového přístroje <sup>B</sup>**

Pokud jste nenastavili ID stanice, nemůžete vstoupit do režimu přenosu faxu. (>> Stručný návod k obsluze: *Zadání osobních informací (ID stanice)*.)

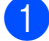

a Stiskněte tlačítko **Menu**, **9**, **0**, **1**.

- **Proveďte jeden z následujících postupů:** 
	- $\blacksquare$  Pokud se na LCD zobrazí Chybi udaje, paměť přístroje neobsahuje žádné faxy.

Stiskněte tlačítko **Stop/Exit (Stop/Konec)**.

- Pokud se na displeji LCD zobrazí Zadej fax c., zadejte faxové číslo, na které budou faxy přeposílány.
- c Stiskněte tlačítko **Mono Start (Start Mono)**.

#### <span id="page-71-2"></span>**Přenášení faxů do vašeho počítače B**

Můžete přenést faxy z paměti přístroje do vašeho počítače.

**1** Zkontrolujte, zda jste nainstalovali program **MFL-Pro Suite** ve vašem počítači, a potom zapněte **PC-Fax příjem** v počítači. Proveďte jeden z následujících postupů: (Windows $^\circledR$  XP. Windows Vista $^\circledR$  a

Windows $^{\circledR}$  7)

V části (**Start**) vyberte **Všechny programy**, **Brother**, **MFC-XXXX**, **PC-Fax příjem** a vyberte možnost **Přijímat**. (XXXX je název vašeho modelu.) (Windows $^{\circledR}$  8)

Klepněte na (**Brother Utilities** (Nástroje Brother)) a poté klepněte na rozevírací seznam a vyberte název vašeho modelu (pokud již není zvolen). Klepněte na možnost **PC-FAX – příjem** na levé straně panelu a potom klepněte

Zkontrolujte, zda jste nastavili funkci PC-Fax příjem v přístroji. (>> Podrobná příručka uživatele: *Funkce PC Fax příjem (operační systém Windows®)*.) Pokud jsou při nastavení funkce PC-Fax příjem v paměti přístroje faxy, na LCD se zobrazí dotaz, zda chcete tyto faxy přenést do paměti počítače.

na možnost **Přijímat**.

**3** Proveďte jeden z následujících postupů:

■ Chcete-li do počítače přenést všechny faxy, stiskněte tlačítko **1** (Ano).

Stisknutím tlačítka **a** nebo **b** vyberte Zalozni tisk: Zap nebo Zalozni tisk:Vyp.

Stiskněte tlačítko **OK**.

- Chcete-li ukončit a ponechat faxy v paměti, stiskněte tlačítko **2** (Ne).
- d Stiskněte tlačítko **Stop/Exit (Stop/Konec)**.
#### **Přenos hlášení faxového deníku do jiného faxového přístroje <sup>B</sup>**

Pokud jste nenastavili ID stanice, nemůžete vstoupit do režimu přenosu faxu. (>> Stručný návod k obsluze: *Zadání osobních informací (ID stanice)*.)

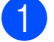

a Stiskněte tlačítko **Menu**, **9**, **0**, **2**.

- Zadejte číslo faxu, na které bude předáno hlášení faxového deníku.
- **3** Stiskněte tlačítko Mono Start (Start **Mono)**.

## **Uvíznutí dokumentu B**

Dokumenty mohou v jednotce ADF uvíznout, pokud nejsou správně vloženy nebo zavedeny nebo jsou příliš dlouhé. Chcete-li odstranit uvíznutý dokument, postupujte podle těchto kroků.

#### **Dokument uvízl v horní části jednotky ADF <sup>B</sup>**

- **b** Vyjměte z ADF veškerý papír, který neuvízl.
- **2** Otevřete kryt ADF.
- **63** Tažením vzhůru odstraňte uvíznutý dokument.

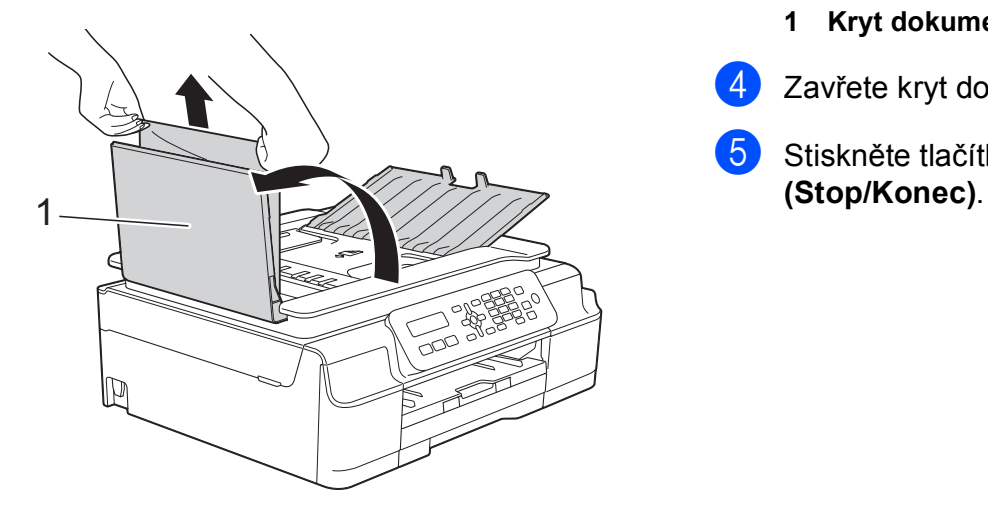

- **1 Kryt ADF**
- Zavřete kryt ADF.

**6** Stiskněte tlačítko Stop/Exit **(Stop/Konec)**.

## **DŮLEŽITÉ**

Abyste zabránili uvíznutí dokumentu, zavřete kryt ADF správně jemným zatlačením ve střední části.

#### **Dokument uvízl uvnitř jednotky ADF <sup>B</sup>**

- a Vyjměte veškerý papír, který není zaseknutý, z ADF.
- Zvedněte kryt dokumentu.
- **3** Vytáhněte uvíznutý dokument směrem doleva.

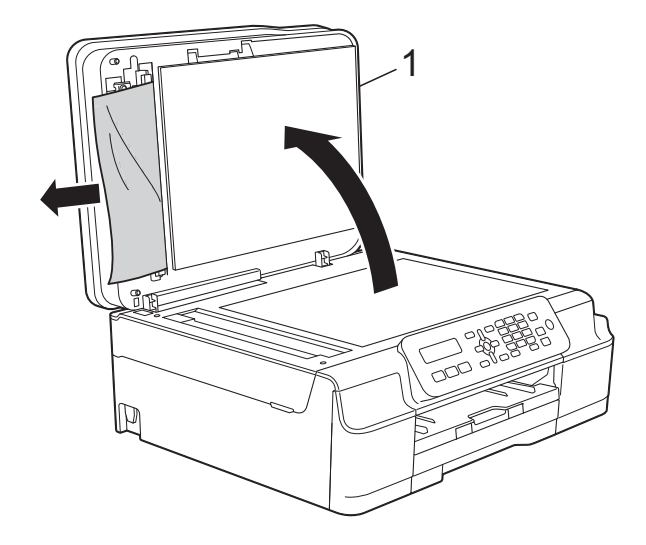

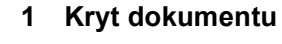

Zavřete kryt dokumentu.

**5** Stiskněte tlačítko Stop/Exit

**B**

#### **Odstraňování malých dokumentů uvíznutých v ADF <sup>B</sup>**

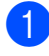

Zvedněte kryt dokumentu.

**Zasuňte kousek tuhého papíru,** například kartonu, do ADF a vytlačte veškeré malé útržky papíru.

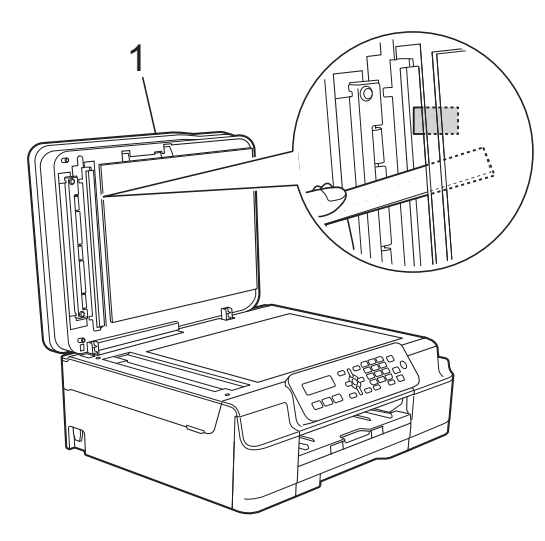

**1 Kryt dokumentu**

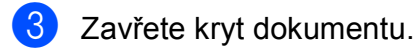

4 Stiskněte tlačítko Stop/Exit **(Stop/Konec)**.

## <span id="page-73-0"></span>**Zaseknutí tiskárny nebo uvíznutí papíru <sup>B</sup>**

Vyhledejte a odstraňte uvíznutý papír podle následujících kroků:

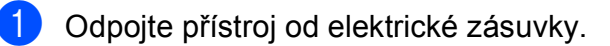

### **DŮLEŽITÉ**

Před odpojením přístroje od zdroje napájení můžete přenášet faxy, které jsou uloženy v paměti, do vašeho PC nebo do jiného faxového přístroje, takže neztratíte žádné důležité zprávy. (Viz *Př[enos vašich](#page-71-0)  faxů [nebo hlášení faxového deníku](#page-71-0)*  $\rightarrow$  [strana 64](#page-71-0).)

Vysuňte zásobník papíru (1) zcela z přístroje.

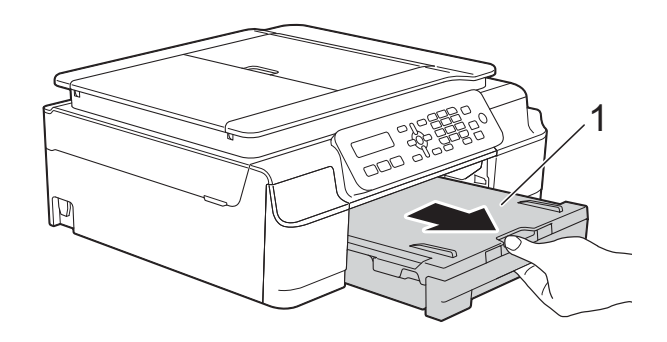

Zatažením za dvě zelené páčky uvnitř přístroje směrem k sobě uvolněte uvíznutý papír.

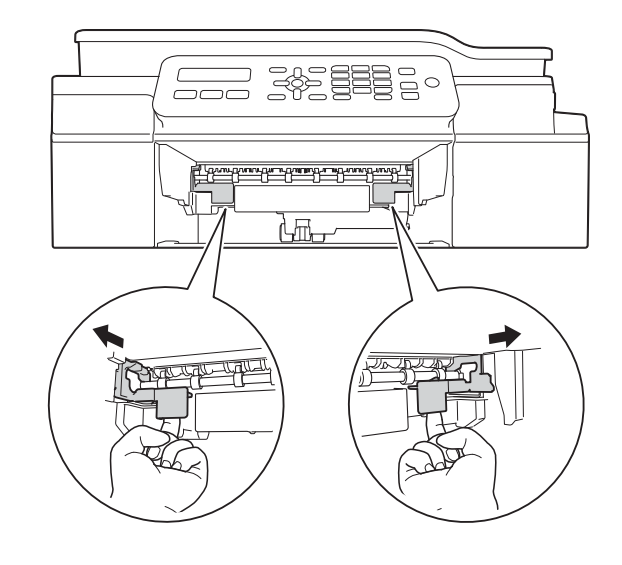

Položte obě ruce pod plastové úchytky na obou stranách přístroje a kryt skeneru zvedněte do otevřené polohy.

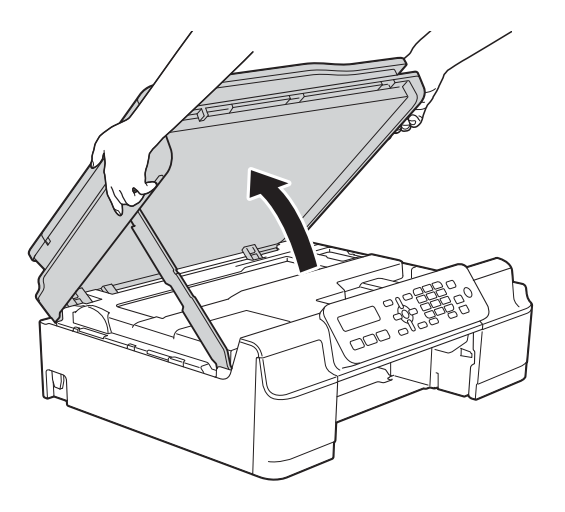

**E** Vytáhněte uvíznutý papír (1) z přístroje.

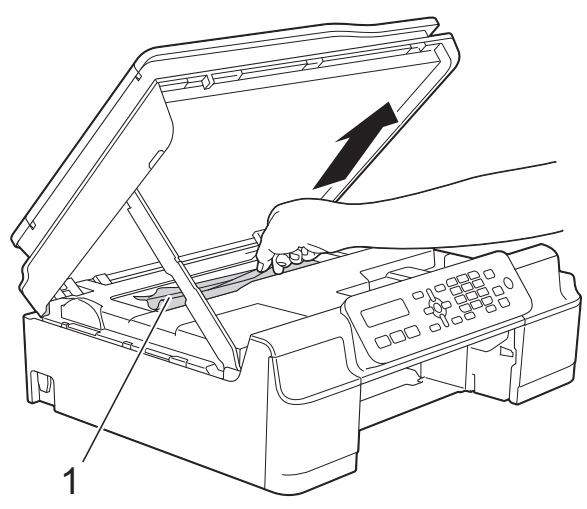

**6** Posuňte tiskovou hlavu (podle potřeby), aby bylo možné odstranit papír, který zůstal v této části. Zkontrolujte, zda žádný uvíznutý papír nezůstal v rozích přístroje (1) a (2).

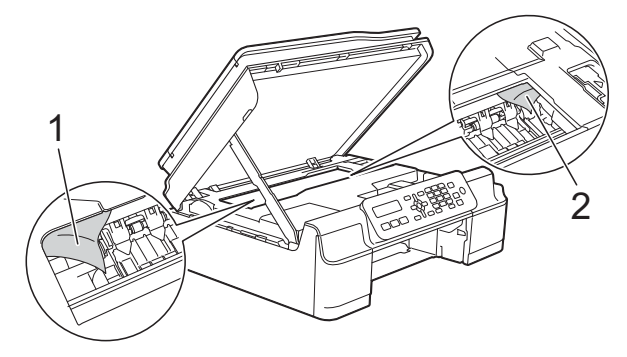

#### **DŮLEŽITÉ**

• NEDOTÝKEJTE SE pásku enkodéru (1). V opačném případě by mohlo dojít k poškození přístroje.

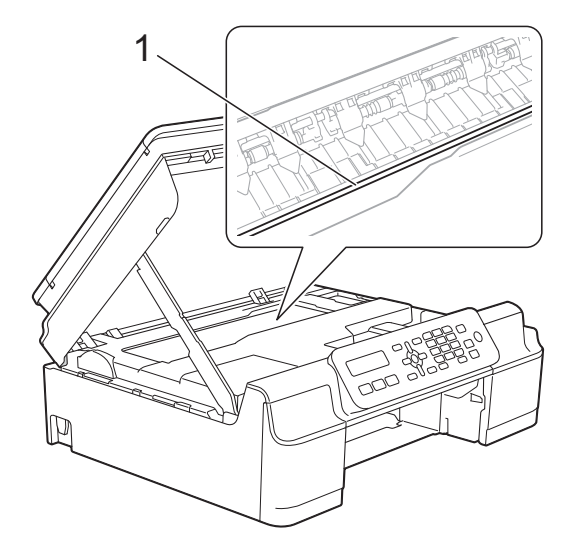

- Pokud se tisková hlava nachází v pravém rohu, jak je znázorněno na obrázku (2), nelze ji přemístit. Znovu připojte napájecí kabel. Stiskněte a podržte tlačítko **Stop/Exit (Stop/Konec)**, dokud se tisková hlava neposune doprostřed. Potom odpojte přístroj od zdroje napájení a vyjměte papír.
- Pokud papír uvízl pod tiskovou hlavou, odpojte přístroj od zdroje napájení, přesuňte tiskovou hlavu a odstraňte papír.

Uchopte vyklenuté plochy se značkami trojúhelníků podle obrázku (3) a přemístěte tiskovou hlavu.

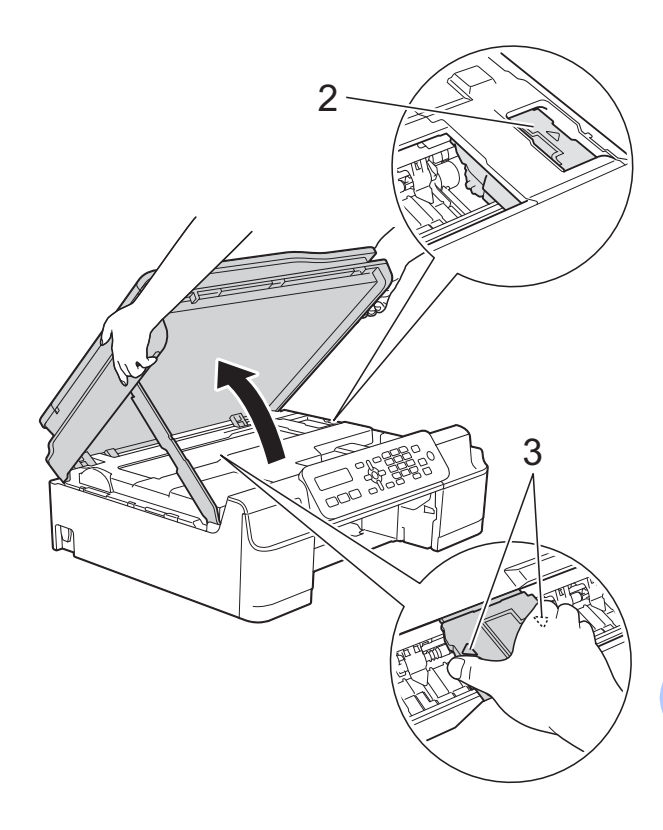

• Pokud se inkoust dostane na pokožku, ihned zasažené místo omyjte mýdlem a velkým množstvím vody.

**z** Pečlivě zkontrolujte, zda se uvnitř přístroje (1) nenacházejí žádné kousky papíru.

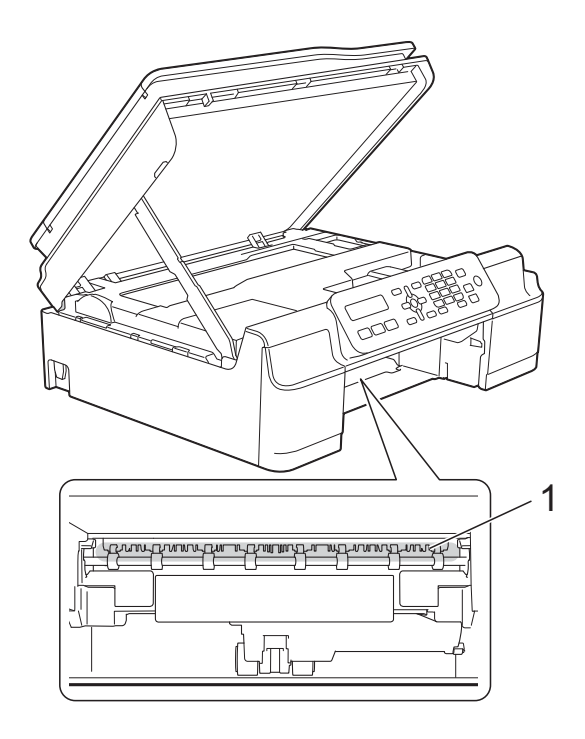

**8** Podívejte se do přístroje z nižšího úhlu a zkontrolujte, zda uvnitř nezůstaly žádné kousky papíru.

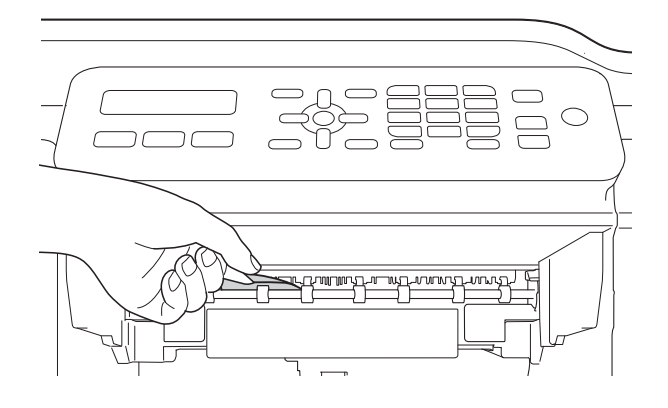

<sup>9</sup> Otevřete kryt pro odstranění uvíznutého papíru (1) na zadní straně přístroje.

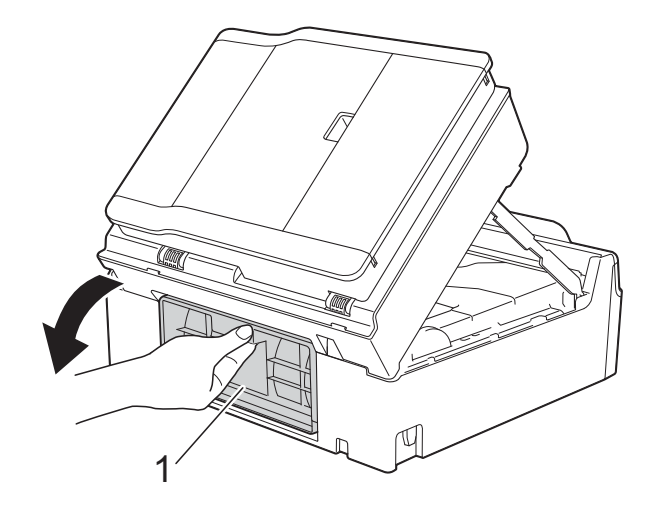

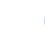

10 Odstraňte uvíznutý papír.

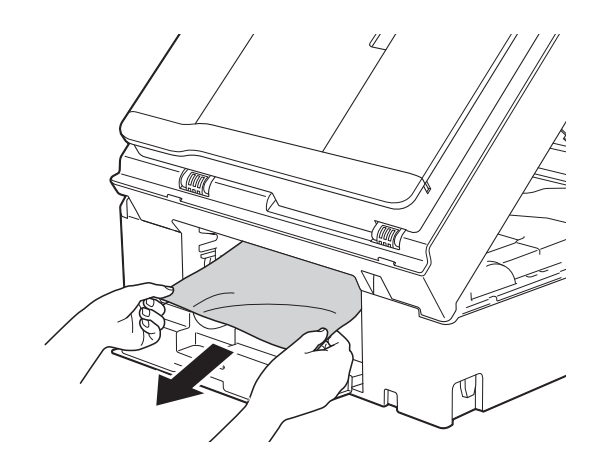

**k Zavřete kryt pro odstranění uvíznutého** papíru.

> Zkontrolujte, zda je kryt správně uzavřen.

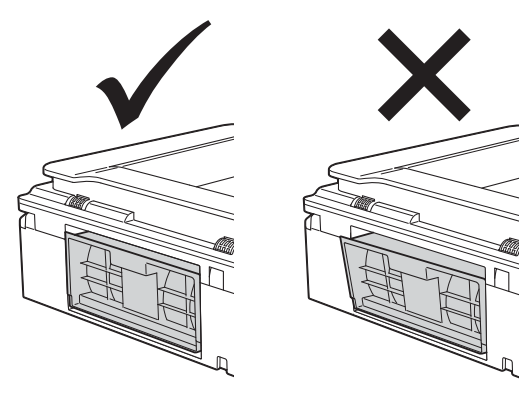

l Vložte zásobník papíru pevně zpět do přístroje.

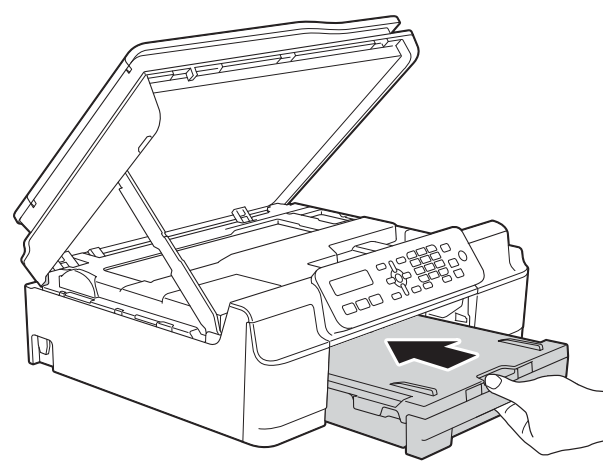

**13** Nadzvedněte kryt skeneru (1), abyste uvolnili zámek. Opatrně zatlačte podpěru krytu skeneru směrem dolů (2) a oběma rukama zavřete kryt skeneru (3).

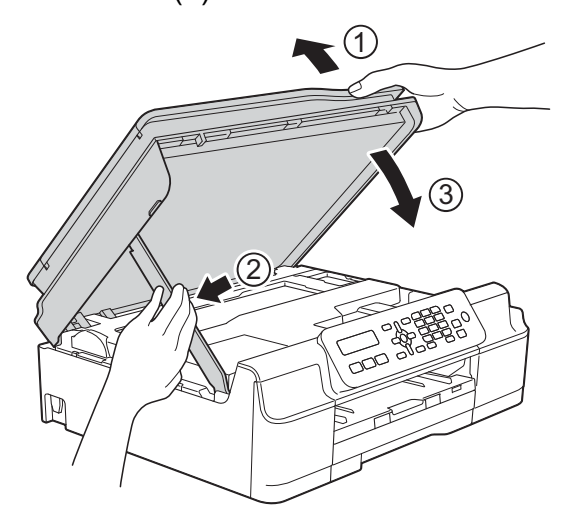

## **UPOZORNĚNÍ**

Při zavírání krytu skeneru dávejte pozor, abyste si nepřiskřípli prsty.

- 14 Přidržte zásobník papíru na místě a vytahujte podpěru papíru, dokud nezaklapne v otevřené poloze, pak rozložte rozkládací podpěru papíru. Táhněte podpěru papíru ven, dokud nezaklapne na místo.
- 15 Znovu připojte napájecí kabel.

#### **POZNÁMKA**

Pokud se uvíznutí papíru opakuje, v přístroji pravděpodobně uvízl malý kousek papíru. (Viz *[Další operace odstra](#page-76-0)ňování [uvíznutého papíru](#page-76-0)* >> strana 69.)

#### <span id="page-76-0"></span>**Další operace odstraňování uvíznutého papíru <sup>B</sup>**

- - a Odpojte přístroj od elektrické zásuvky.
- Vysuňte zásobník papíru (1) zcela z přístroje.

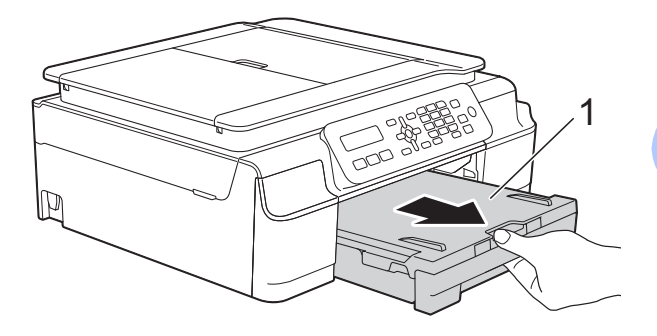

**3** Zatažením za dvě zelené páčky uvnitř přístroje směrem k sobě uvolněte uvíznutý papír.

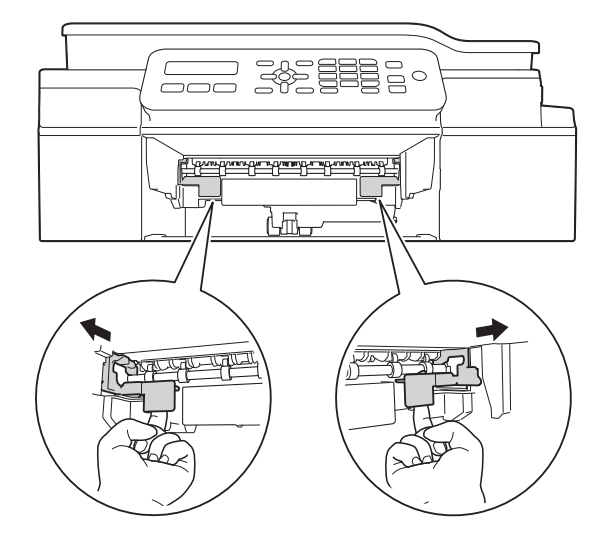

4 Položte obě ruce pod plastové úchytky na obou stranách přístroje a kryt skeneru zvedněte do otevřené polohy.

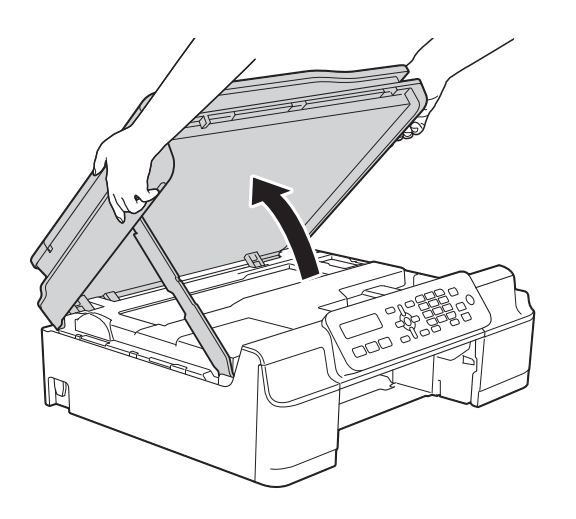

**6** Zasuňte jeden list silného papíru formátu A4 nebo Letter, například lesklý papír, hluboko do přístroje (viz obrázek).

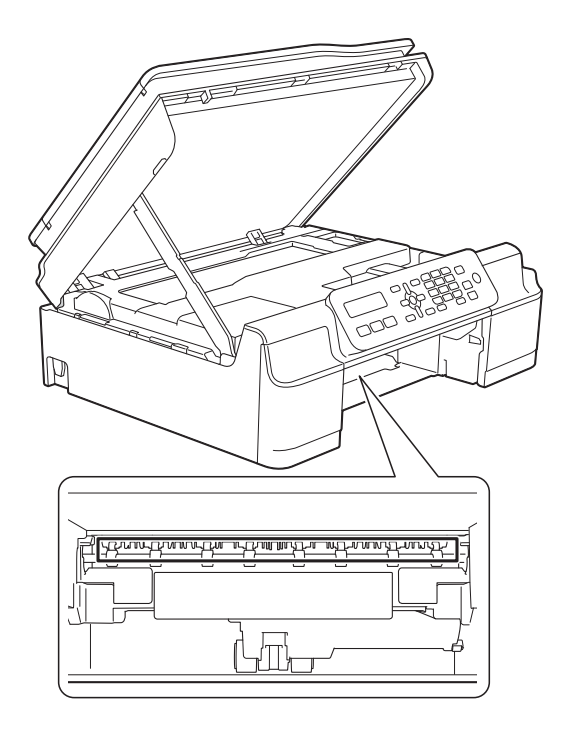

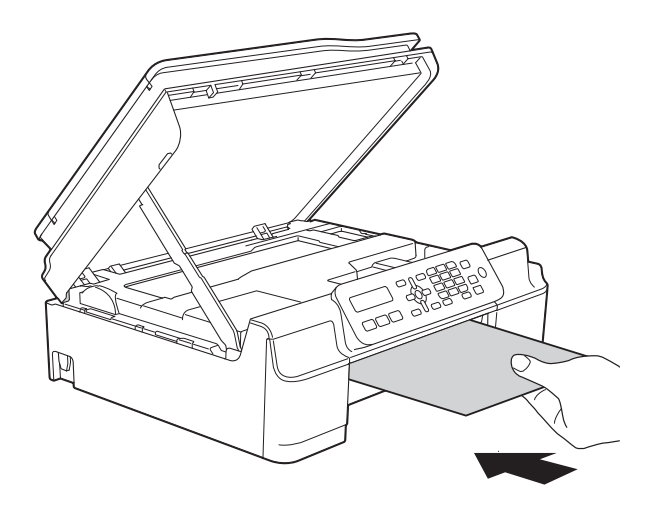

**6** Odstraňte veškerý uvíznutý papír vytlačený silným papírem.

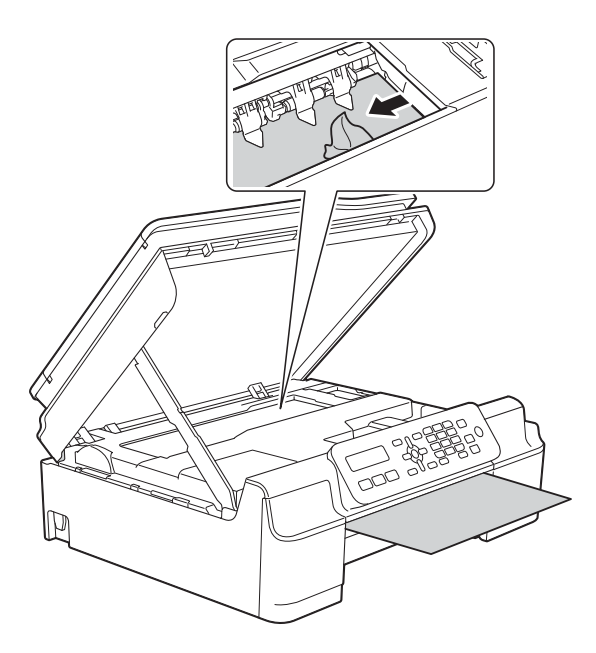

## **DŮLEŽITÉ**

NEDOTÝKEJTE SE pásku enkodéru (1). V opačném případě by mohlo dojít k poškození přístroje.

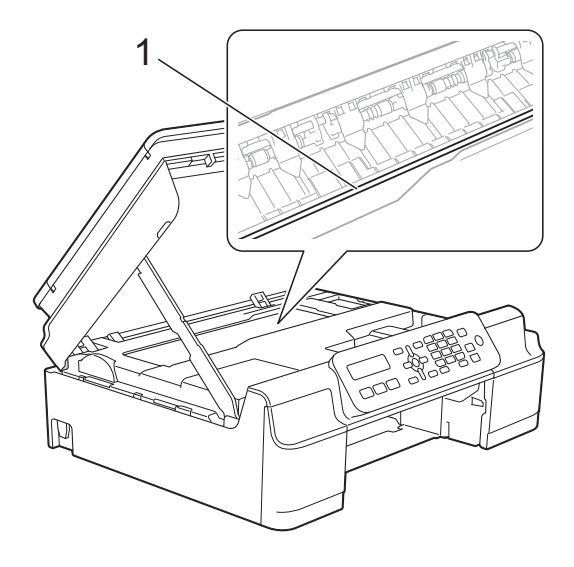

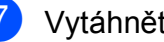

**Z** Vytáhněte silný papír z přístroje.

8 Otevřete kryt pro odstranění uvíznutého papíru (1) na zadní straně přístroje.

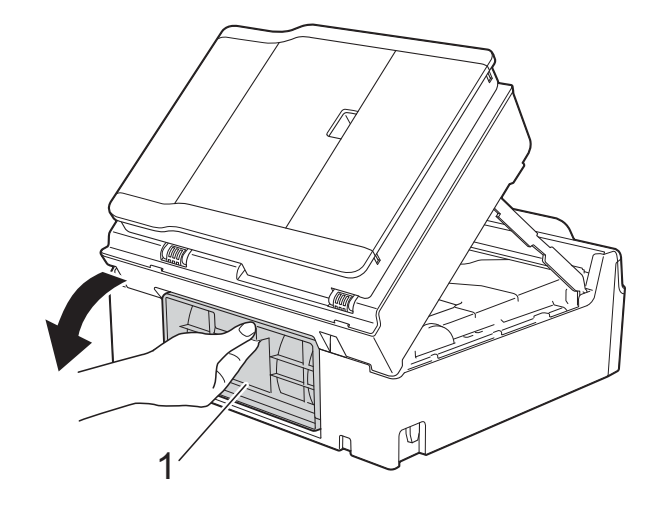

9 Zasuňte jeden list silného papíru formátu A4 nebo Letter, například lesklý papír, hluboko do přístroje (viz obrázek).

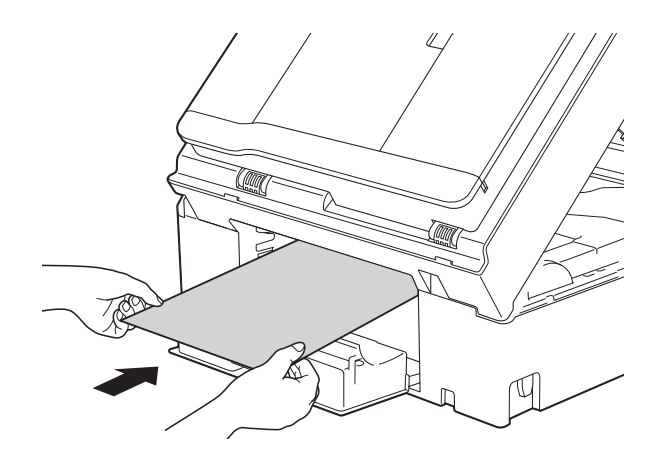

**B**

10 Odstraňte veškerý uvíznutý papír vytlačený silným papírem.

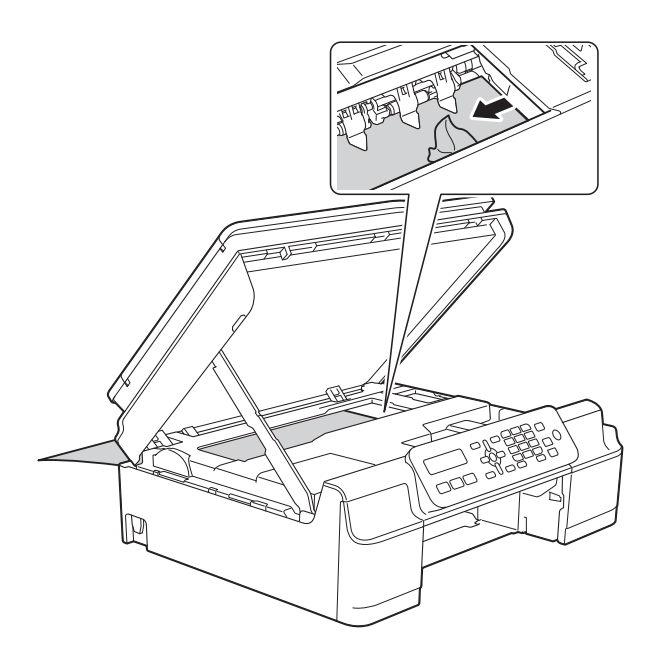

## **DŮLEŽITÉ**

NEDOTÝKEJTE SE pásku enkodéru (1). V opačném případě by mohlo dojít k poškození přístroje.

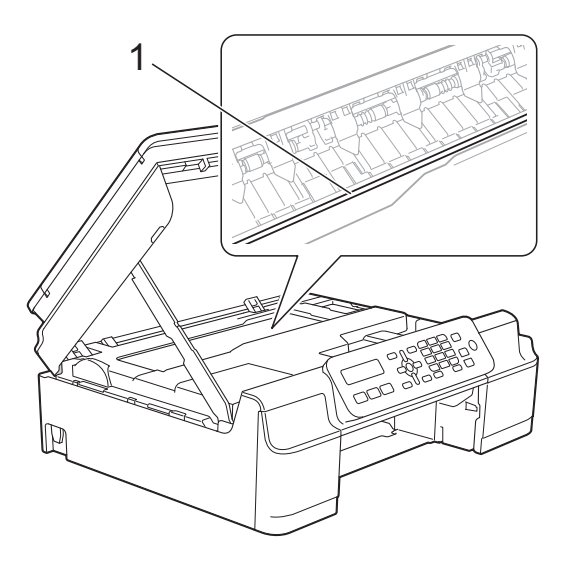

**il** Vytáhněte silný papír z přístroje.

12 Zavřete kryt pro odstranění uvíznutého papíru. Zkontrolujte, zda je kryt správně uzavřen.

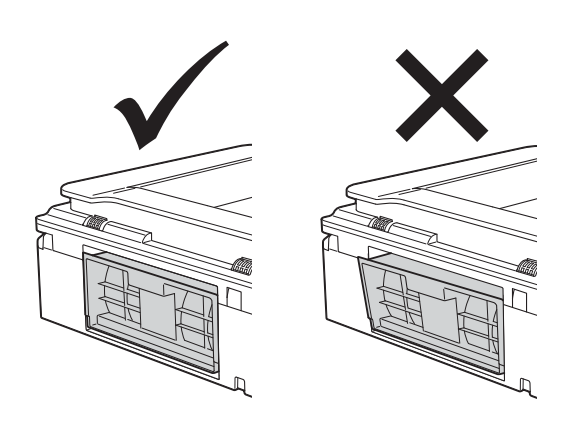

**13** Nadzvedněte kryt skeneru (1), abyste uvolnili zámek. Opatrně zatlačte podpěru krytu skeneru směrem dolů (2) a oběma rukama zavřete kryt skeneru (3).

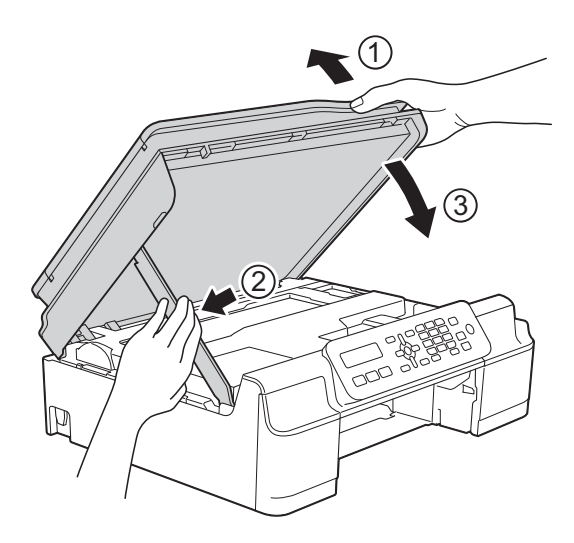

## **UPOZORNĚNÍ**

Při zavírání krytu skeneru dávejte pozor, abyste si nepřiskřípli prsty.

14 Vložte zásobník papíru pevně zpět do přístroje.

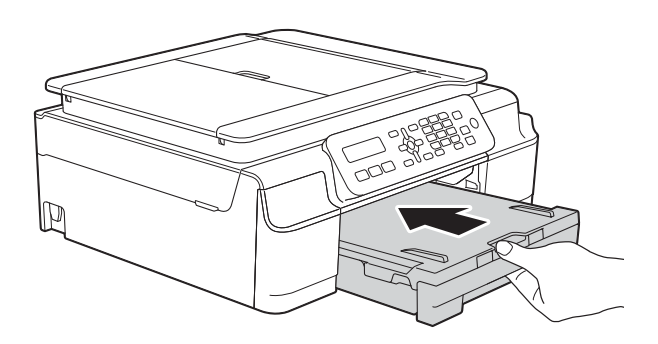

**b** Znovu připojte napájecí kabel.

# **Pokud máte s přístrojem potíže <sup>B</sup>**

#### **POZNÁMKA**

- Pro technickou pomoc musíte kontaktovat podporu zákazníků Brother.
- Pokud se domníváte, že s přístrojem není něco v pořádku, projděte si následující tabulku a postupujte podle tipů pro odstraňování problémů. Většinu činností souvisejících s problémy můžete provést vlastními silami.
- Pokud potřebujete další pomoc, centrum podpory Brother Solutions Center nabízí nejnovější často kladené dotazy a tipy pro odstraňování problémů.

Nahlédněte na webové stránky<http://solutions.brother.com/>.

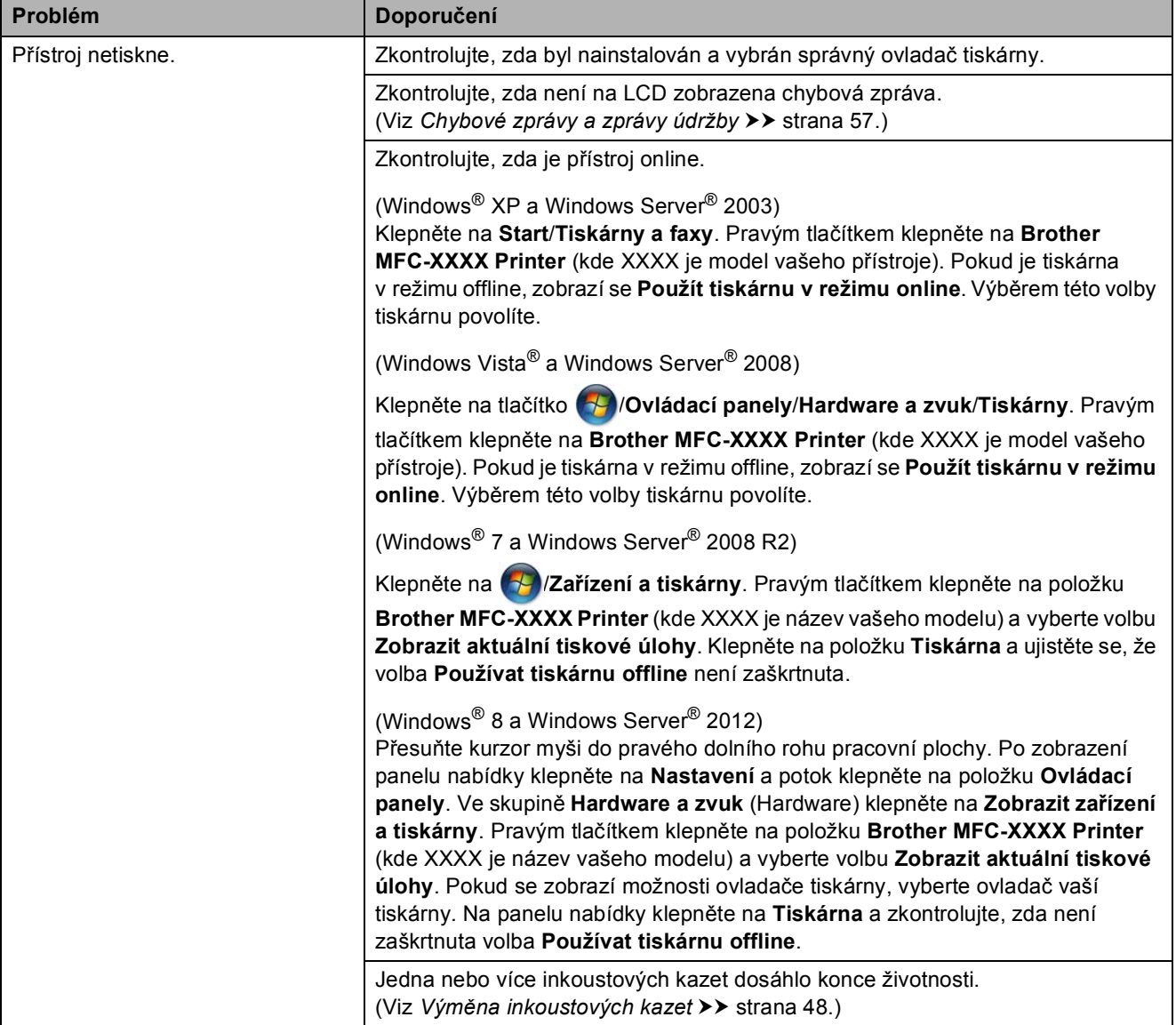

#### **Potíže s tiskem**

## **Potíže s tiskem (Pokračování)**

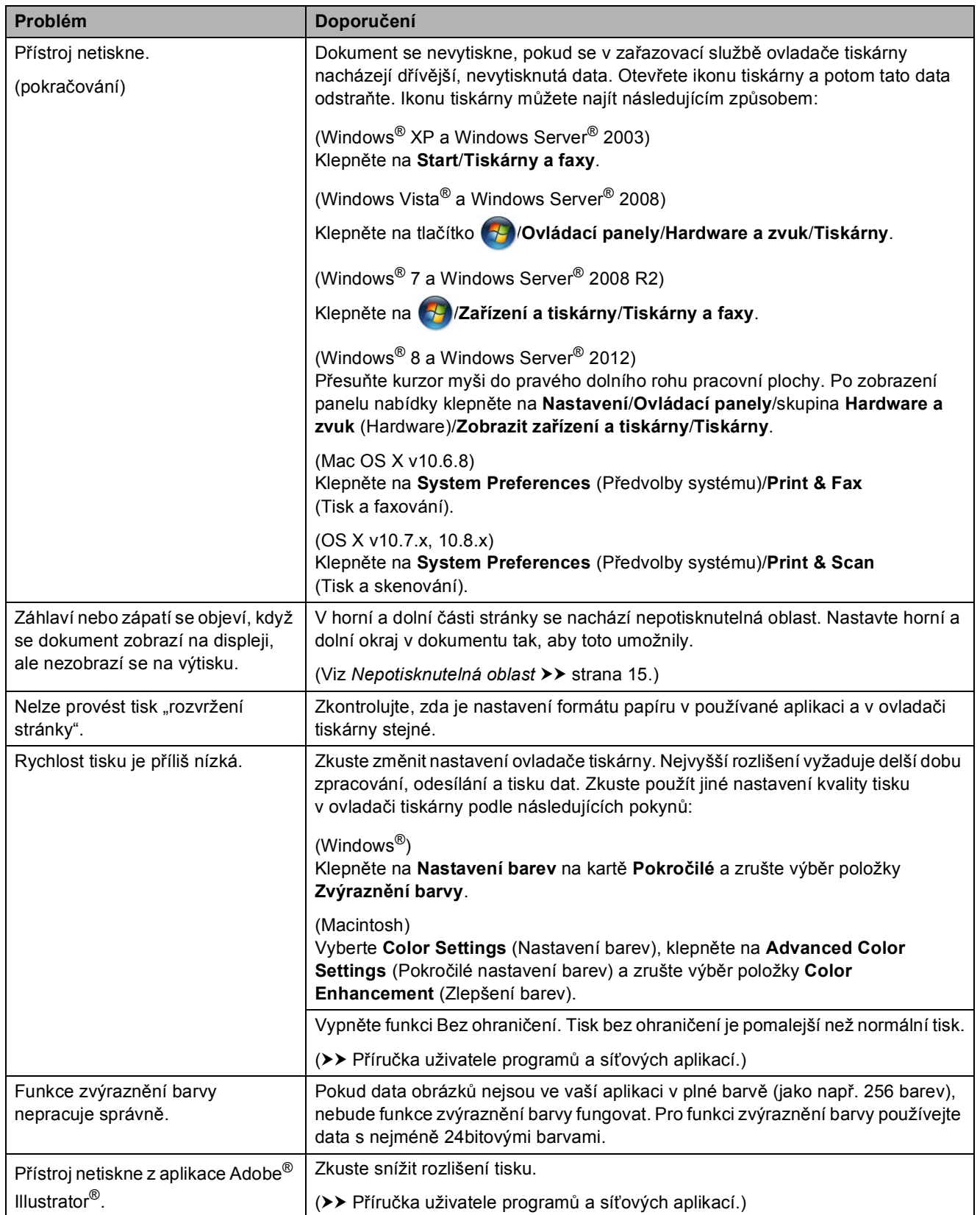

## **Problémy s kvalitou tisku**

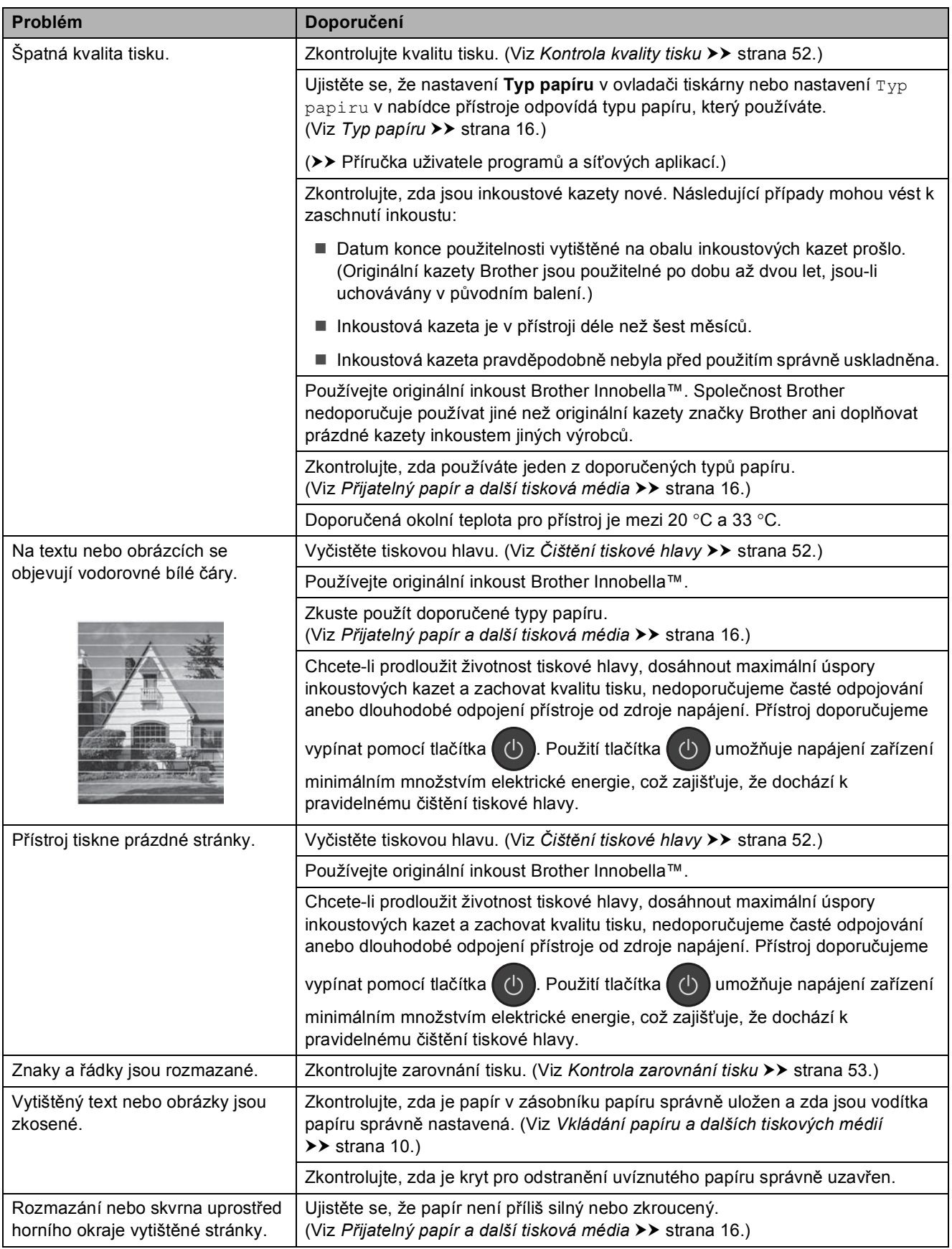

Odstraňování problémů

## **Problémy s kvalitou tisku (Pokračování)**

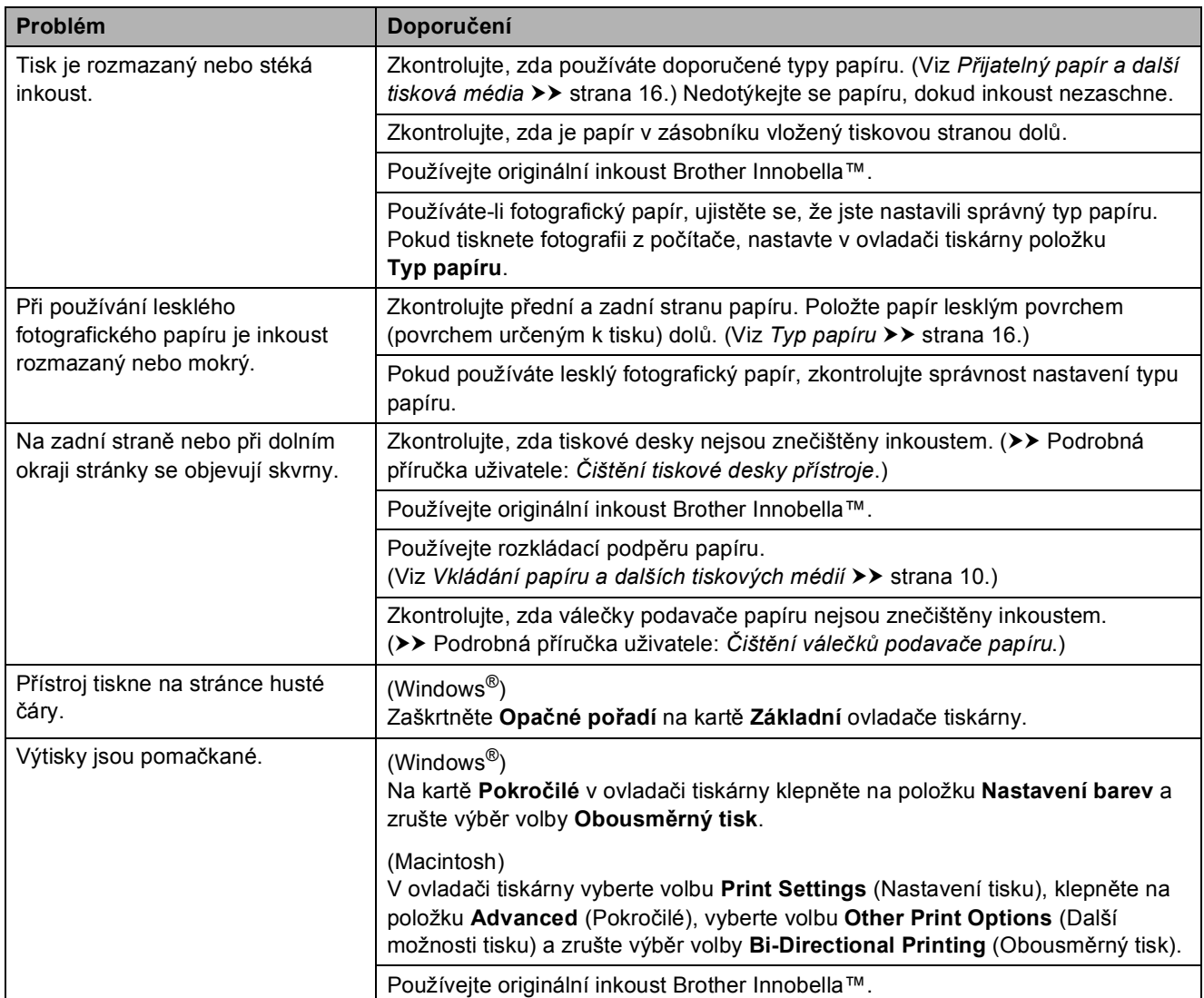

## **Potíže při zacházení s papírem**

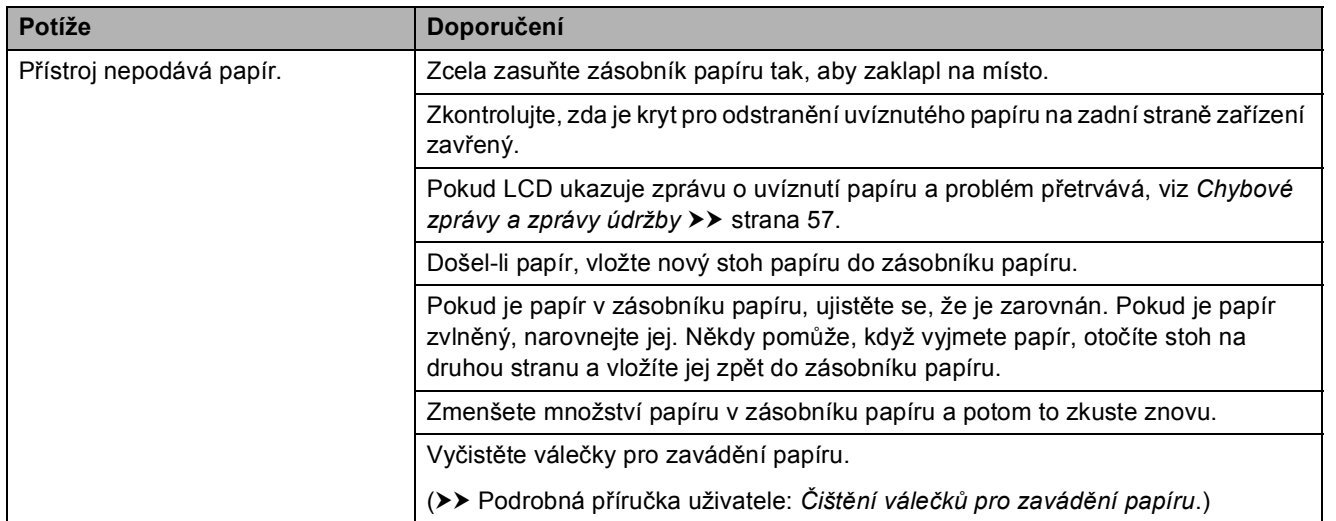

## **Potíže při zacházení s papírem (Pokračování)**

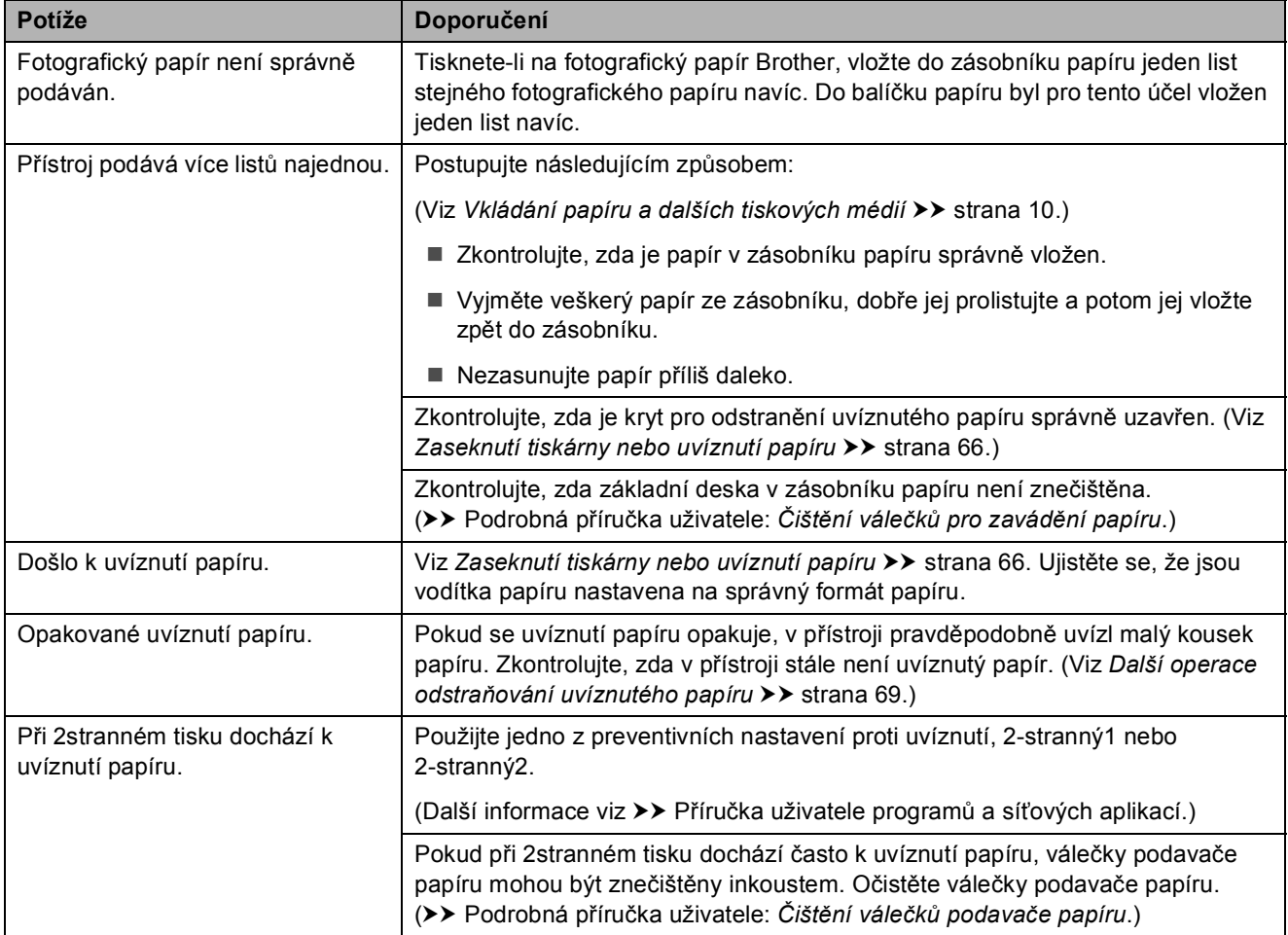

## **Tisk přijatých faxů**

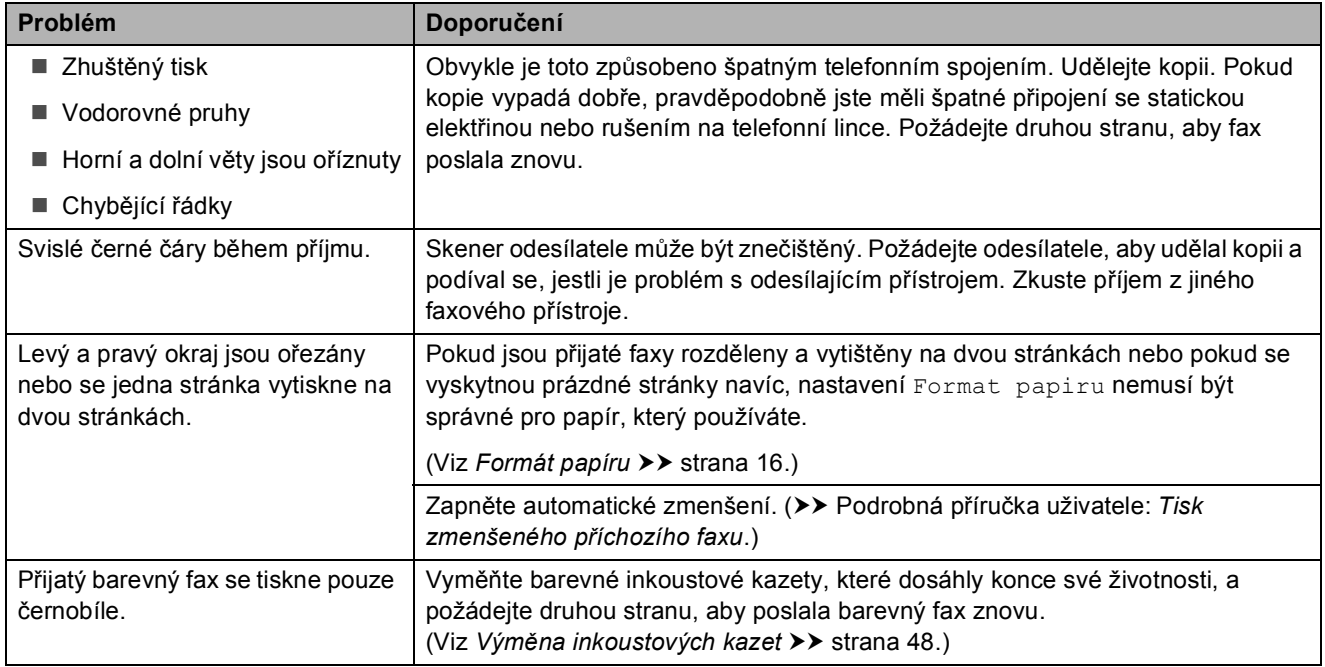

## **Telefonní linka nebo připojení**

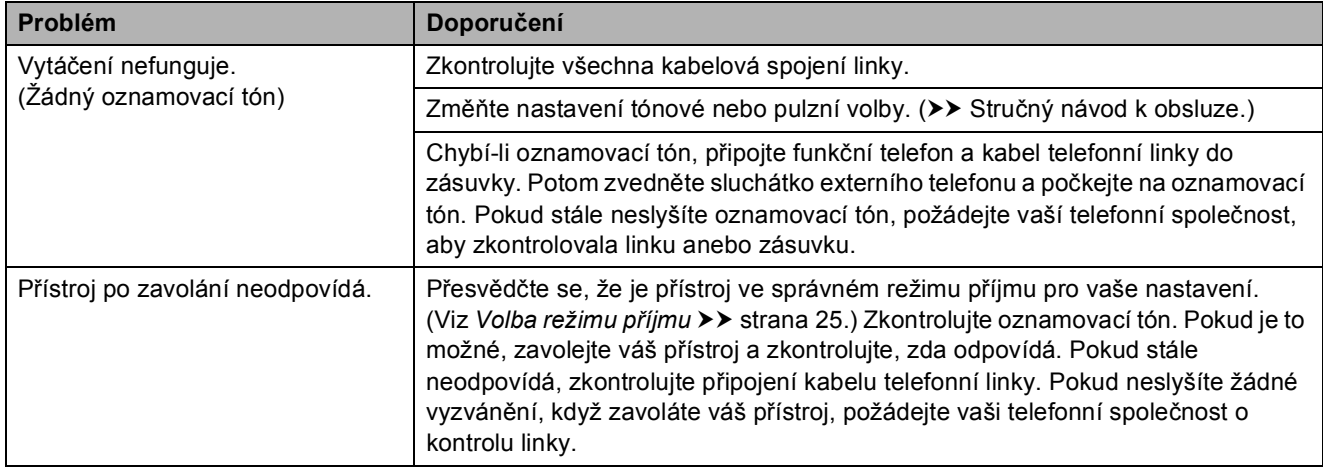

## **Přijímání faxů**

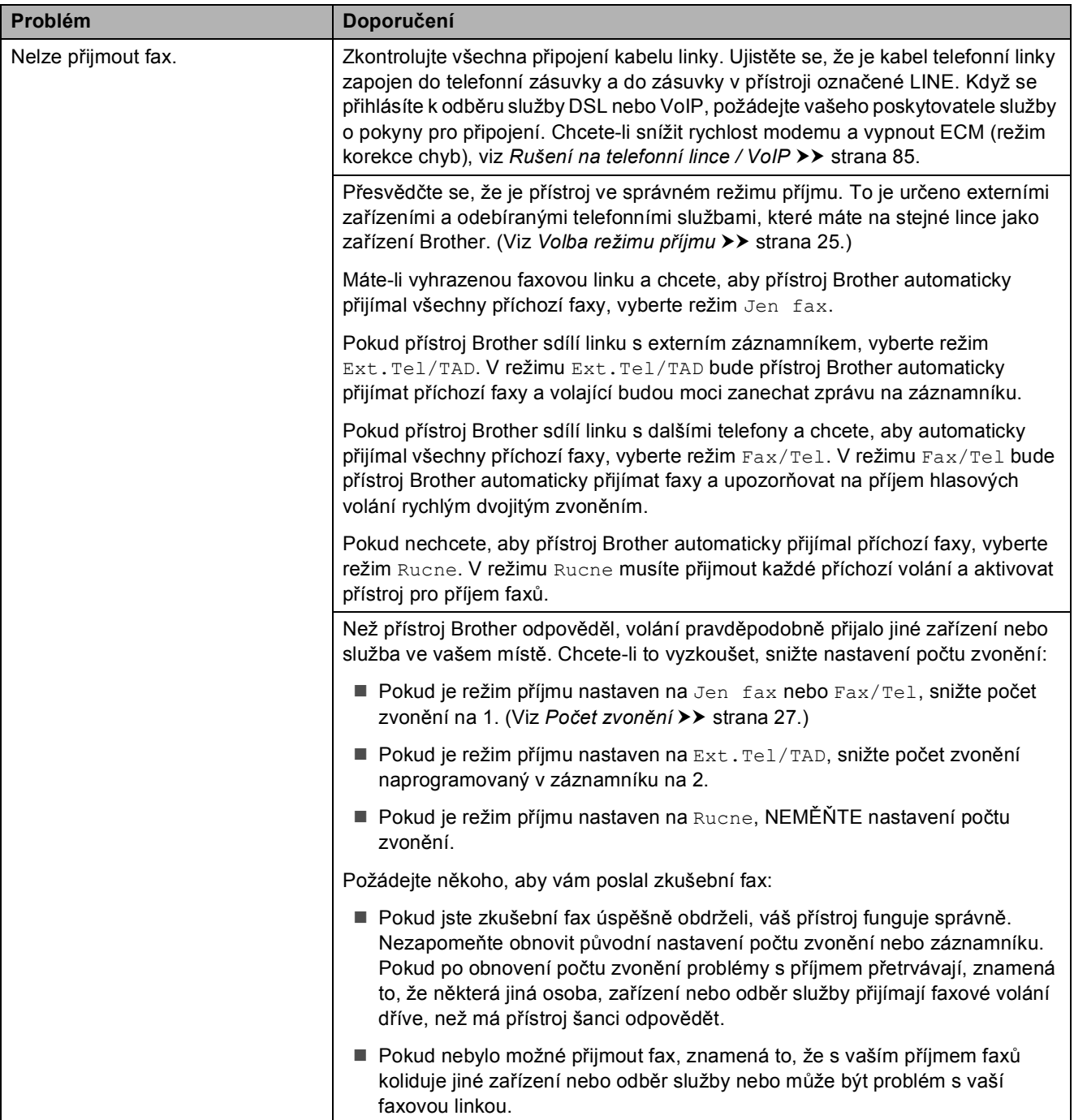

## **Přijímání faxů (Pokračování)**

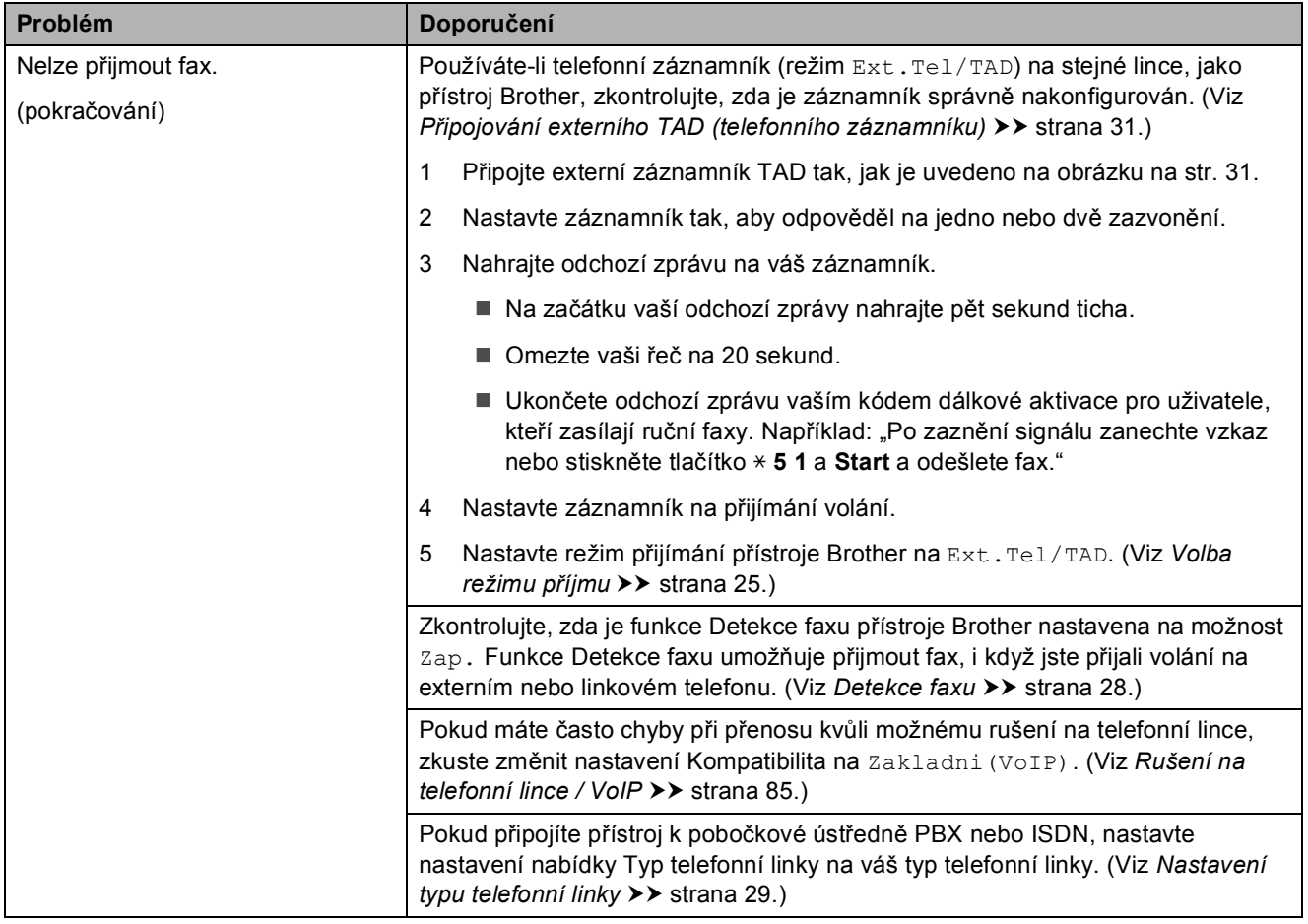

#### **Odesílání faxů**

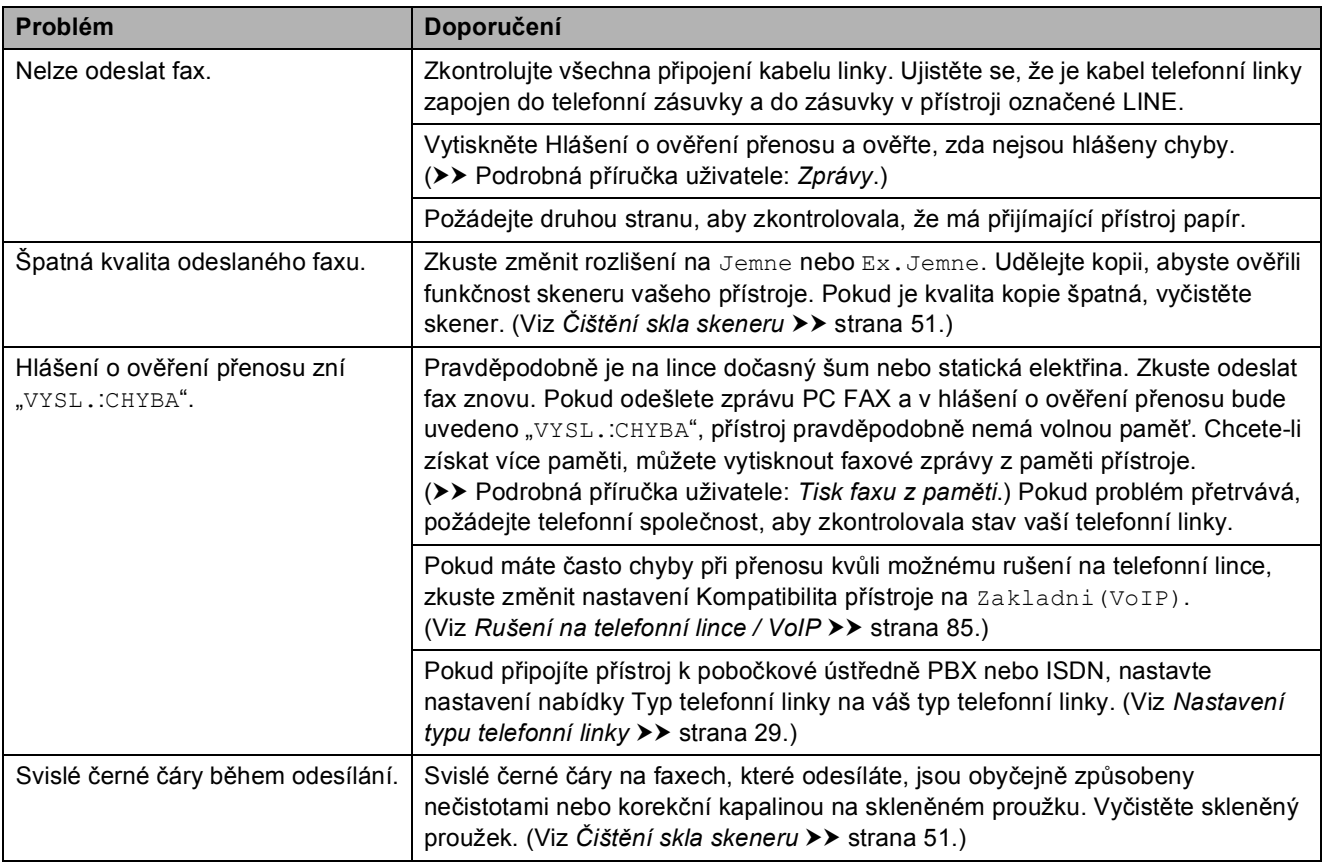

## **Zpracovávání příchozích volání**

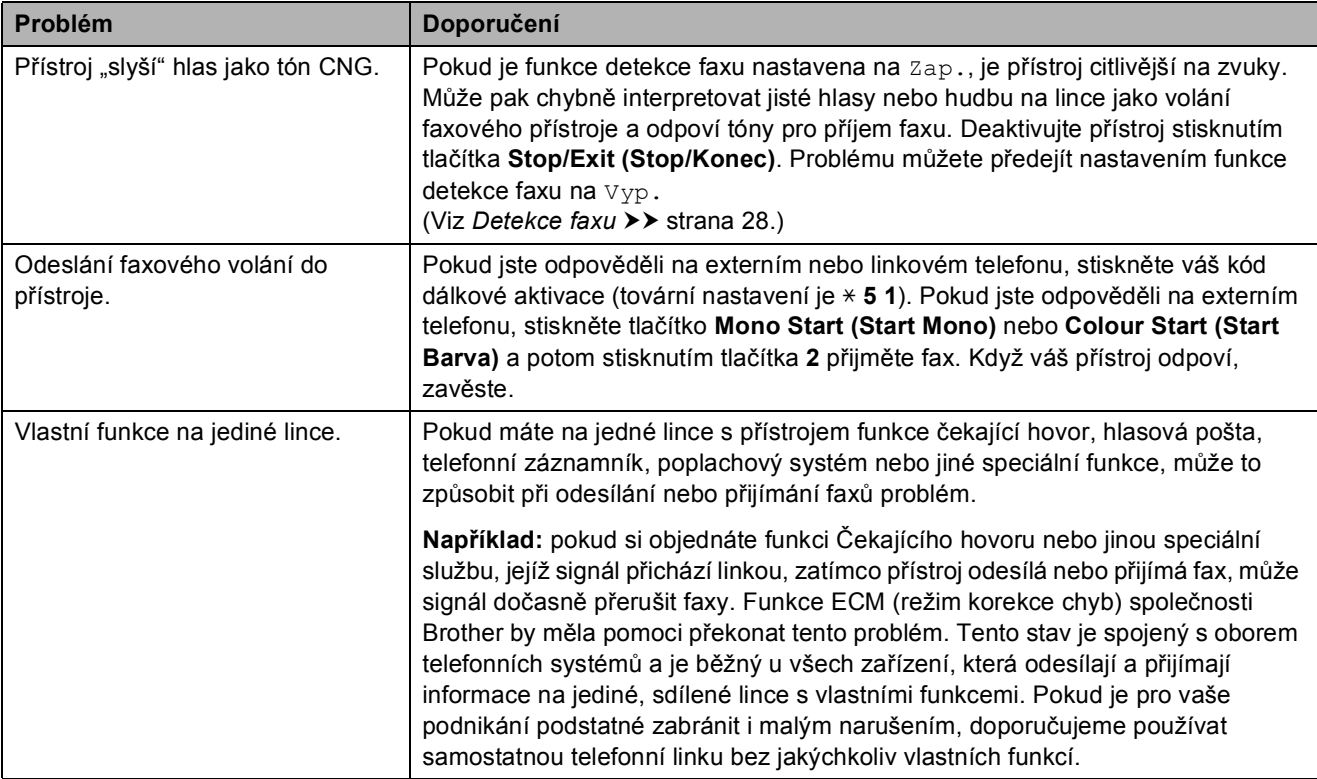

### **Potíže při kopírování**

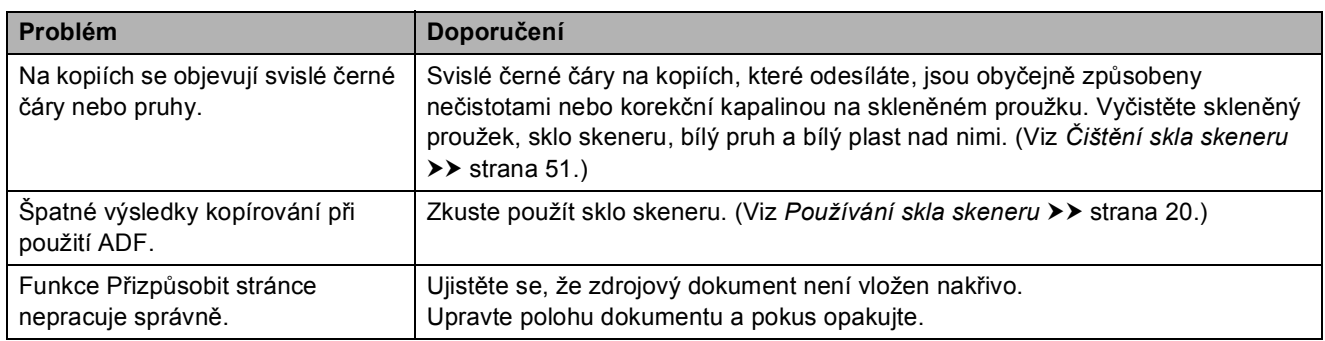

### **Potíže při skenování**

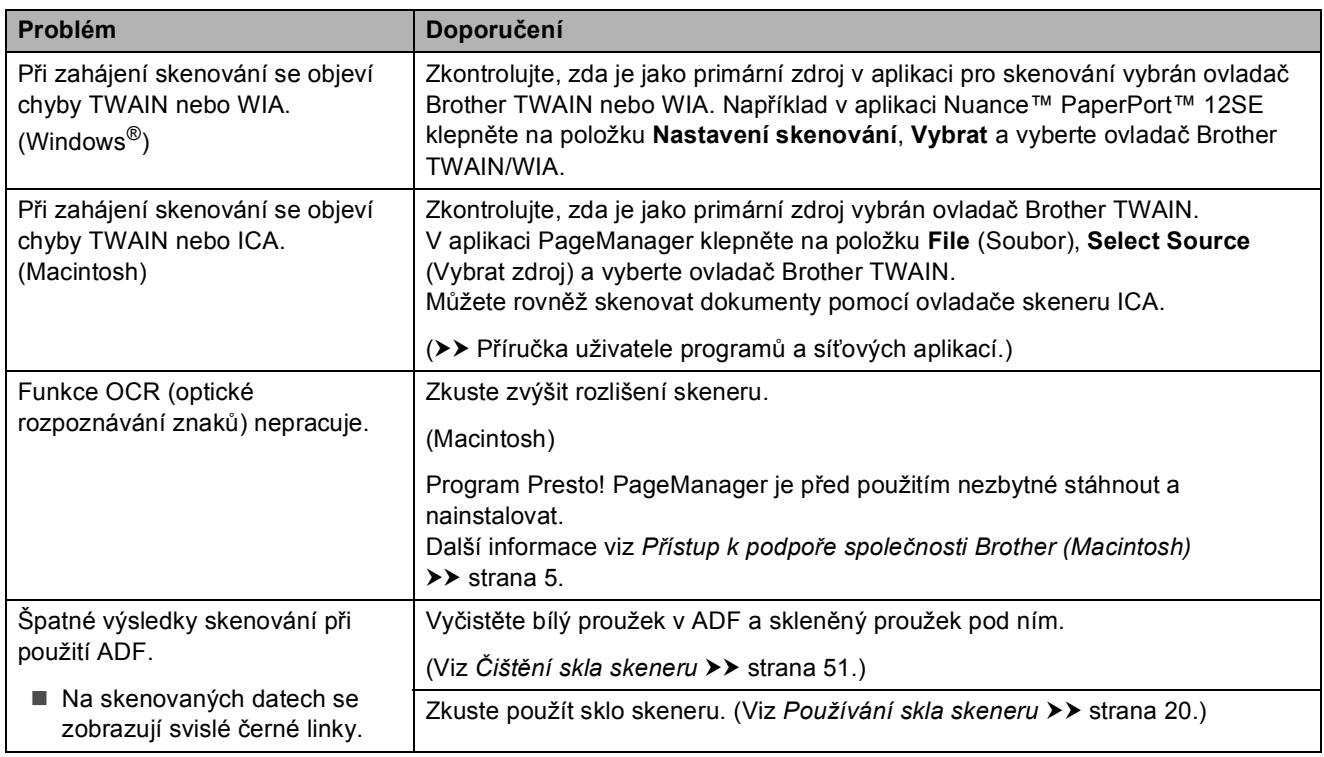

## **Potíže s programovým vybavením**

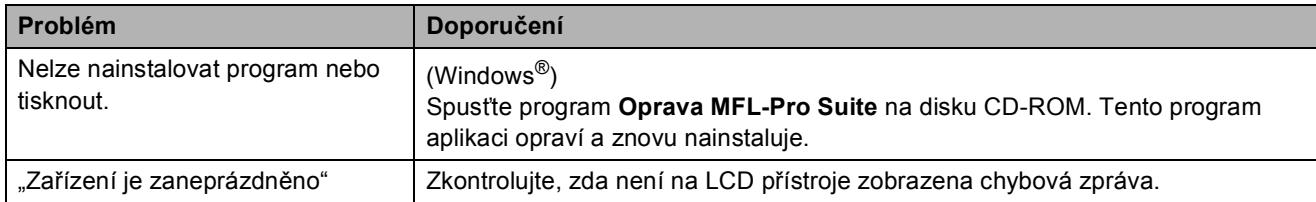

#### **Potíže se sítí**

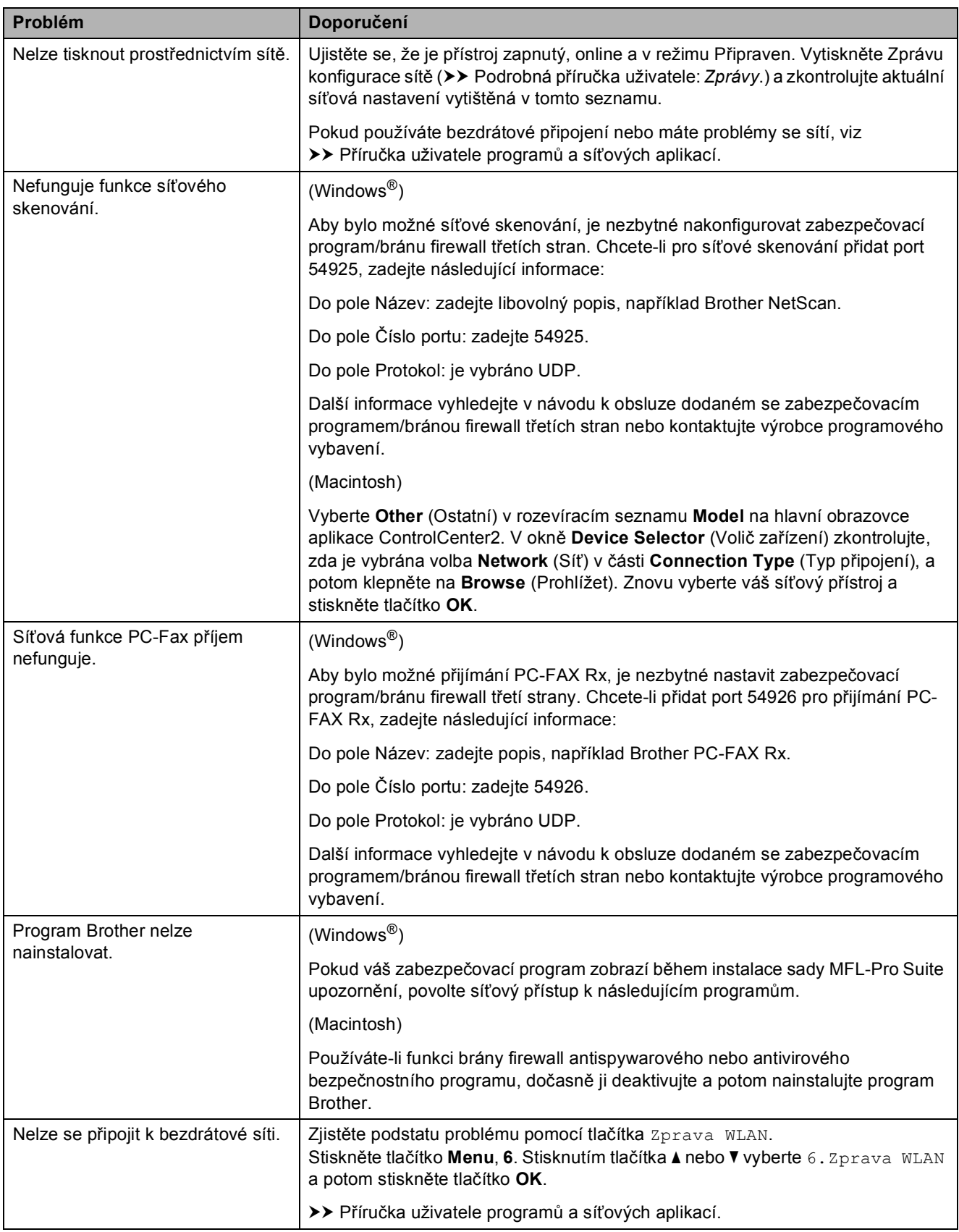

### <span id="page-92-1"></span>**Rozpoznání oznamovacího tónu <sup>B</sup>**

Když odesíláte fax automaticky, bude ve výchozím nastavení váš přístroj čekat před vytočením čísla pevně stanovenou dobu. Změnou nastavení oznamovacího tónu na Detekce můžete nechat přístroj vytáčet, jakmile detekuje oznamovací tón. Toto nastavení může ušetřit malé množství času, když odesíláte fax na mnoho různých čísel. Pokud jste začali mít po změně tohoto nastavení potíže při vytáčení, změňte jej zpět na nastavení Bez detekce.

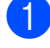

a Stiskněte tlačítko **Menu**, **0**, **4**.

- b Stisknutím tlačítka **<sup>a</sup>** nebo **<sup>b</sup>** vyberte Detekce nebo Bez detekce. Stiskněte tlačítko **OK**.
- **63** Stiskněte tlačítko Stop/Exit **(Stop/Konec)**.

### <span id="page-92-2"></span><span id="page-92-0"></span>**Rušení na telefonní lince / VoIP**

Pokud máte kvůli možnému rušení na telefonní lince potíže při odesílání nebo přijímání faxu, můžete změnit nastavení kompatibility, čímž se omezí rychlost modemu pro minimalizaci chyb.

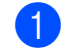

a Stiskněte tlačítko **Menu**, **0**, **6**.

b Stisknutím tlačítka **<sup>a</sup>** nebo **<sup>b</sup>** vyberte Normalni nebo Zakladni(VoIP). Stiskněte tlačítko **OK**.

 Nastavení Zakladni(VoIP) sníží rychlost modemu na 9 600 bps a vypne přijímání barevných faxů a ECM vyjma odesílání barevných faxů. Pokud rušení není periodickým problémem na vaší telefonní lince, můžete dát přednost použití této funkce pouze když je to třeba.

Pro vylepšení kompatibility s většinou služeb VoIP společnost Brother doporučuje změnit nastavení kompatibility na Zakladni (VoIP).

- Nastavení Normalni nastaví rychlost modemu na 14 400 bps.
- c Stiskněte tlačítko **Stop/Exit (Stop/Konec)**.

#### **POZNÁMKA**

VoIP (Voice over IP) je typ telefonního systému, který využívá internetové připojení, nikoli běžnou telefonní linku.

# **Informace o přístroji <sup>B</sup>**

## <span id="page-93-0"></span>**Zjištění výrobního čísla <sup>B</sup>**

Výrobní číslo přístroje můžete zobrazit na LCD.

- a Stiskněte tlačítko **Menu**, **7**, **1**. Výrobní číslo přístroje se zobrazí na LCD.
- b Stiskněte tlačítko **Stop/Exit (Stop/Konec)**.

### **Kontrola verze firmwaru <sup>B</sup>**

Verzi firmwaru přístroje můžete zobrazit na LCD.

- a Stiskněte tlačítko **Menu**, **7**, **2**. Verze firmwaru přístroje se zobrazí na LCD.
- b Stiskněte tlačítko **Stop/Exit (Stop/Konec)**.

## <span id="page-93-1"></span>**Resetovací funkce**

K dispozici jsou následující resetovací funkce:

1 Obnovení zar.

Můžete resetovat nastavení přístroje, například datum a čas, typ telefonní linky a počet zvonění.

2 Sit

Tiskový server lze resetovat zpět na tovární nastavení, například heslo a IP adresu.

3 adresy/faxu

Adresa/fax obnoví následující nastavení:

■ Krátká volba

(Krátká volba a nastavení skupin)

 $\blacksquare$  ID stanice

(Jméno a číslo)

Nastavení hlášení

(Hlášení o ověření přenosu, krátká volba a faxový deník)

4 Vsechna nastav

Všechna nastavení lze vrátit zpět na tovární nastavení.

Společnost Brother důrazně doporučuje provést tento postup před předáním nebo likvidací přístroje.

## **Postup při resetování přístroje <sup>B</sup>**

- a Stiskněte tlačítko **Menu**, **0**, **7**.
- b Stisknutím tlačítka **a** nebo **b** vyberte požadovanou resetovací funkci. Stiskněte tlačítko **OK**.
- c Stisknutím tlačítka **1** resetujte přístroj nebo stisknutím tlačítka **2** ukončete resetovací funkci.
- Stisknutím tlačítka 1 restartujte přístroj.

**C**

# **Tabulky nastavení a funkcí**

## **Používání tabulek nastavení <sup>C</sup>**

Přístroj je snadno nastavitelný a ovladatelný. Vše, co musíte udělat, je vybrat tlačítky nabídky nastavení a volby, které chcete nastavit, když jsou zobrazeny na displeji.

Vytvořili jsme tabulky podrobných nastavení, takže můžete vidět na první pohled všechny dostupné možnosti pro každé nastavení a funkci. Můžete použít tyto tabulky pro rychlý výběr oblíbených nastavení v přístroji.

# **Tlačítka nabídky <sup>C</sup>**

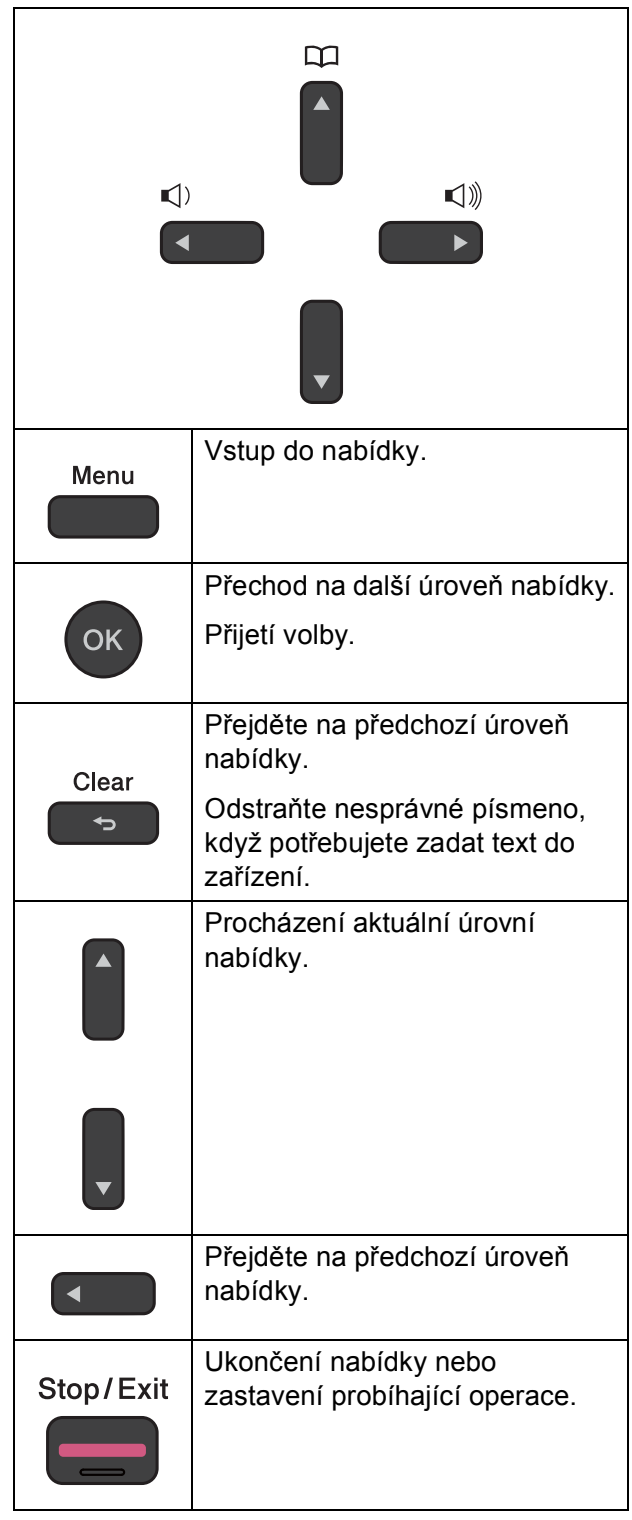

Vstup do režimu nabídky:

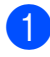

**a Stiskněte tlačítko Menu.** 

2 Vyberte některou volbu. Každou úroveň nabídky můžete také procházet rychleji stisknutím tlačítka **a** nebo **b**.

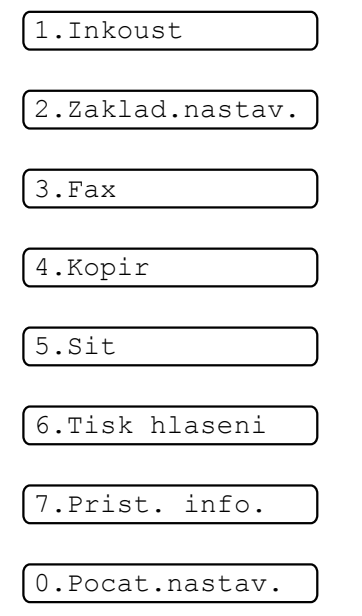

- **3** Když se daná volba zobrazí na LCD, stiskněte tlačítko **OK**. Na displeji LCD se potom zobrazí další úroveň nabídky.
- **4** Stisknutím tlačítka **A** nebo ▼ procházejte a vyberte nastavení, které chcete změnit. Stiskněte tlačítko **OK**.
- **5** Stisknutím tlačítka **▲** nebo ▼ vyberte požadovanou volbu. Stiskněte tlačítko **OK**. Na LCD se zobrazí Potvrzeno.
- f Stiskněte tlačítko **Stop/Exit (Stop/Konec)**.

# **Tabulka nabídky**

Tabulka nabídky umožňuje pochopit volby nabídek vašeho přístroje. Tovární nastavení jsou zobrazena tučně s hvězdičkou.

#### **POZNÁMKA**

Jakmile se naučíte pořadí voleb, můžete zpřístupnit nastavení stisknutím tlačítka **Menu**, stisknutím čísla volby 1. úrovně, stisknutím čísla volby 2. úrovně a tak dále, dokud neuvidíte požadované nastavení.

**Menu (@CQQ)**  $\bullet$  **C** 

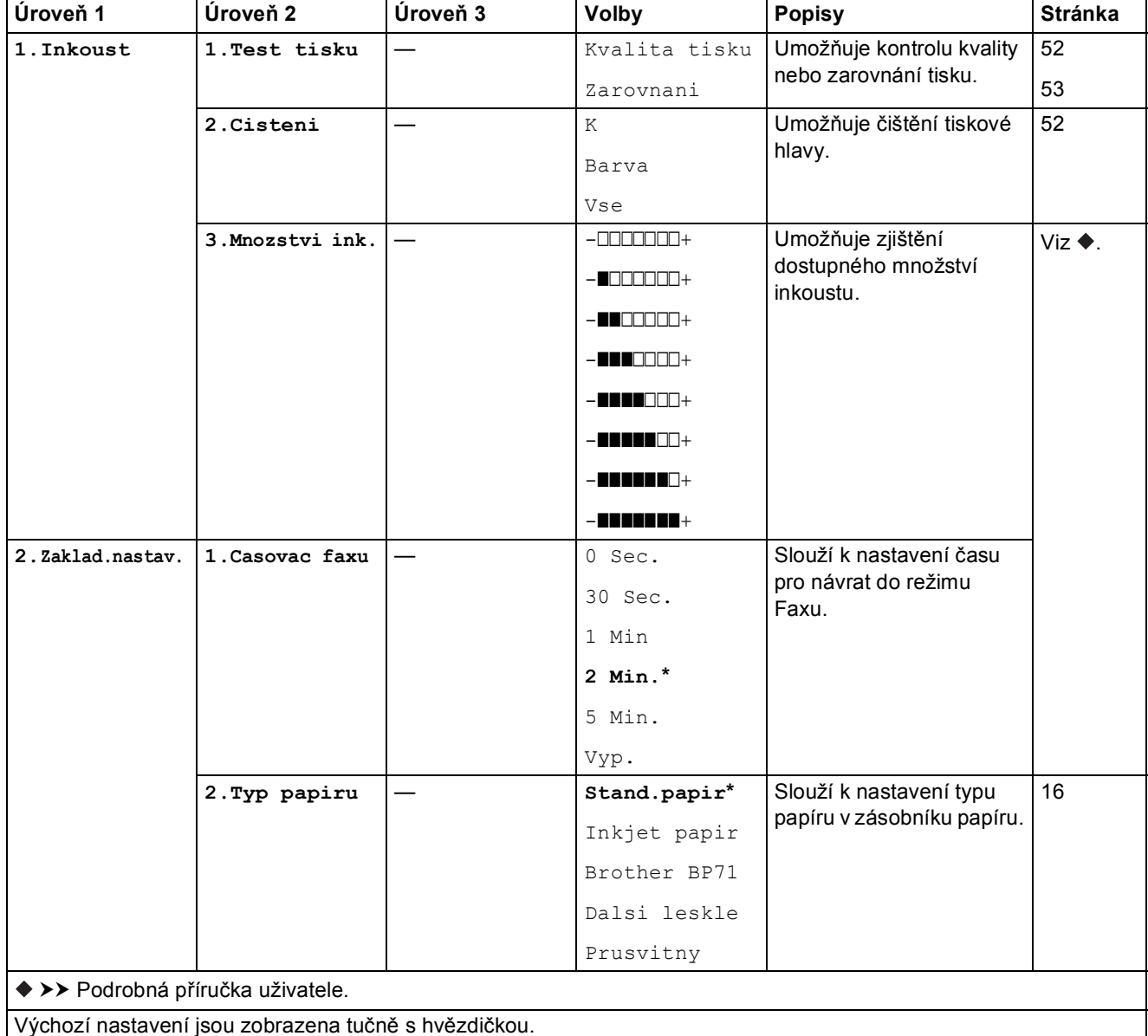

**C**

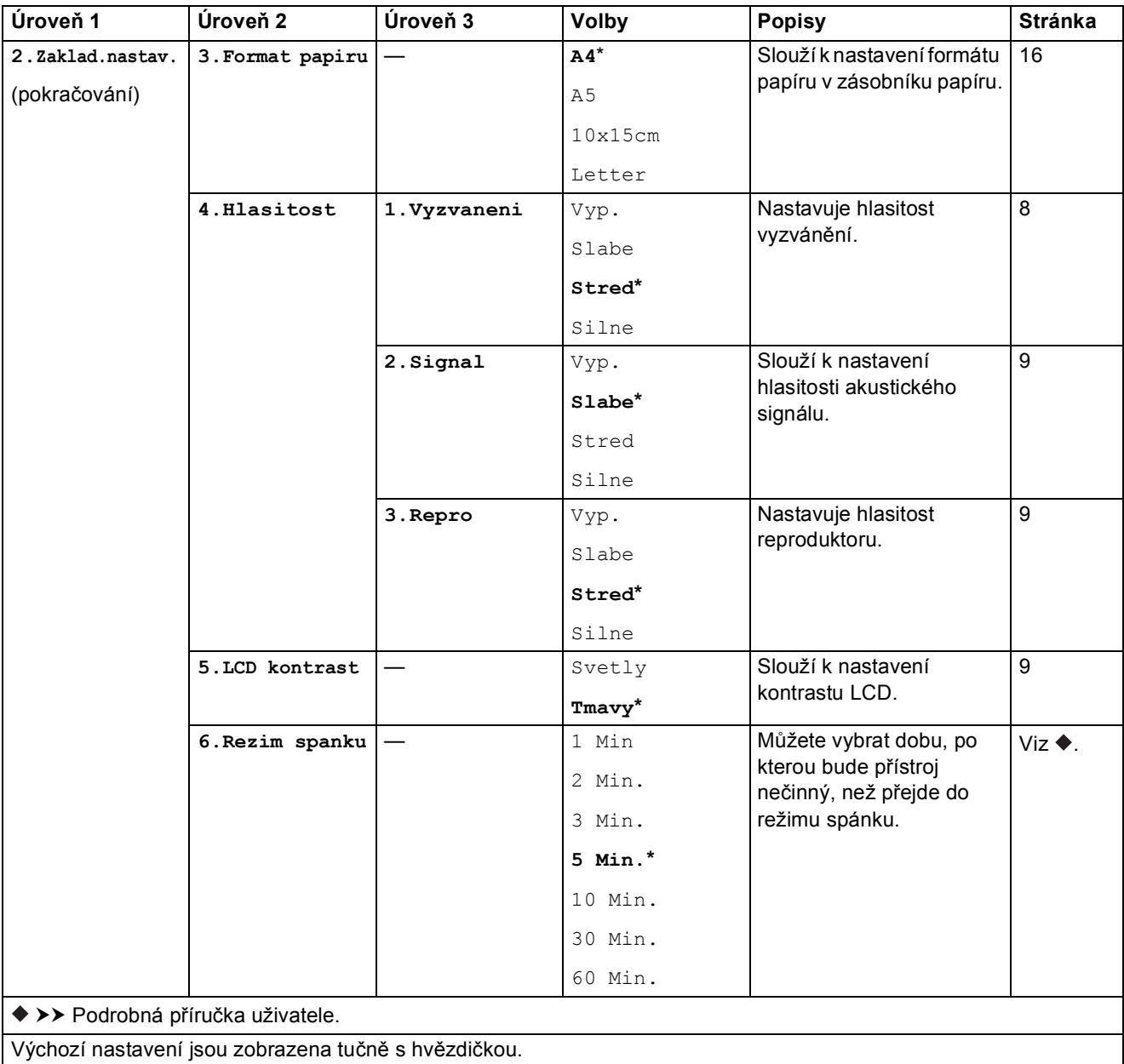

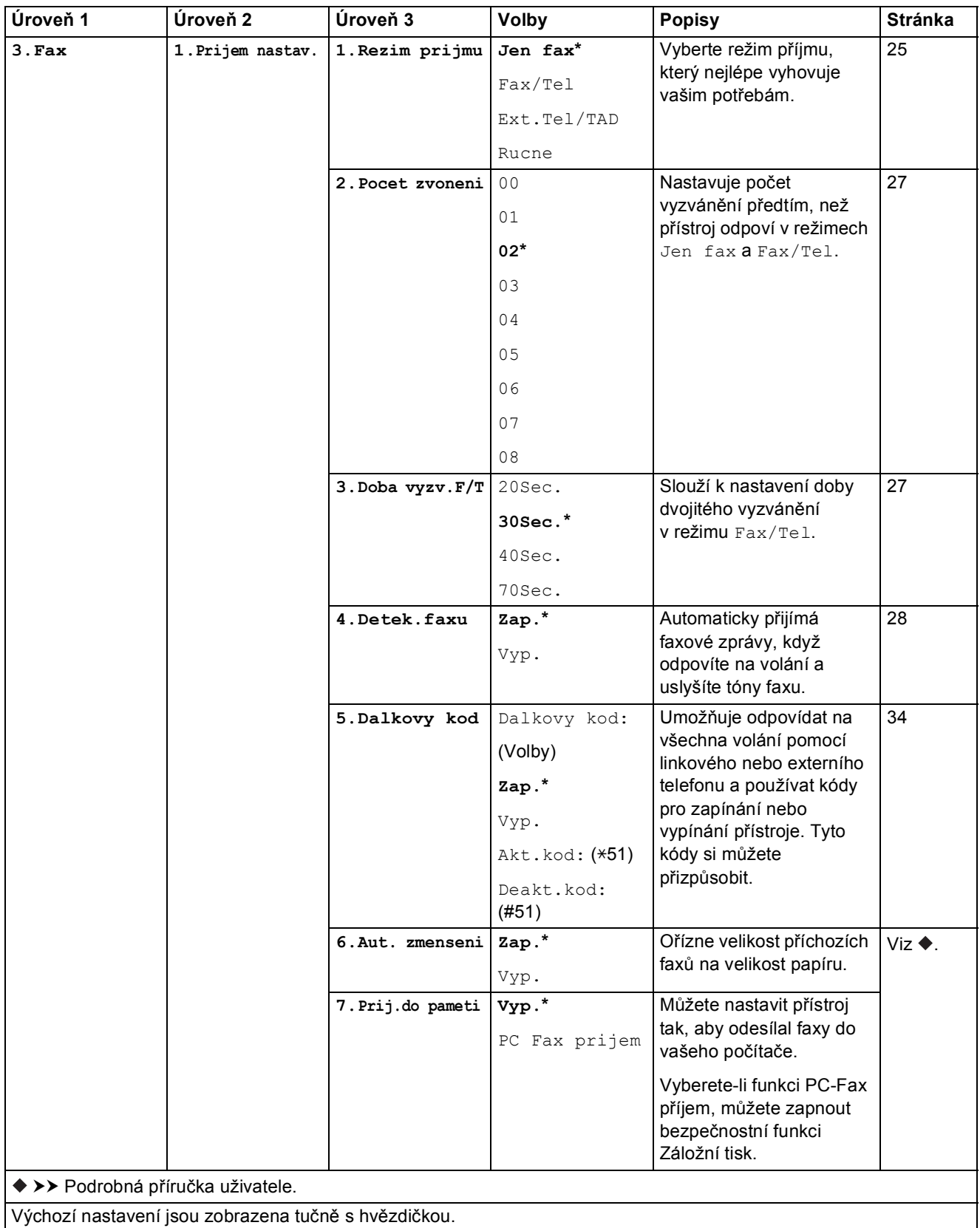

**C**

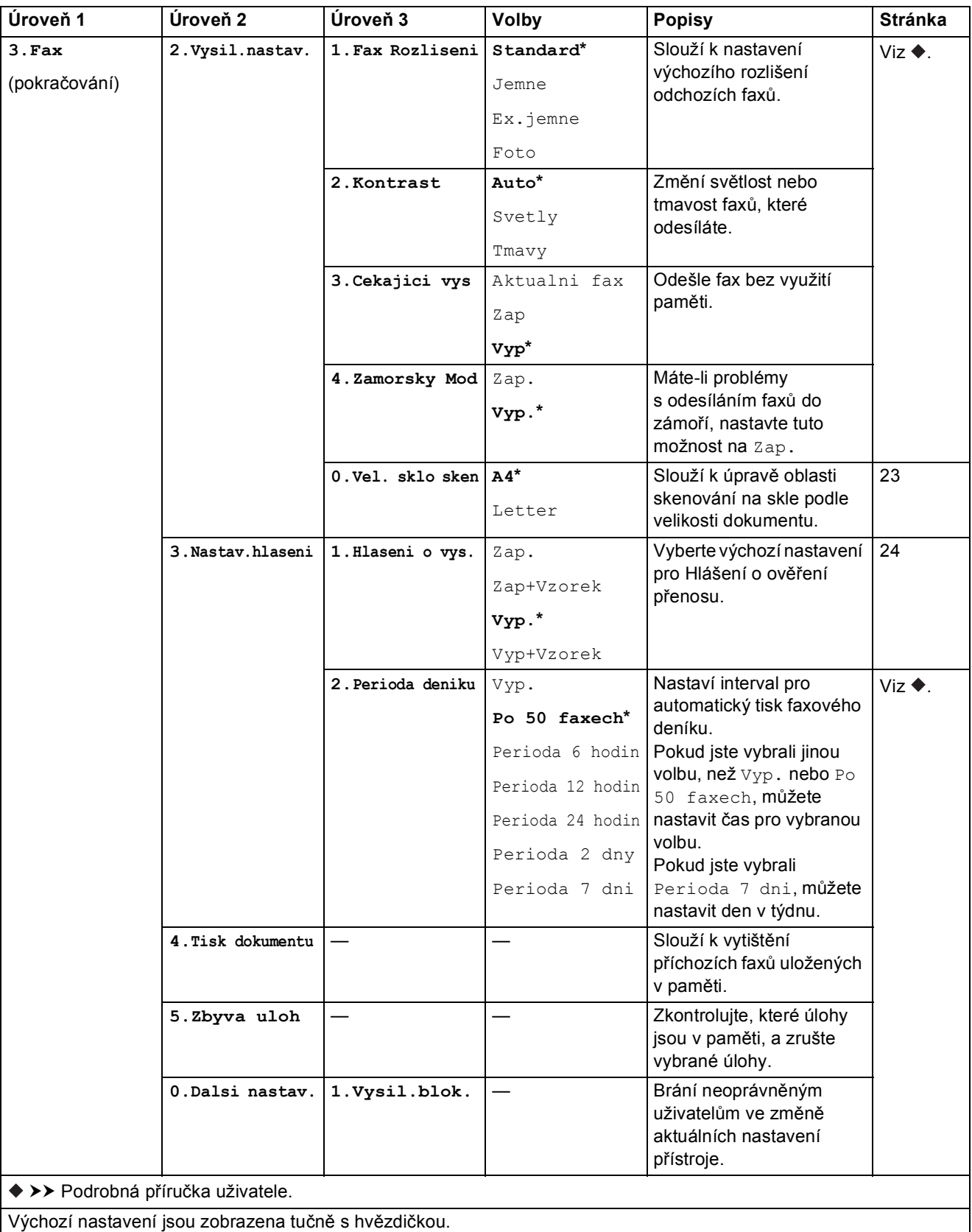

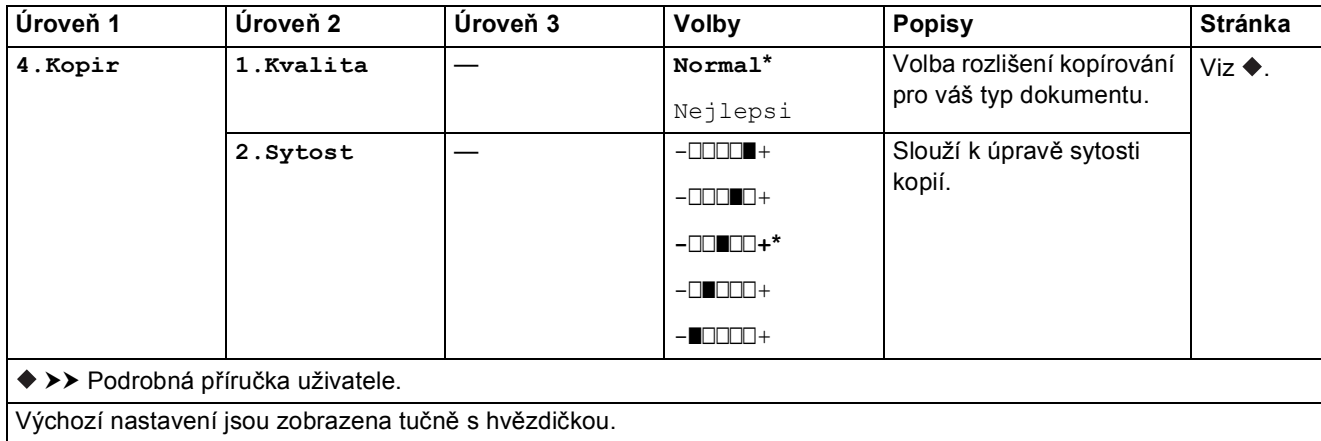

#### **Nabídka Síť <sup>C</sup>**

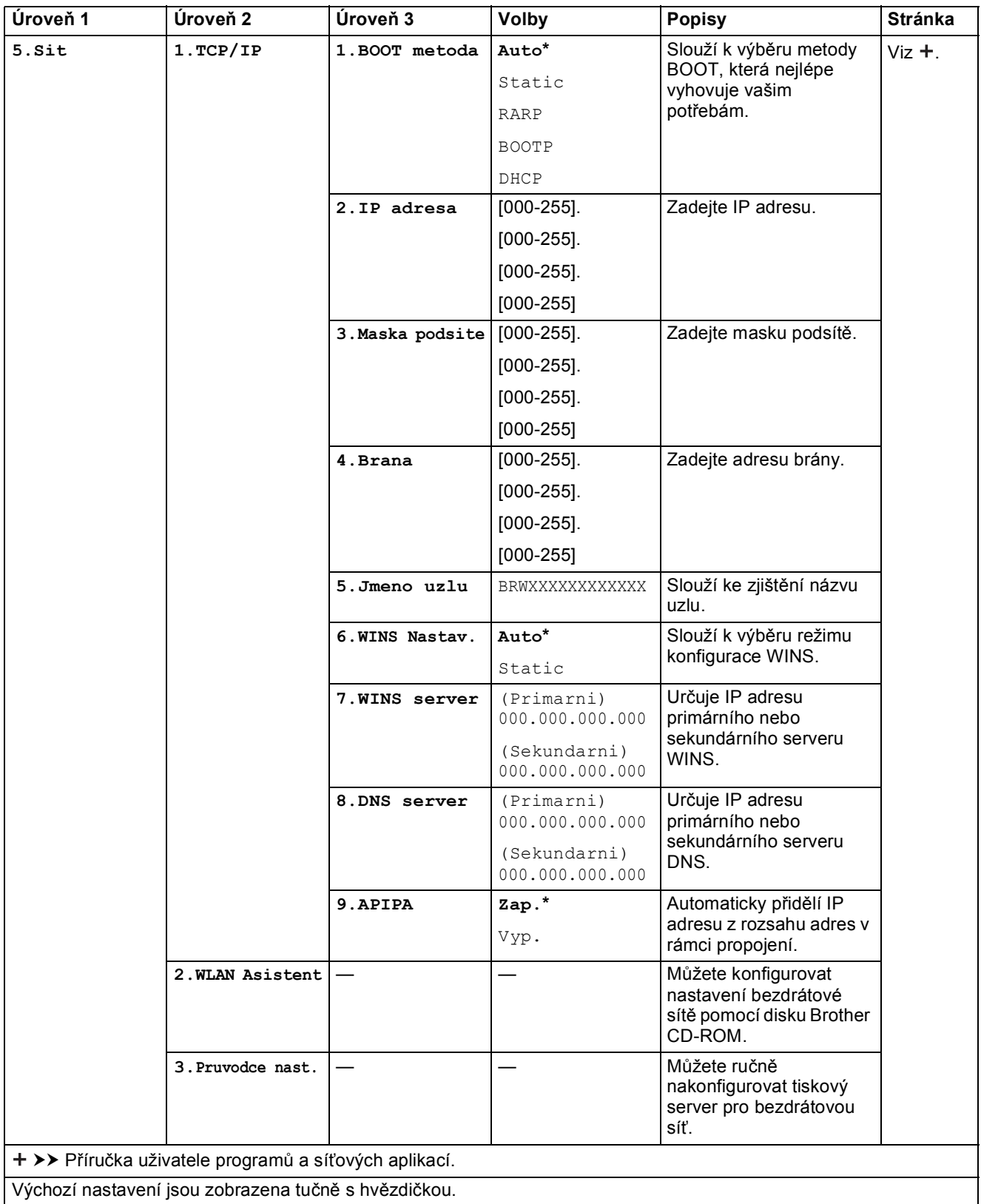

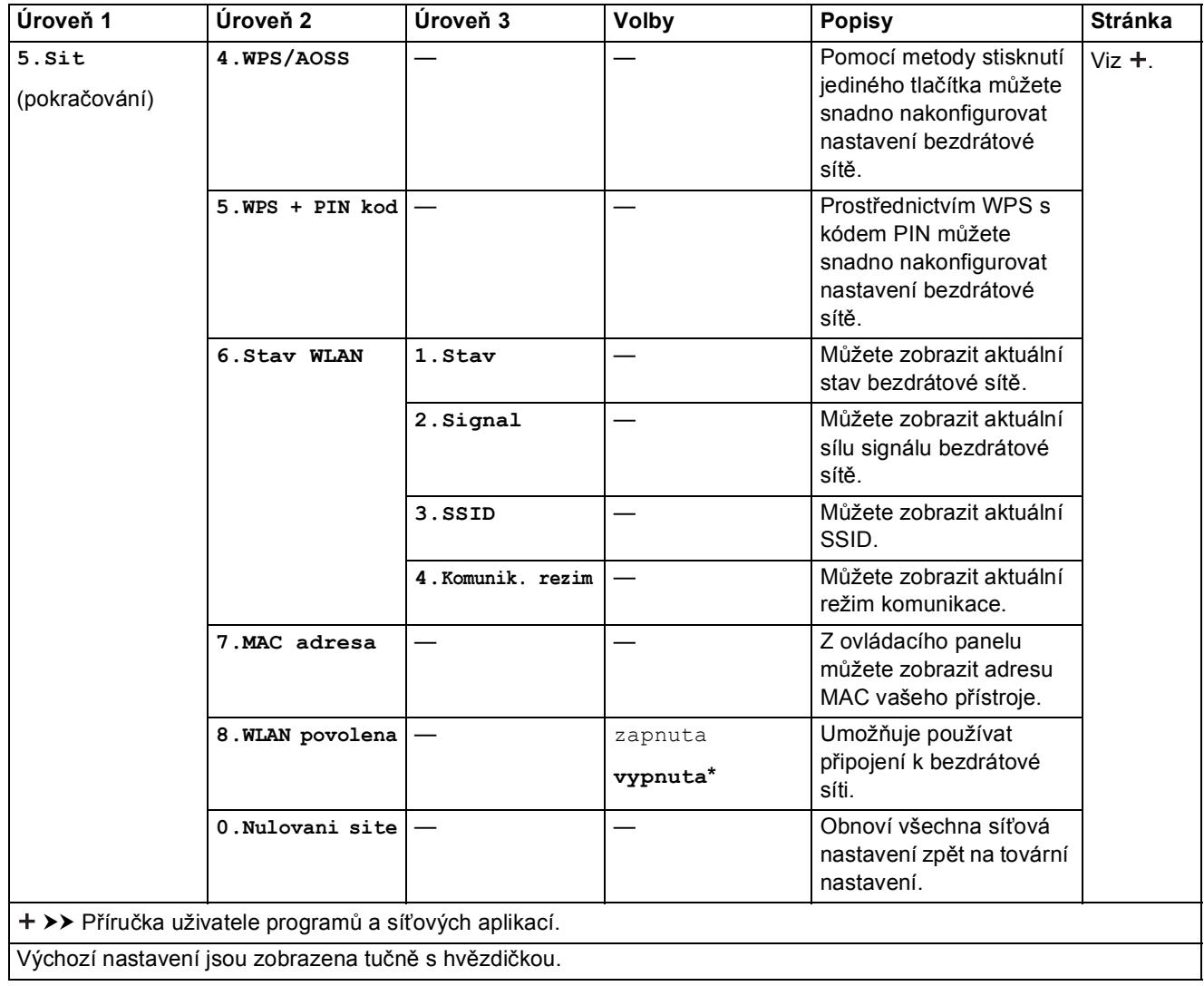

## **Menu (pokračování) <sup>C</sup>**

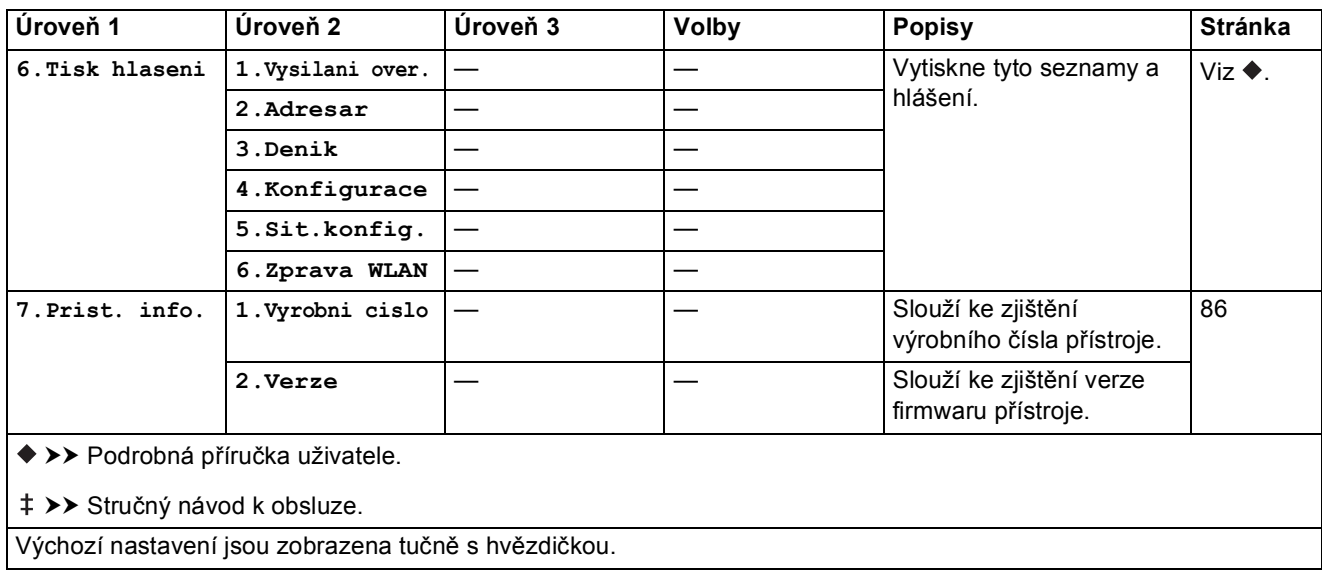

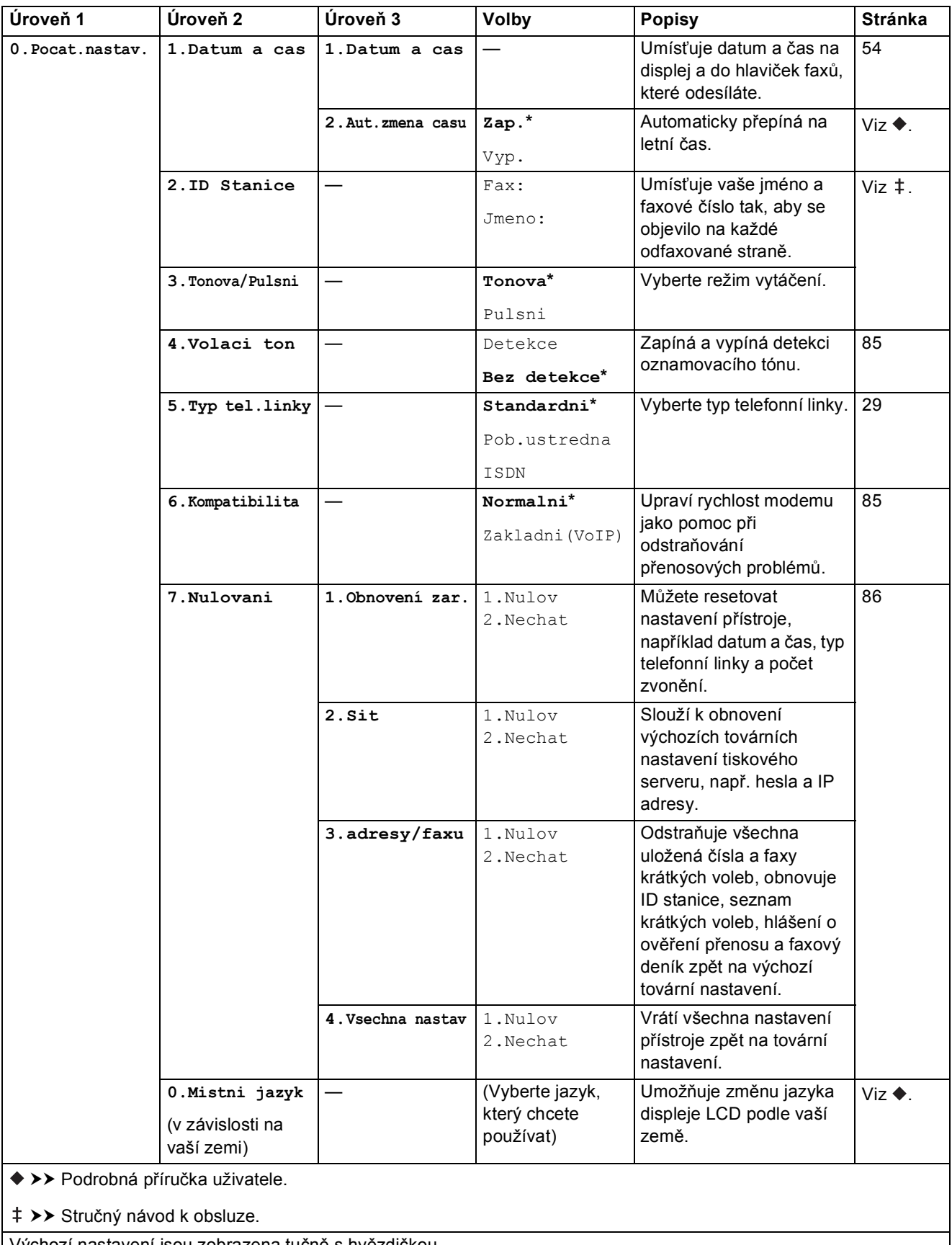

## Fax Resolution (Rozlišení faxu) (

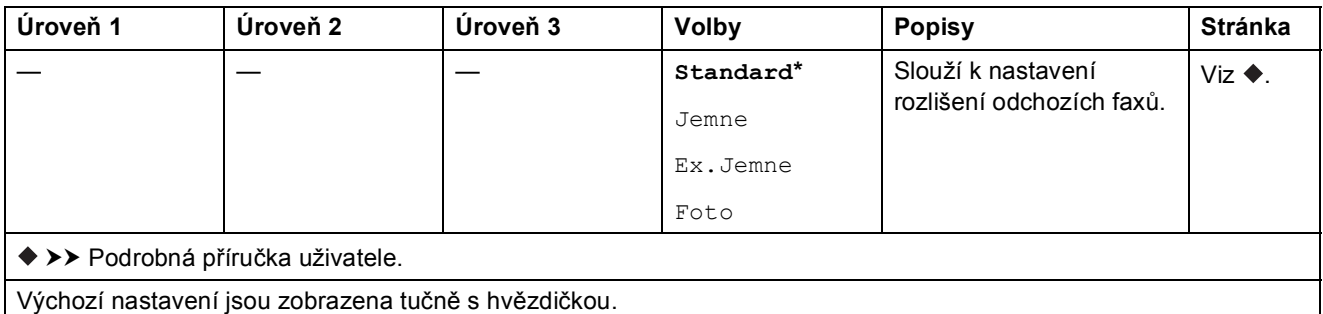

# **Copy Options (Volby kopírování) (** <sup>Copy Options</sup> )

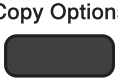

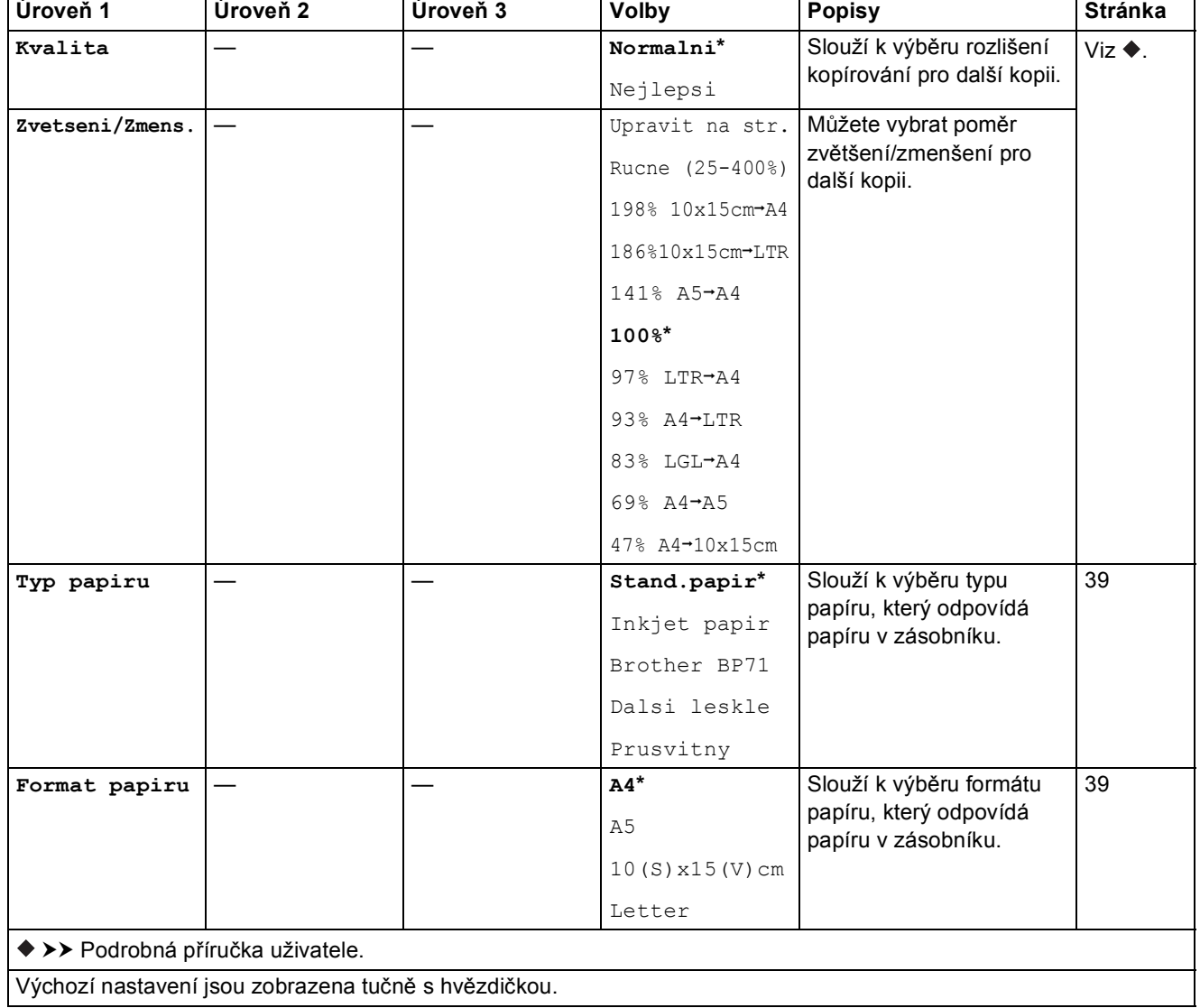

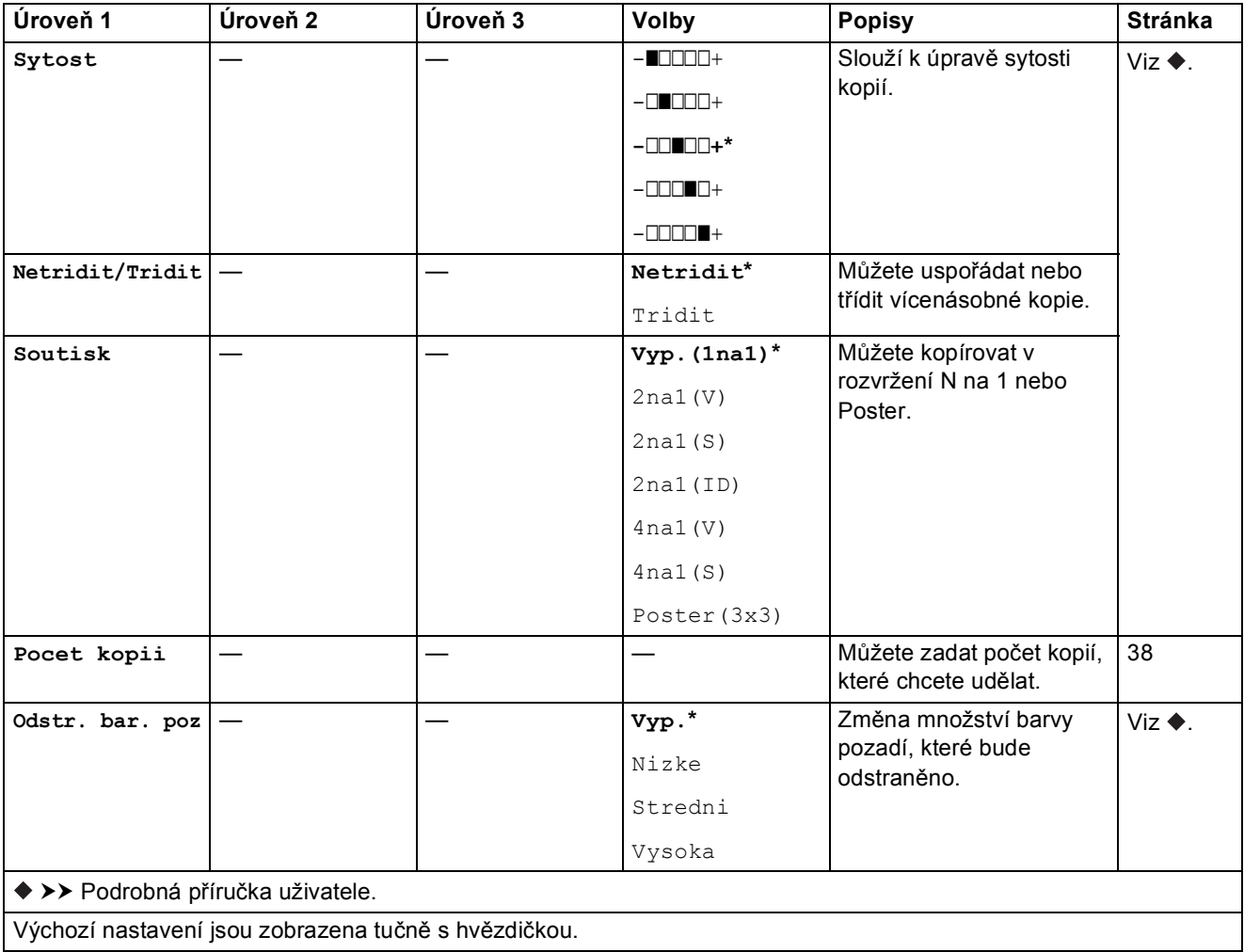

## **SCAN (Sken) (**  $\triangleq$  **)**

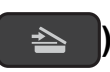

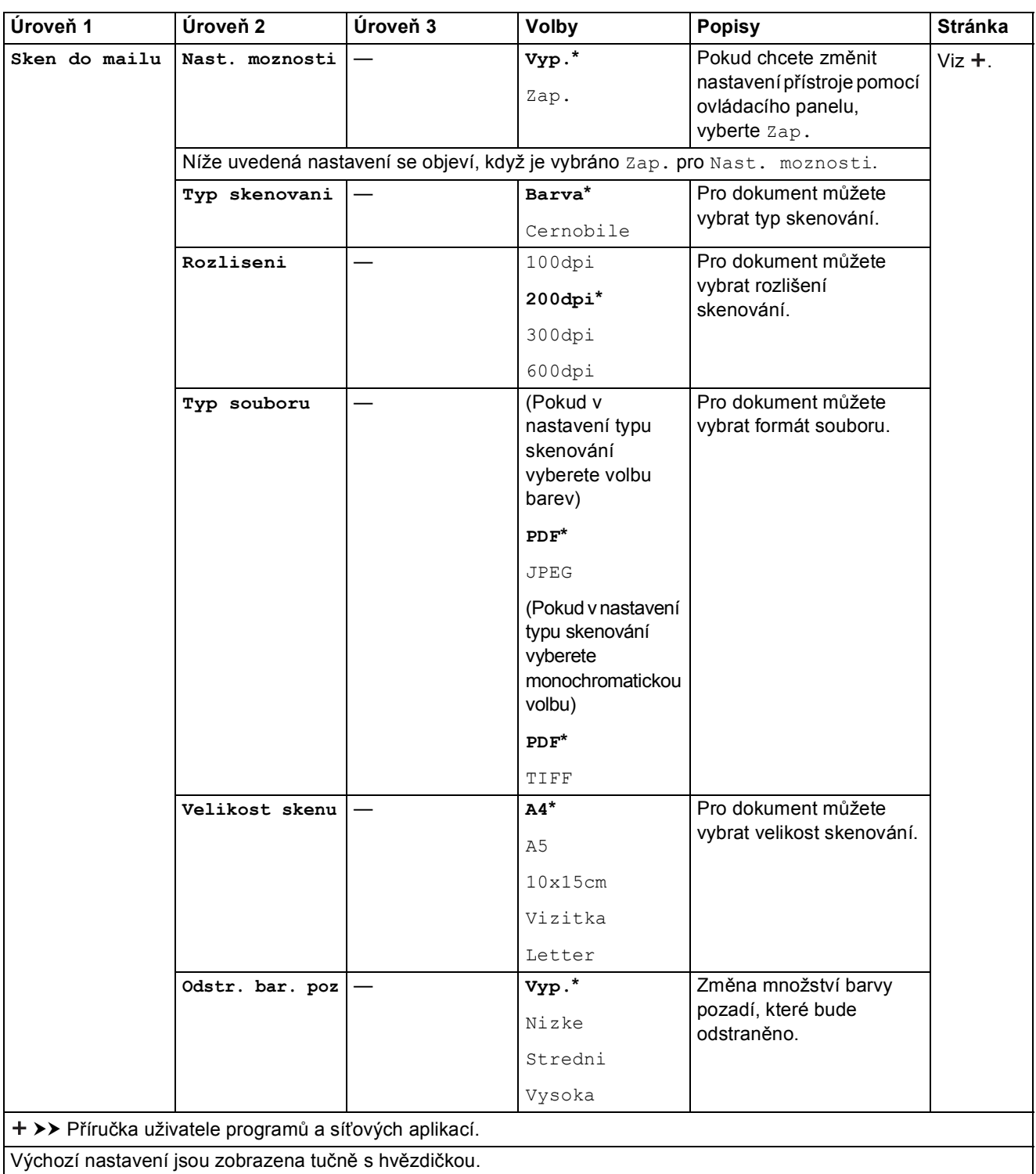

**C**

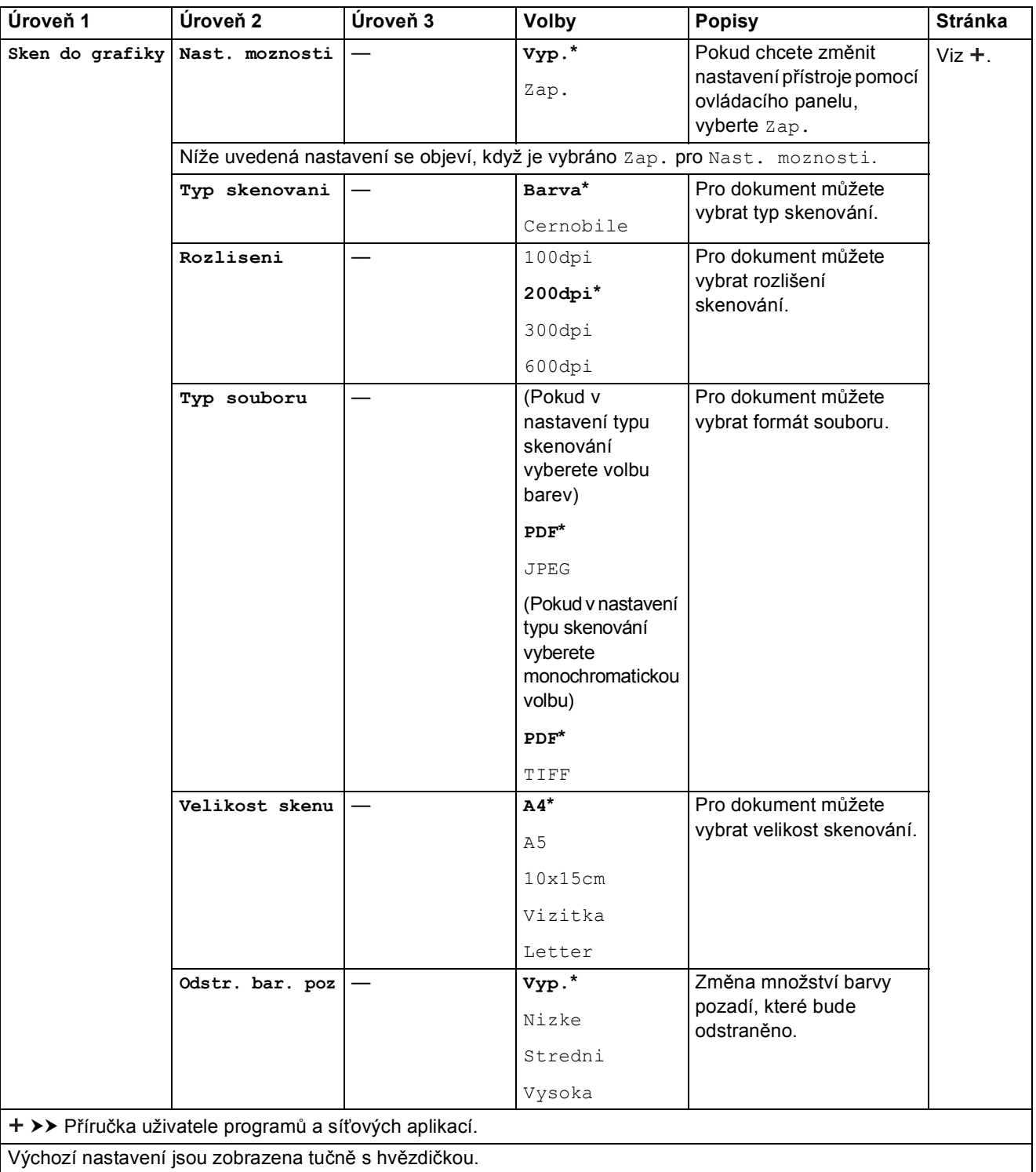
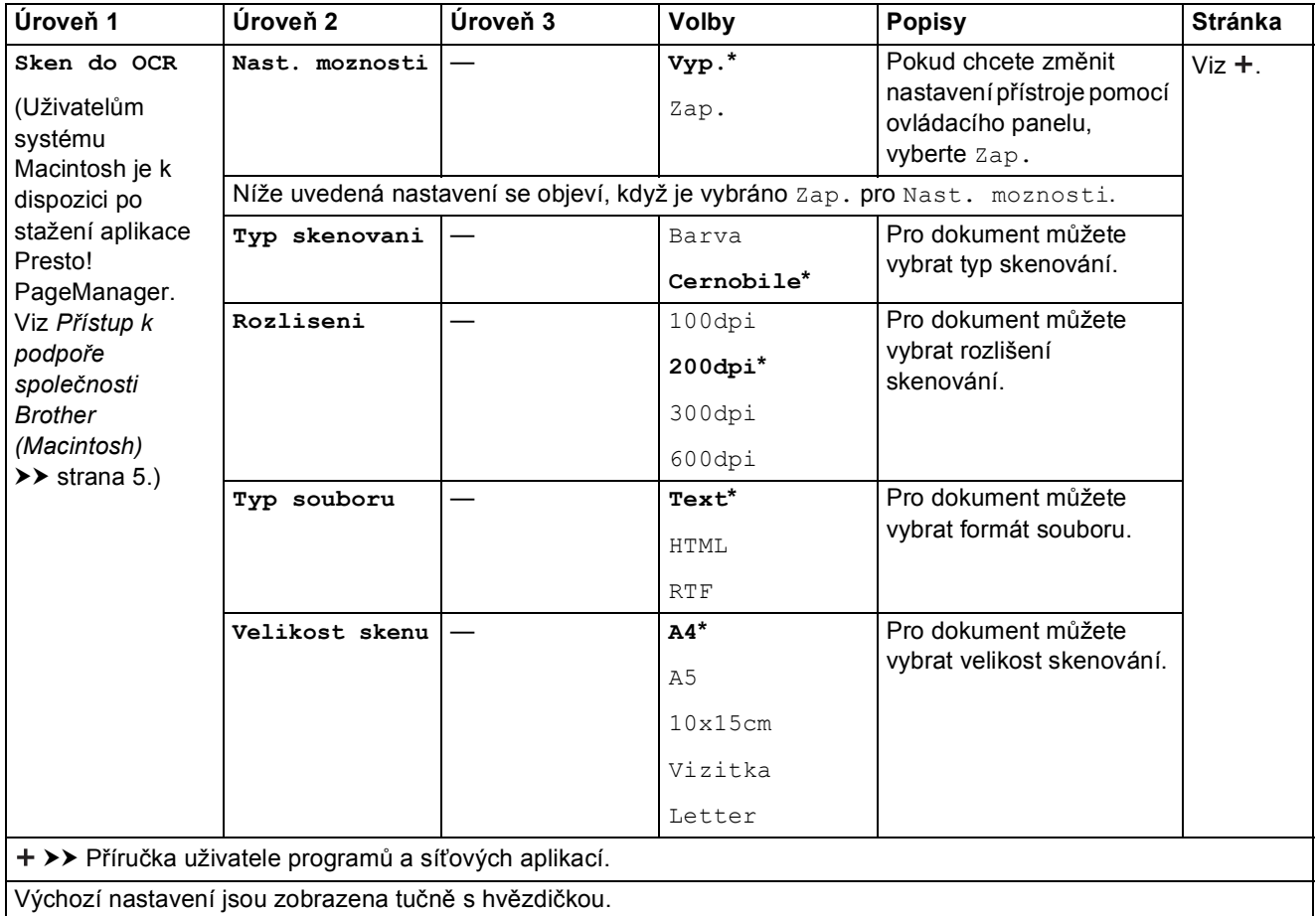

**C**

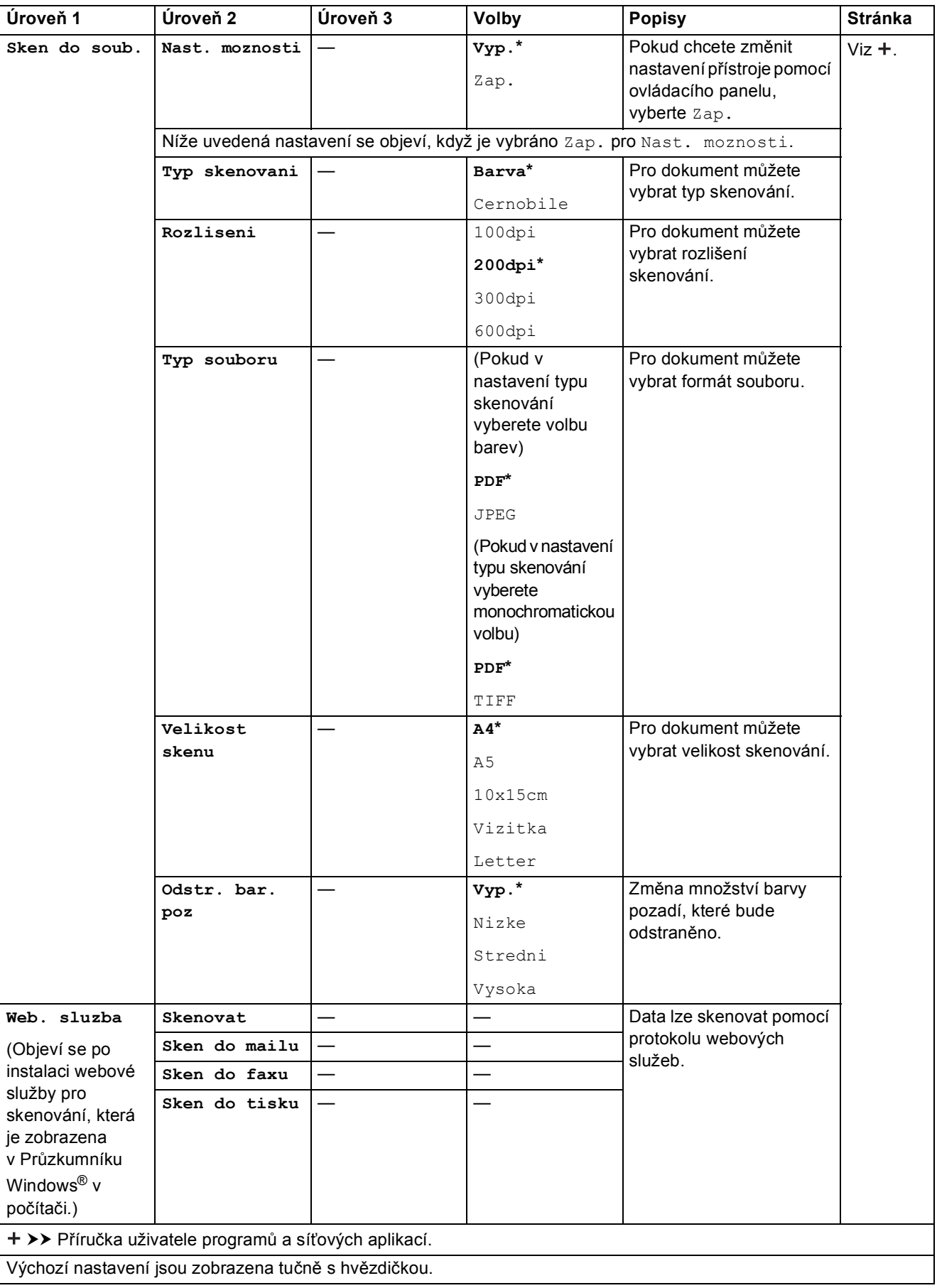

### $\Gamma$ <sup>1</sup> (Address Book (Adresář))

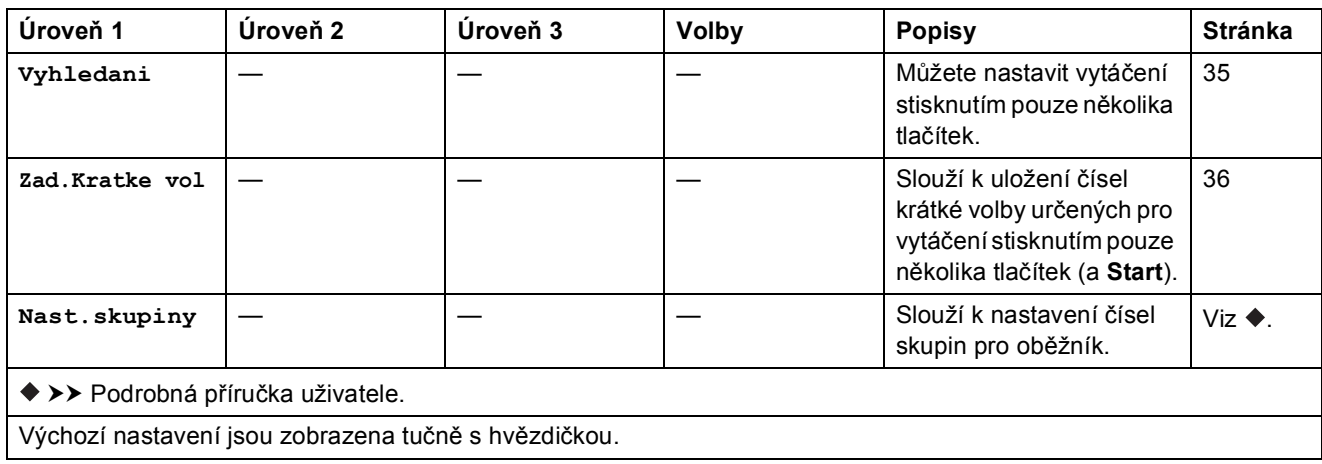

### <span id="page-111-0"></span>**Zadávání textu**

Když nastavujete určité volby nabídek, jako je například ID stanice, můžete potřebovat zadat do přístroje text. Na většině tlačítek číselné klávesnice jsou natištěna tři nebo čtyři písmena. Tlačítka pro **0**, **#** a **l** se používají pro speciální znaky.

Pro přístup k požadovanému znaku stiskněte příslušné tlačítko číselné klávesnice tolikrát, kolikrát je uvedeno v této referenční tabulce.

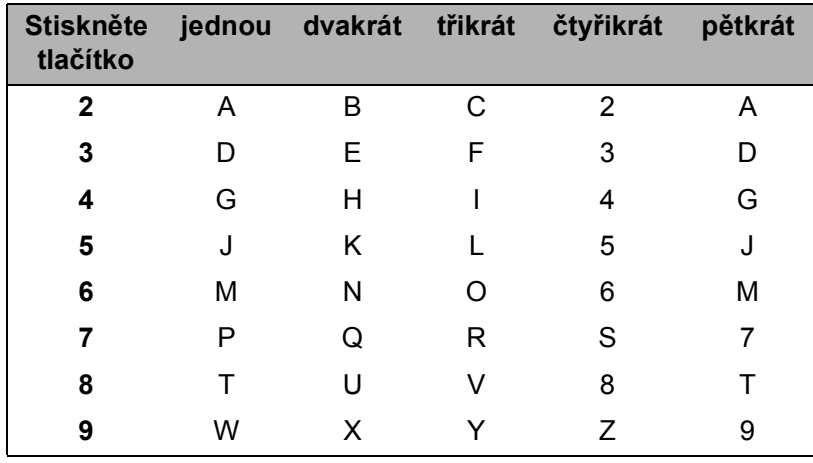

#### **Vkládání mezer**

Chcete-li zadat mezeru do faxového čísla, stiskněte jednou tlačítko **c** mezi čísly. Chcete-li zadat mezeru ve jméně, stiskněte dvakrát tlačítko **c** mezi znaky.

#### **POZNÁMKA**

Dostupné znaky se mohou lišit v závislosti na zemi.

#### **Provádění oprav**

Pokud jste zadali nesprávný znak a chcete jej změnit, stisknutím tlačítka **d** přesuňte kurzor pod nesprávný znak a potom stiskněte tlačítko **Clear (Zrušit)**. Zadejte správný znak. Kurzor můžete také použít pro návrat a zadání písmen.

Stiskněte tlačítko **Clear (Zrušit)** pro každý znak, který chcete vymazat.

#### **Opakování písmen <sup>C</sup>**

Potřebujete-li zadat písmeno, které se nachází na stejném tlačítku, jako předcházející písmeno, před dalším stisknutím tlačítka posuňte kurzor vpravo stisknutím tlačítka **»**.

#### <span id="page-112-0"></span>**Speciální znaky a symboly**

Opakovaně stiskněte l, **#** nebo **0**, dokud se nezobrazí požadovaný zvláštní znak nebo symbol.

Stiskněte tlačítko \* pro (mezera) ! " # \$ % & ' ( ) \* + , - . / € Stiskněte tlačítko **#** pro : ; < = > ? @ [ ] ^ Stiskněte tlačítko **0** pro Á É Í Ó Ö Ő Ú Ü 0

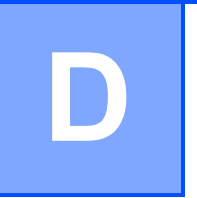

# **Technické údaje**

### **Obecné <sup>D</sup>**

#### **POZNÁMKA**

Tato kapitola poskytuje souhrn údajů o technických údajích přístroje. Další podrobné technické údaje naleznete na stránkách [http://www.brother.com/.](http://www.brother.com/)

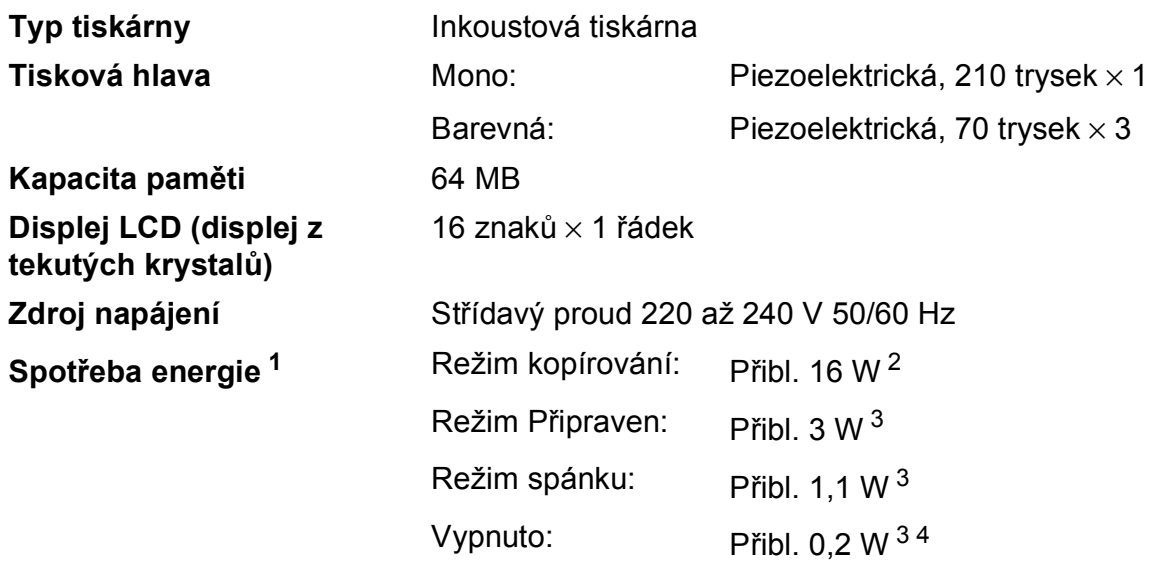

<span id="page-113-0"></span><sup>1</sup> Měřeno u přístroje připojeného k rozhraní USB. Spotřeba energie se mírně liší v závislosti na uživatelském prostředí nebo opotřebení součástí.

- <span id="page-113-1"></span><sup>2</sup> Při použití ADF, rozlišení: standardní / dokument: ISO/IEC 24712, vytištěný vzorek.
- <span id="page-113-2"></span><sup>3</sup> Měřeno podle normy IEC 62301, Edice 2.0.
- <span id="page-113-3"></span><sup>4</sup> I když je přístroj vypnutý, pravidelně se automaticky zapne a provede údržbu tiskové hlavy, a pak se vypne.

#### **Rozměry**

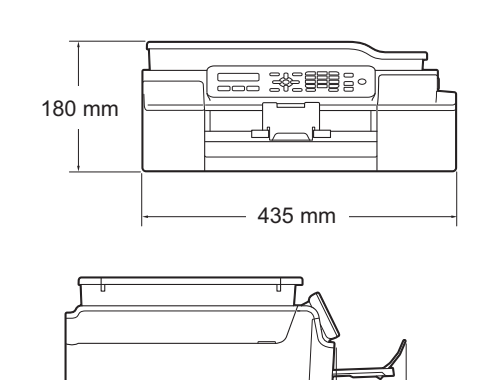

374 mm

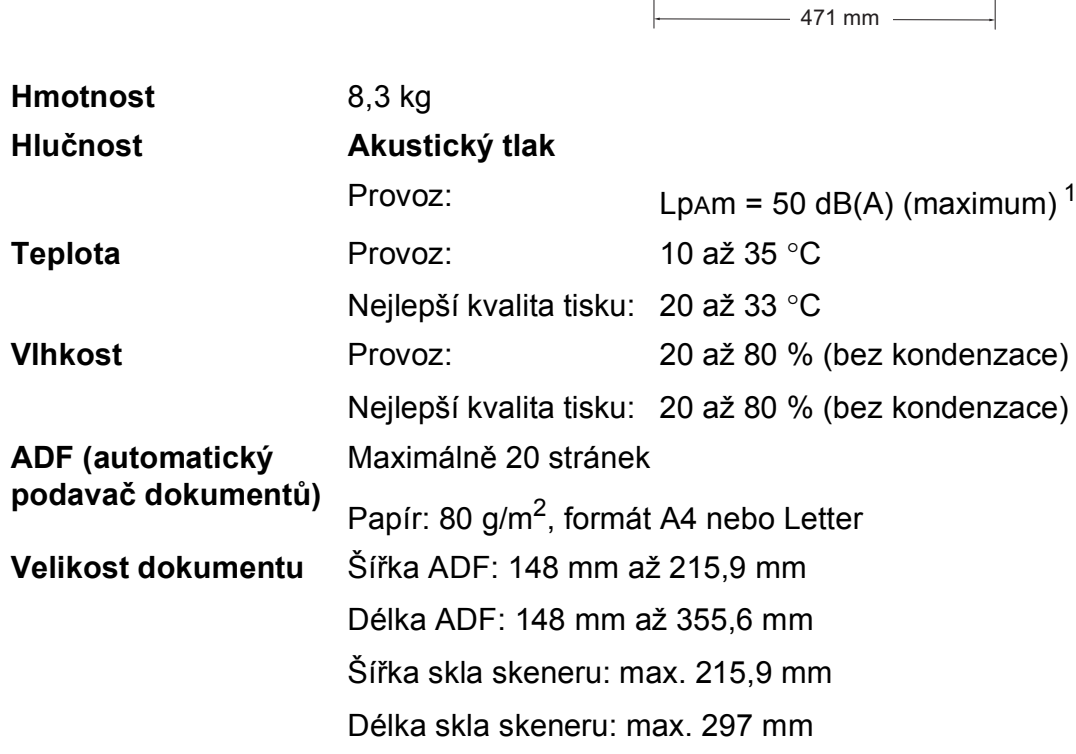

<span id="page-114-0"></span><sup>1</sup> Hluk závisí na podmínkách tisku.

### <span id="page-115-4"></span>**Tisková média**

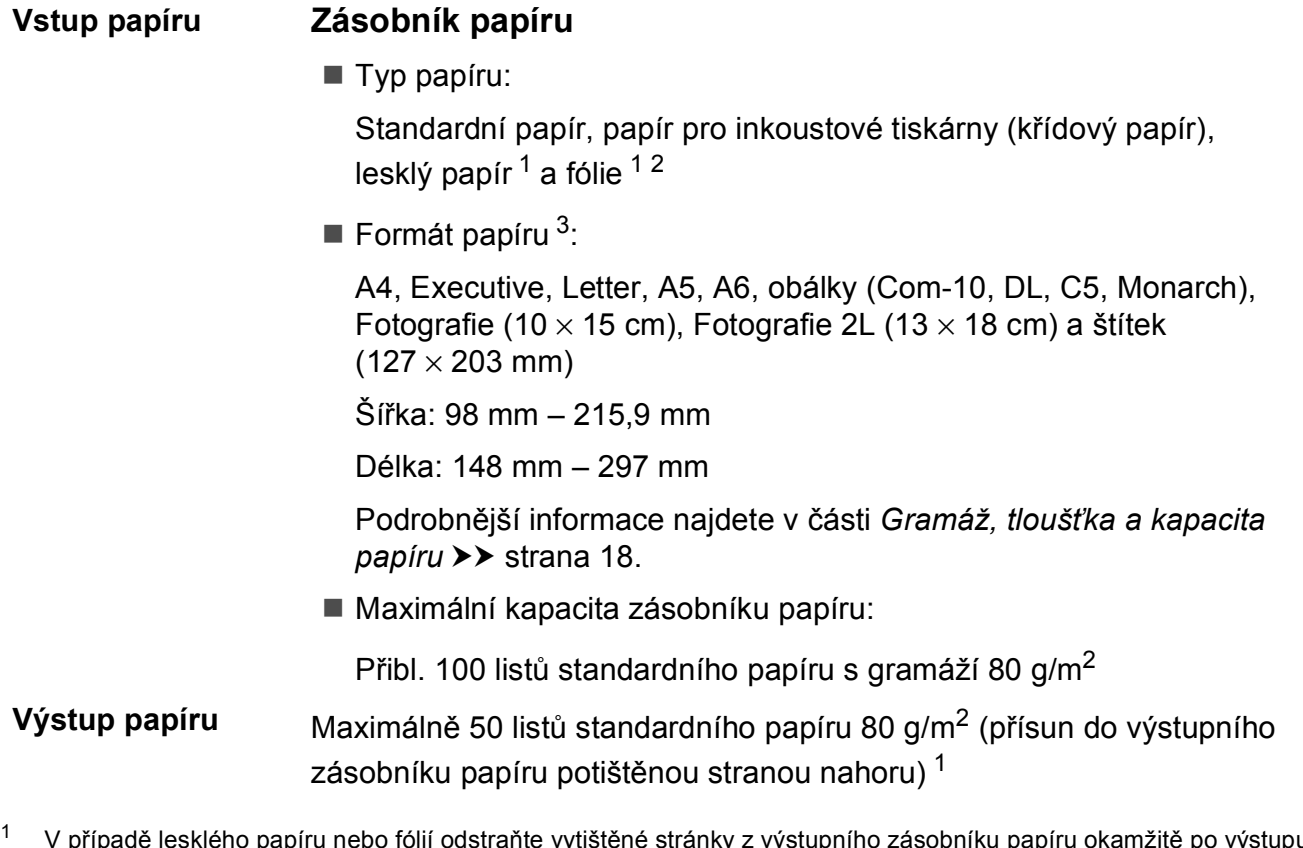

- <span id="page-115-0"></span><sup>1</sup> V případě lesklého papíru nebo fólií odstraňte vytištěné stránky z výstupního zásobníku papíru okamžitě po výstupu z přístroje, aby nedošlo k rozmazání.
- <span id="page-115-3"></span><span id="page-115-1"></span><sup>2</sup> Používejte pouze fóliový papír doporučený pro tisk v inkoustových tiskárnách.
- <span id="page-115-2"></span><sup>3</sup> Viz *[Typ a formát papíru pro jednotlivé operace](#page-25-1)* >> strana 18.

### <span id="page-116-1"></span>**Fax D***D*

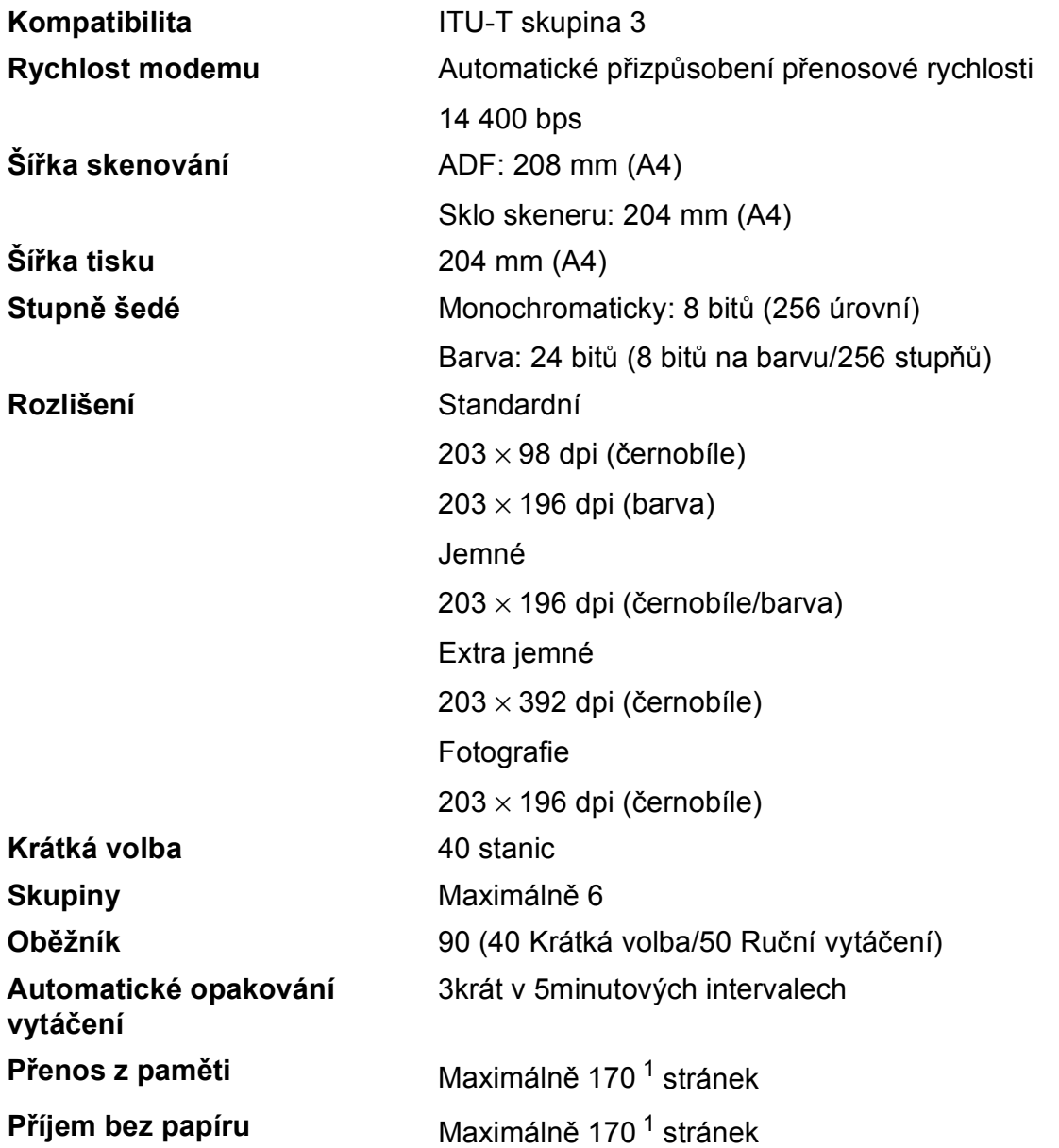

<span id="page-116-0"></span><sup>1</sup> "Stránky" představují "Testovací graf č. 1 ITU-T" (typický obchodní dopis, standardní rozlišení, kód MMR). Technické údaje a tištěné materiály se mohou změnit bez předchozího upozornění.

### <span id="page-117-1"></span>**Kopírování**

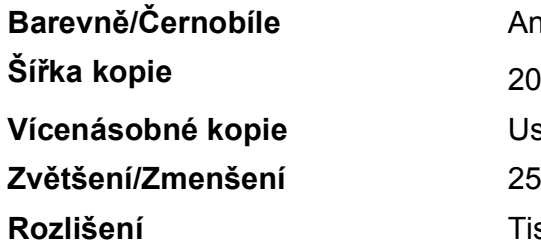

**Barevně/Černobíle** Ano/Ano **k** mm <sup>[1](#page-117-0)</sup> **Vícenásobné kopie** Uspořádá/roztřídí až 99 stránek **Zvětšení/Zmenšení** 25 % až 400 % (v přírůstcích po 1 %) **Rozlišení** Tisk až 1 200 × 2 400 dpi

<span id="page-117-0"></span><sup>1</sup> Při kopírování na papír formátu A4.

### <span id="page-118-2"></span>**Skener**

<span id="page-118-3"></span>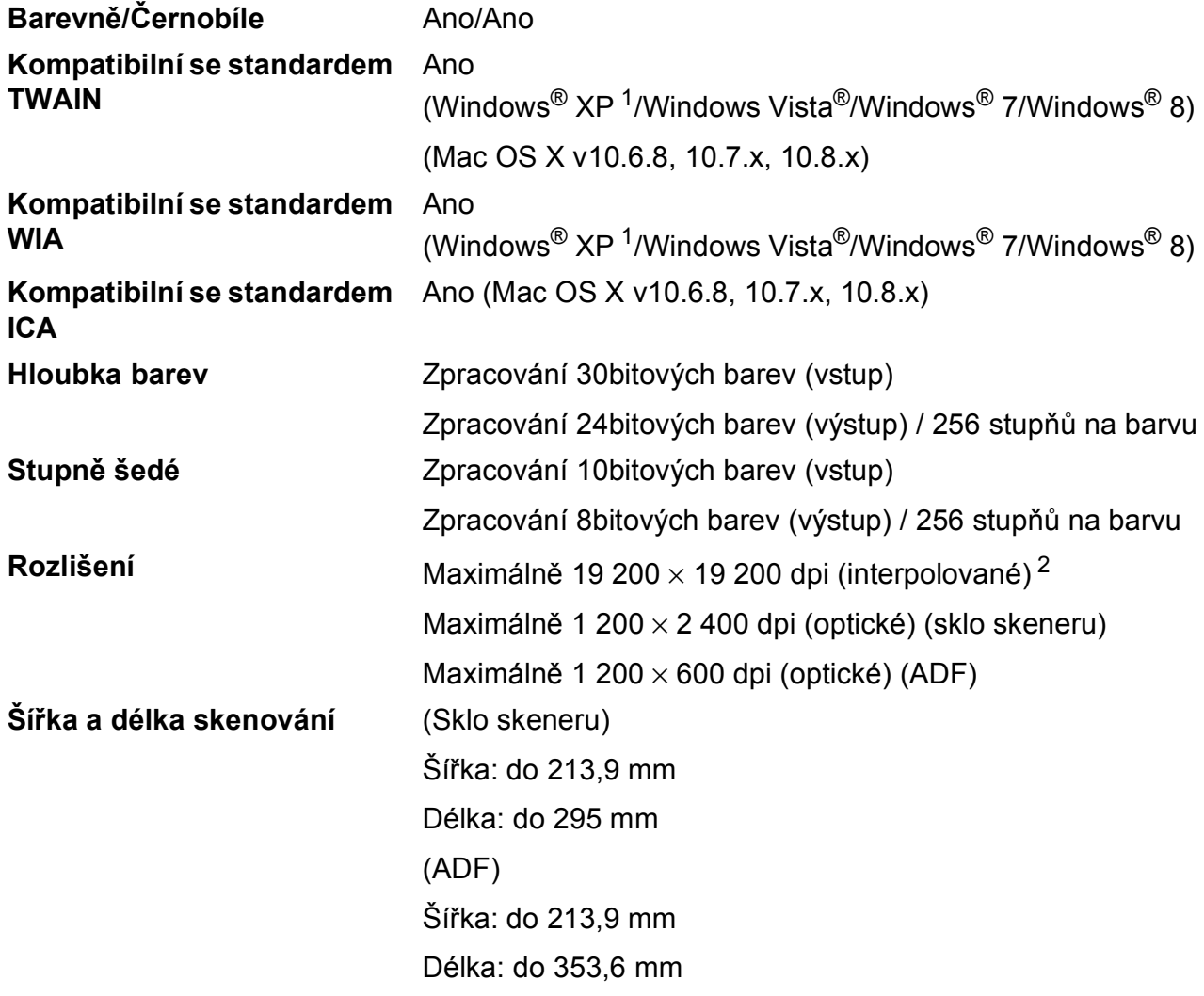

- <span id="page-118-0"></span><sup>1</sup> Windows<sup>®</sup> XP v této příručce uživatele zahrnuje systémy Windows<sup>®</sup> XP Home Edition, Windows<sup>®</sup> XP Professional a Windows® XP Professional x64 Edition.
- <span id="page-118-1"></span><sup>2</sup> Skenování maximálně 1 200 × 1 200 dpi při použití ovladače WIA pro Windows® XP, Windows Vista®, Windows® 7 a Windows $^{\circledR}$  8 (rozlišení až 19 200 × 19 200 dpi lze vybrat pomocí nástroje pro skenování Brother).

### <span id="page-119-4"></span> $T$ **iskárna**

#### **Rychlost tisku [4](#page-119-3)**

**Rozlišení** Maximálně 1 200 × 6 000 dpi **Šířka tisku [3](#page-119-0)** 204 mm [210 mm (bez ohraničení) [1\]](#page-119-1) **Bez ohraničení [2](#page-119-2)** A4, Letter, A6, Fotografie (10 × 15 cm), Štítek  $(127 \times 203 \text{ mm})$ , Fotografie 2L  $(13 \times 18 \text{ cm})$ 

- <span id="page-119-1"></span><sup>1</sup> Když je funkce Bez ohraničení zapnutá.
- <span id="page-119-2"></span><sup>2</sup> Viz *[Typ a formát papíru pro jednotlivé operace](#page-25-1)* >> strana 18.
- <span id="page-119-0"></span><sup>3</sup> Při tisku na papír formátu A4.
- <span id="page-119-3"></span><sup>4</sup> Podrobné technické údaje naleznete na stránkách [http://www.brother.com/.](http://www.brother.com/)

Technické údaje

### **Rozhraní**

#### **USB [1](#page-120-0) [2](#page-120-1)** Kabel rozhraní USB 2.0, který není delší než 2,0 m. **Bezdrátová síť LAN** IEEE 802.11b/g/n (režim infrastruktury/Ad-hoc)

- <span id="page-120-0"></span><sup>1</sup> Přístroj je vybaven vysokorychlostním rozhraním USB 2.0. Přístroj lze také připojit k počítači, který je vybaven rozhraním USB 1.1.
- <span id="page-120-1"></span><sup>2</sup> Porty USB třetích stran nejsou podporovány.

**D**

## **Síť <sup>D</sup>**

#### **POZNÁMKA**

Další informace o technických údajích sítě, >> Příručka uživatele programů a síťových aplikací.

Přístroj můžete připojit k síti pro síťový tisk, síťové skenování, odesílání přes PC Fax, příjem faxů do počítače (pouze v systému Windows $^{\circledR}$ ) a vzdálené nastavení  $^1$ . Součástí dodávky je také program pro správu sítě Brother BRAdmin Light [2.](#page-121-1)

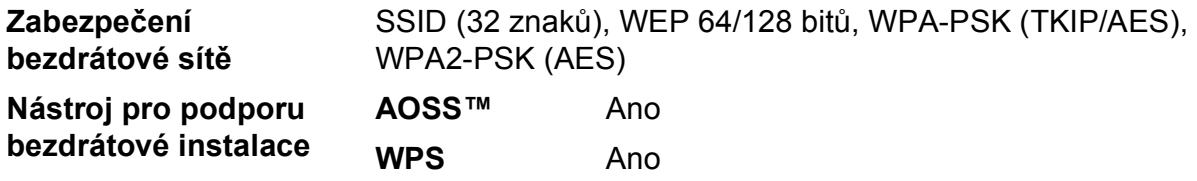

<span id="page-121-0"></span><sup>1</sup> Viz *[Požadavky na po](#page-122-0)čítač* **▶▶** strana 115.

<span id="page-121-1"></span><sup>2</sup> (Windows<sup>®</sup>) Jestliže požadujete pokročilejší správu tiskárny, použijte nejnovější verzi nástroje Brother BRAdmin Professional, který si můžete stáhnout z webových stránek [http://solutions.brother.com/.](http://solutions.brother.com/) (Macintosh) Nejnovější verze nástroje Brother BRAdmin Light je k dispozici ke stažení z webových stránek <http://solutions.brother.com/>.

Technické údaje

## <span id="page-122-0"></span>**Požadavky na počítač**

<span id="page-122-4"></span><span id="page-122-2"></span><span id="page-122-1"></span>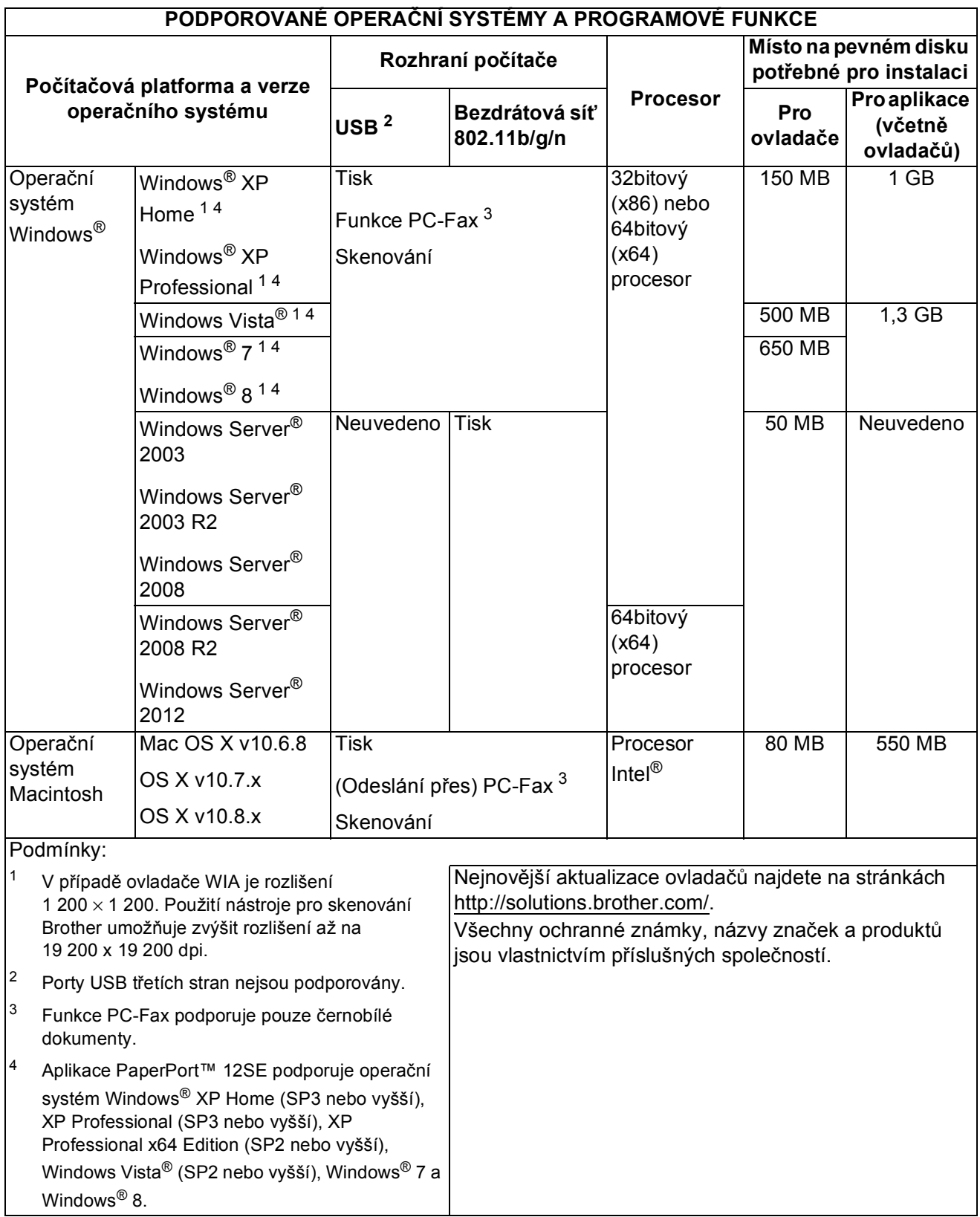

<span id="page-122-3"></span>**D**

### <span id="page-123-2"></span>**Spotřební materiál**

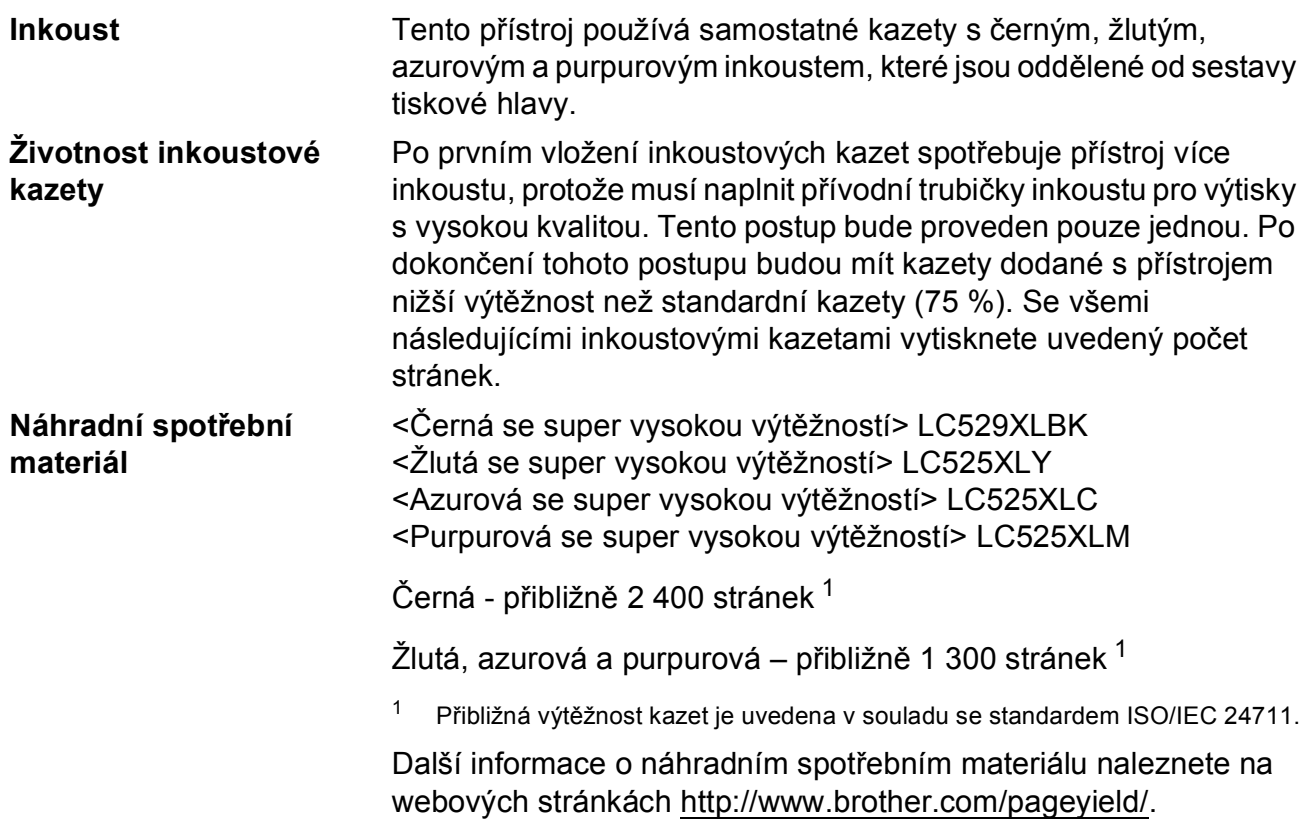

#### <span id="page-123-1"></span><span id="page-123-0"></span>**Co je Innobella™?**

Innobella™ je řada originálních spotřebních materiálů nabízených společností Brother. Název "Innobella™" je odvozen od slov "Innovation" (inovace) a "Bella" (italsky "krásná") a představuje "inovativní" technologii, která vám poskytuje "krásné" a "dlouho trvající" výsledky tisku.

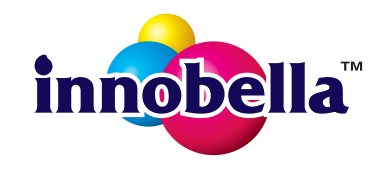

Pokud tisknete fotografické obrázky, společnost Brother doporučuje pro dosažení vysoké kvality lesklý fotografický papír Innobella™ (řada BP71). Brilantních tisků dosáhnete snáze s inkoustem a papírem Innobella™.

# **Rejstřík**

#### **A**

**E**

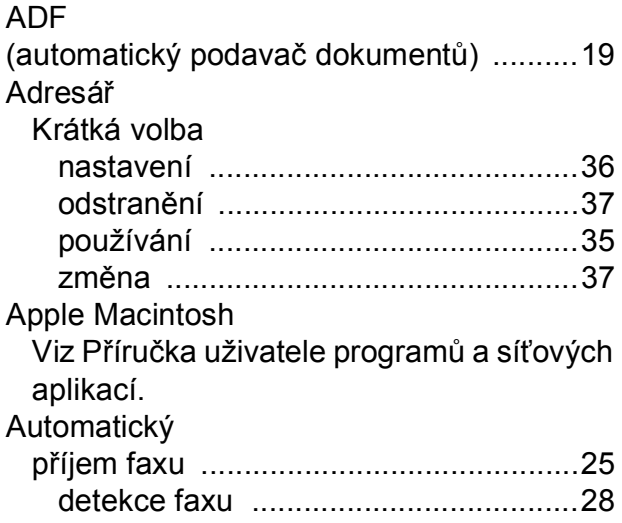

#### **B**

Bezdrátová síť

Viz Stručný návod k obsluze a Příručka uživatele programů a síťových aplikací. Brother CreativeCenter [........................................5](#page-12-1)

#### **C**

**ControlCenter** Viz Příručka uživatele programů a síťových aplikací.

### **Č**

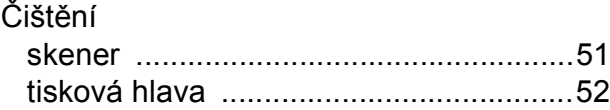

#### **D**

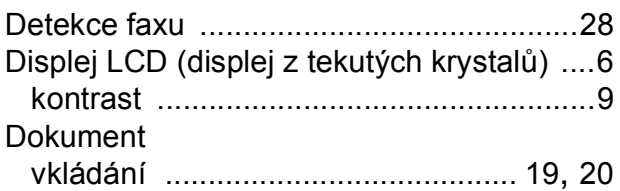

#### **E**

Externí telefon, připojování [...................... 33](#page-40-0)

#### **F**

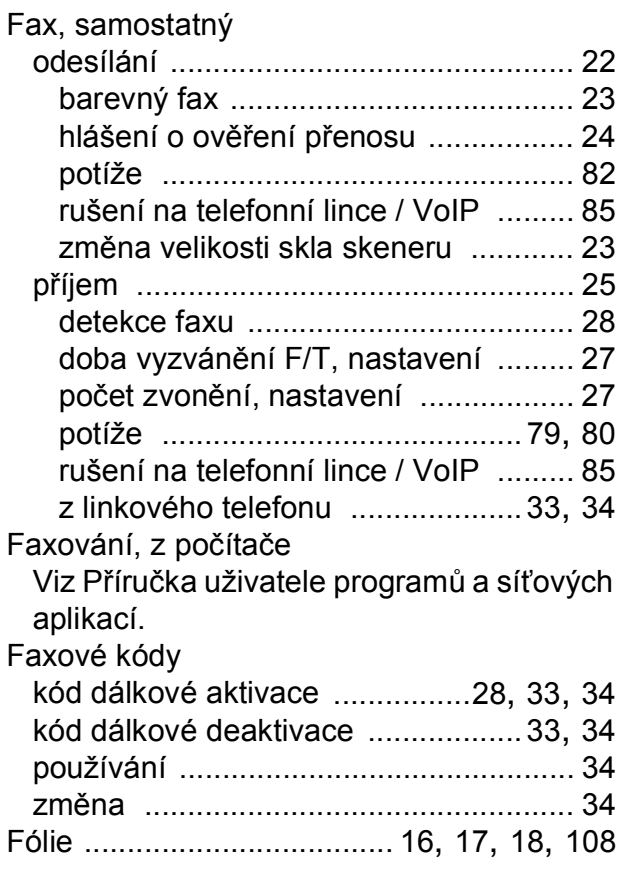

#### **H**

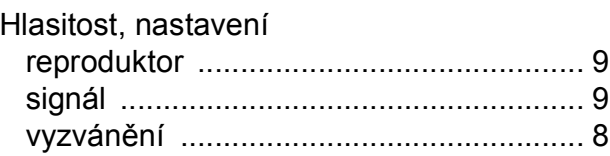

#### **E**

### **CH**

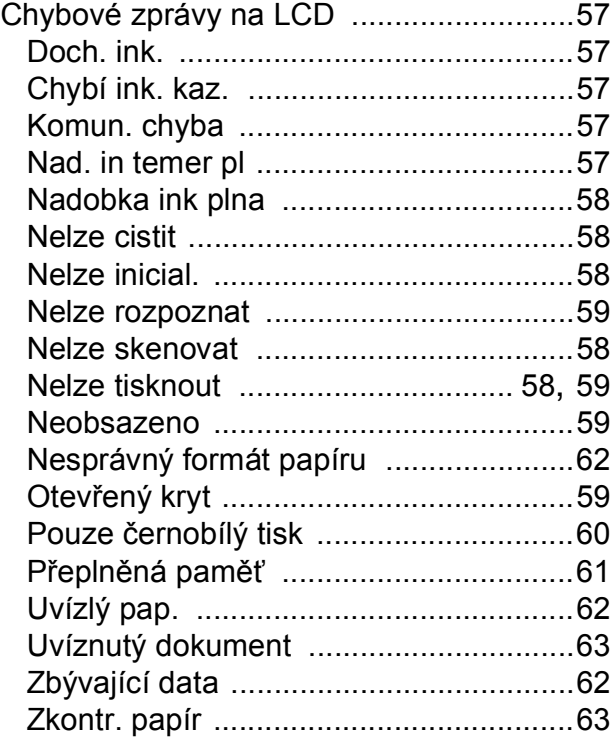

#### **I**

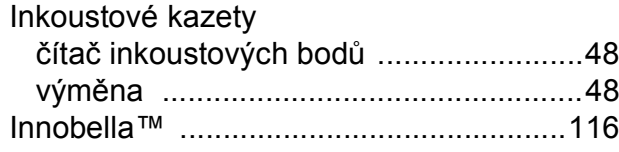

#### **K**

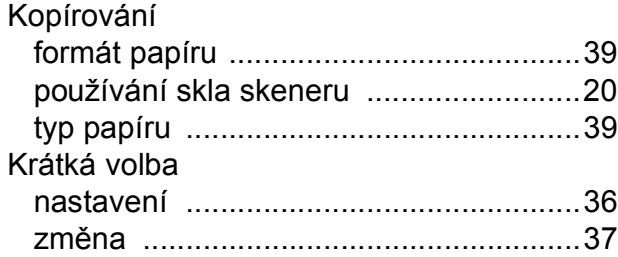

#### **L**

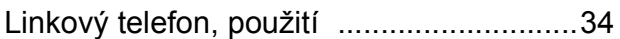

#### **M**

Macintosh

Viz Příručka uživatele programů a síťových aplikací.

#### **N**

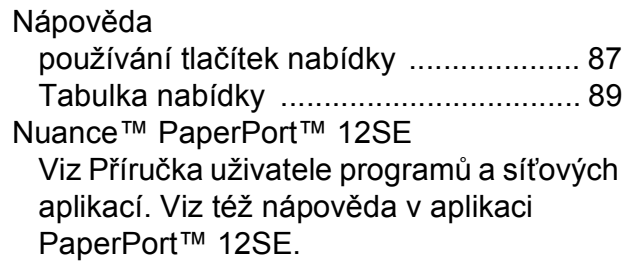

### **O**

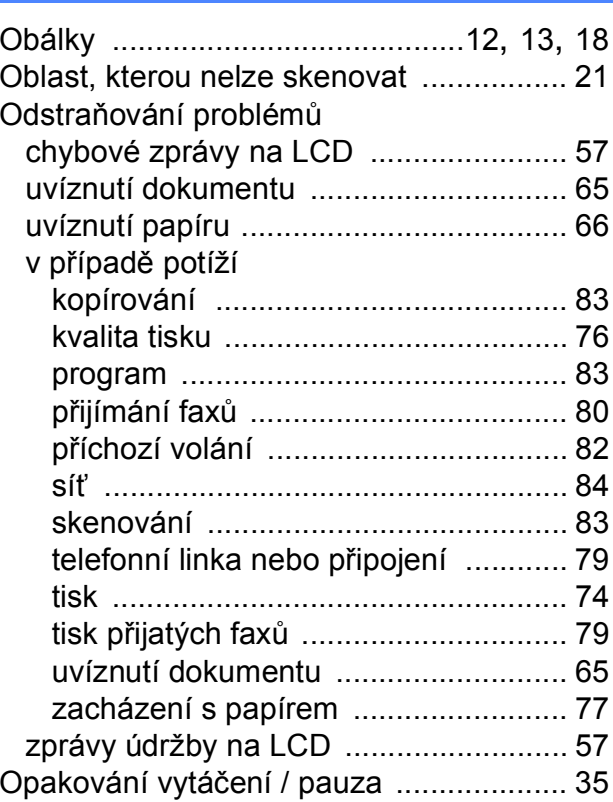

### **P**

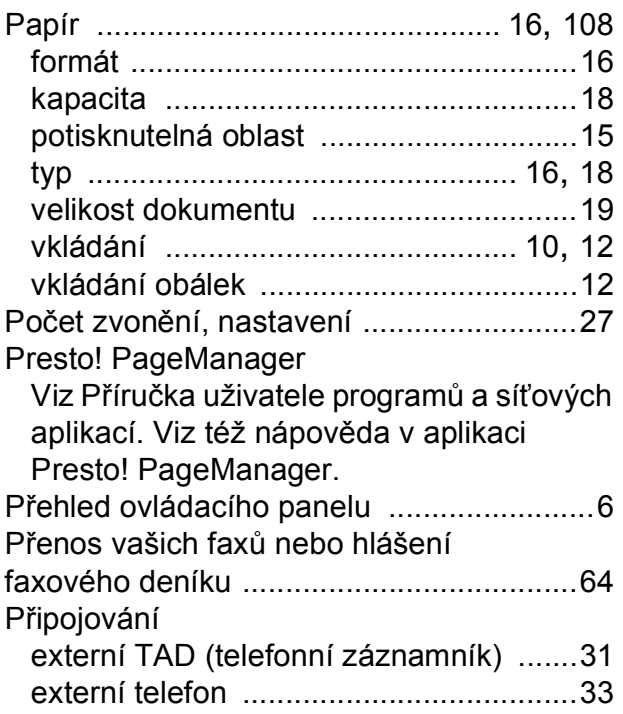

### **R**

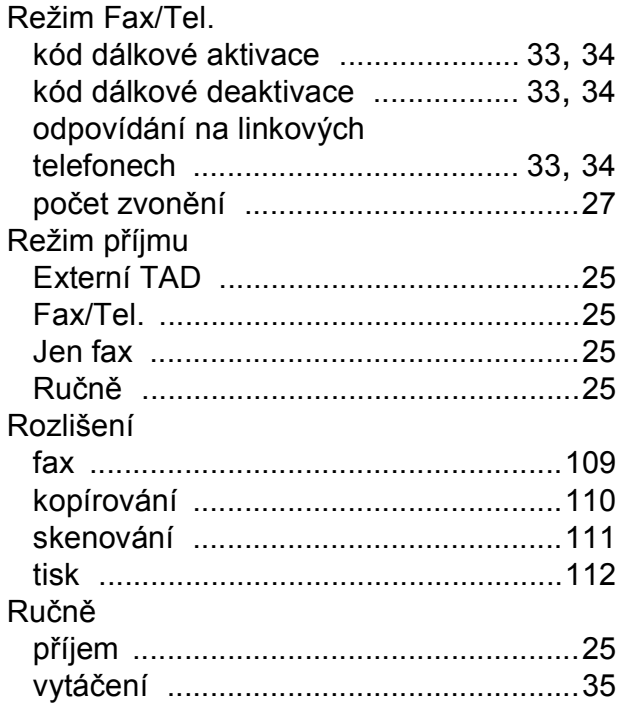

### **S**

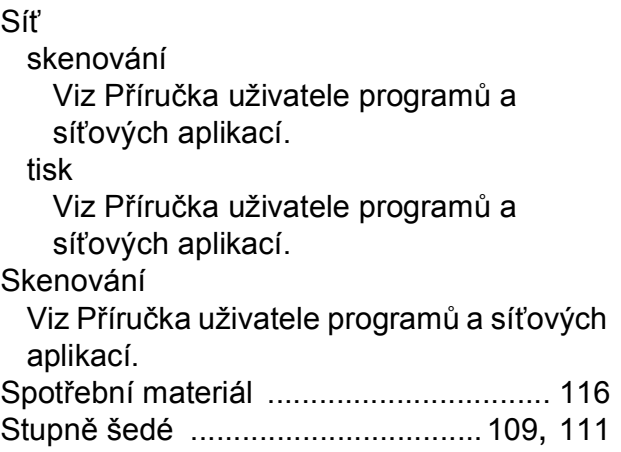

### **T**

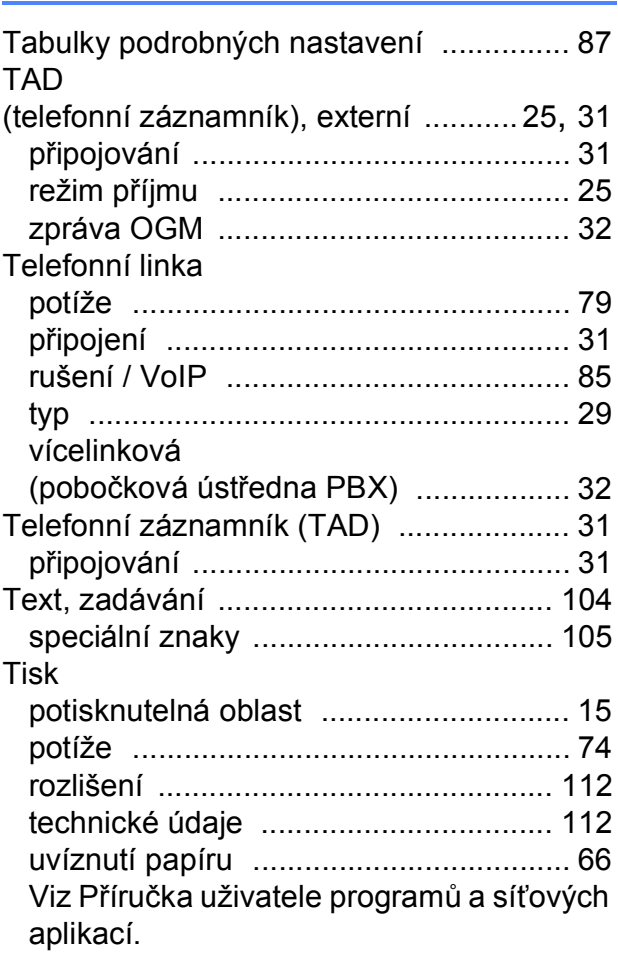

#### **U**

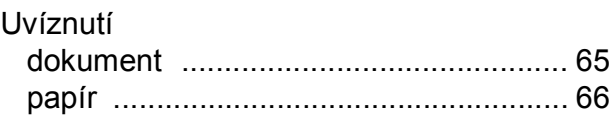

### **Ú**

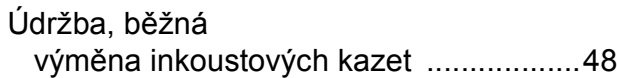

#### **V**

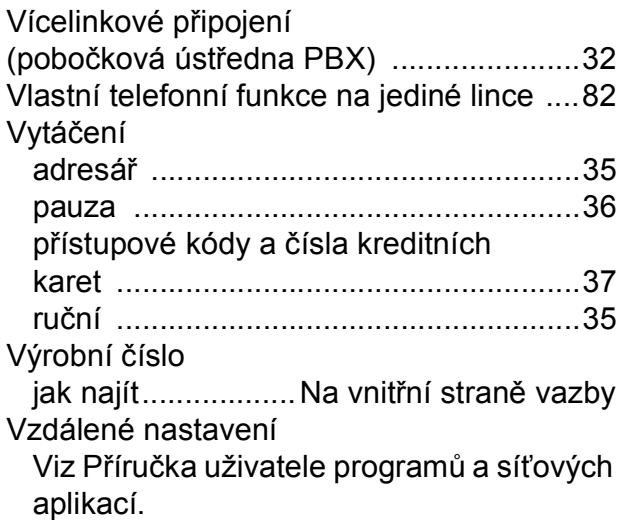

#### **W**

Windows®

Viz Příručka uživatele programů a síťových aplikací.

#### **Z**

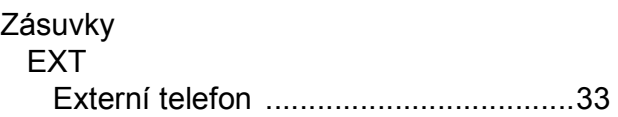

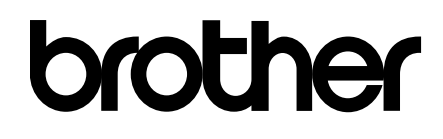

#### **Navštivte naše internetové stránky <http://www.brother.com/>**

Tento přístroj je schválen k použití pouze v zemi, kde byl zakoupen. Místní společnosti Brother nebo jejich prodejci poskytnou podporu pouze pro přístroje, které byly zakoupeny v zemích, kde sídlí.

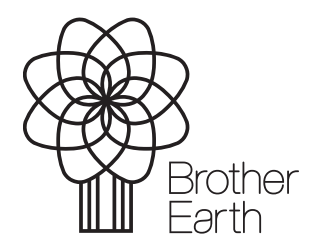

[www.brotherearth.com](http://www.brotherearth.com)